## Compaq StorageWorks

## **Biblioteca de la Serie SSL2000**

Guía de Referencia

Primera Edición (Abril de 2000) Referencia 187193-071 Compaq Computer Corporation

## **Aviso**

© 2000 Compaq Computer Corporation.

Compaq, el logotipo de Compaq y StorageWorks están registrados en la Oficina de Patentes y Marcas Comerciales de los EE.UU.

Los nombres de otros productos citados en este documento pueden ser marcas comerciales o marcas comerciales registradas de sus correspondientes empresas.

Software de ordenador confidencial. Para la posesión, uso o copia de su software es necesaria una licencia válida de Compaq. Cumpliendo con la normativa FAR 12.211 y 12.212, la licencia del Software Informático Comercial, de la Documentación del Software Informático y de los Datos Técnicos sobre Elementos Comerciales se ha concedido al Gobierno de EE.UU. bajo la licencia comercial estándar del proveedor.

Compaq no se responsabiliza de los errores u omisiones técnicos u editoriales contenidos en esta documentación. La información contenida en este documento está sujeta a modificaciones sin previo aviso.

La información contenida en esta publicación está sujeta a modificaciones sin previo aviso y se proporciona "COMO ESTÁ", SIN GARANTÍAS DE NINGÚN TIPO. EL USUARIO ASUME TODO EL RIESGO QUE PUEDA DERIVARSE DE LA UTILIZACIÓN DE ESTA INFORMACIÓN. COMPAQ NO SE HACE RESPONSABLE DE LOS DAÑOS DIRECTOS, CONSECUENTES, INCIDENTALES, ESPECIALES, PUNITIVOS O DE OTRO TIPO (INCLUYENDO LOS DAÑOS POR PÉRDIDAS DE BENEFICIOS EMPRESARIALES, INTERRUPCIÓN DE NEGOCIO O PÉRDIDA DE INFORMACIÓN EMPRESARIAL), INCLUSO SI SE HA AVISADO A COMPAQ DE LA POSIBILIDAD DE QUE SE PRODUJERAN DICHOS DAÑOS. LO ANTERIOR SE APLICA INDEPENDIENTEMENTE DEL COMPORTAMIENTO NEGLIGENTE O CUALQUIER OTRO FALLO POR AMBAS PARTES E INDEPENDIENTEMENTE DE SI DICHA RESPONSABILIDAD ES CONTRACTUAL, POR NEGLIGENCIA O DE CUALQUIER OTRO TIPO Y SOBRE TODO SE APLICARÁ SI SE TRANSGREDEN LAS NORMAS LEGALES.

Las garantías limitadas de los productos Compaq se indican exclusivamente en la documentación que se incluye con estos productos. No se puede utilizar nada de lo aquí incluido como si formara parte de una garantía adicional.

Impreso en los EE.UU.

Guía de Referencia de la Biblioteca de la Serie SSL2000 de StorageWorks de Compaq Primera Edición (Abril de 2000) Referencia 187193-071

## **Contenido**

#### **[Acerca de Esta Guía](#page-9-0)**

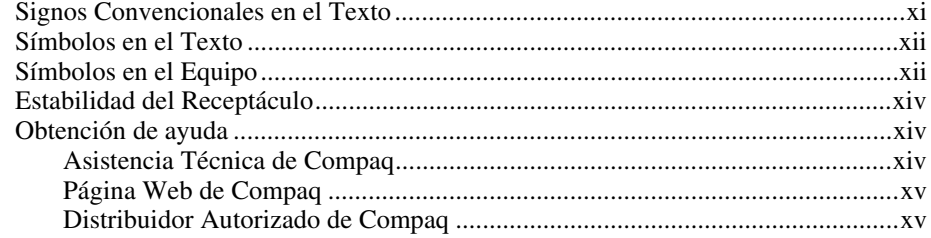

## *Capítulo 1*

## **[Descripción del Sistema](#page-14-0)**

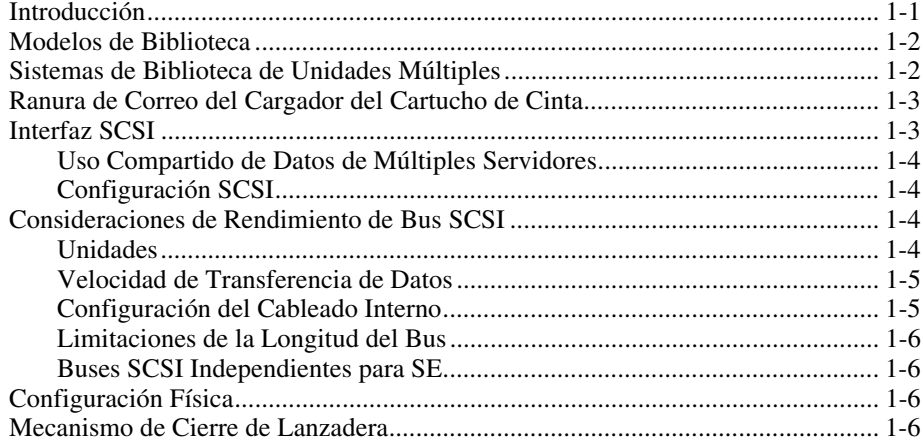

#### **[Descripción del Sistema](#page-14-0)** *continúa*

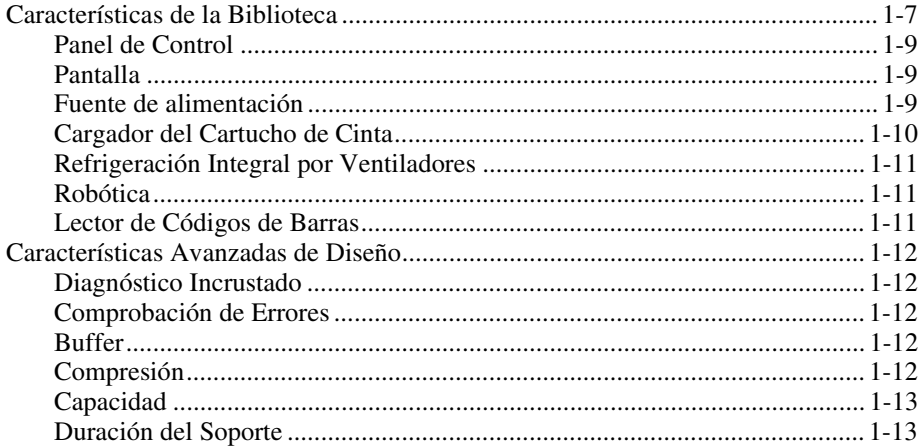

## *[Capítulo 2](#page-27-0)*

## **Instalación**

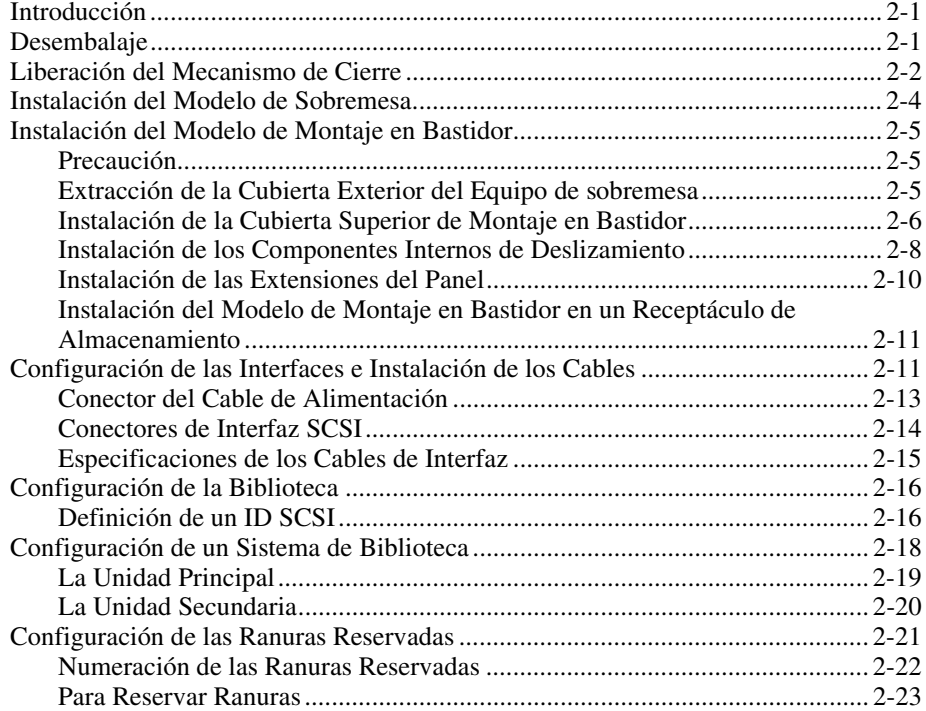

#### **[Instalación](#page-27-0)** *continúa*

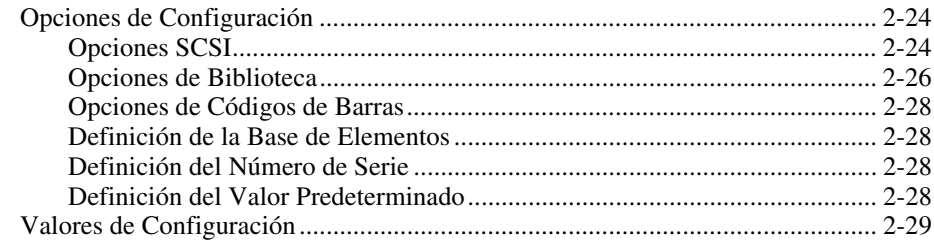

## *Capítulo 3*

#### **[Instalación y Extracción del Mecanismo Intermedio](#page-58-0)**

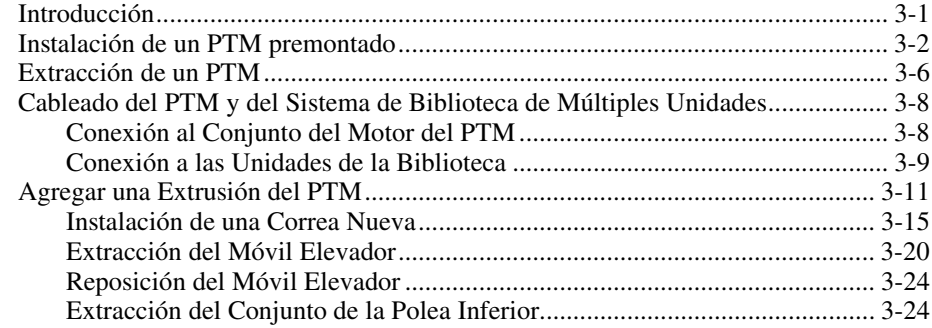

## *Capítulo 4*

#### **[Funcionamiento](#page-84-0)**

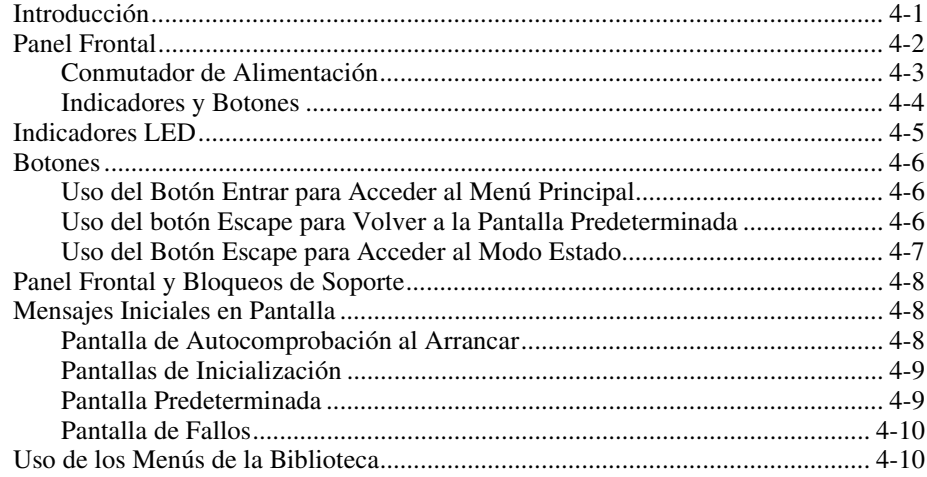

#### **[Funcionamiento](#page-84-0)** *continúa*

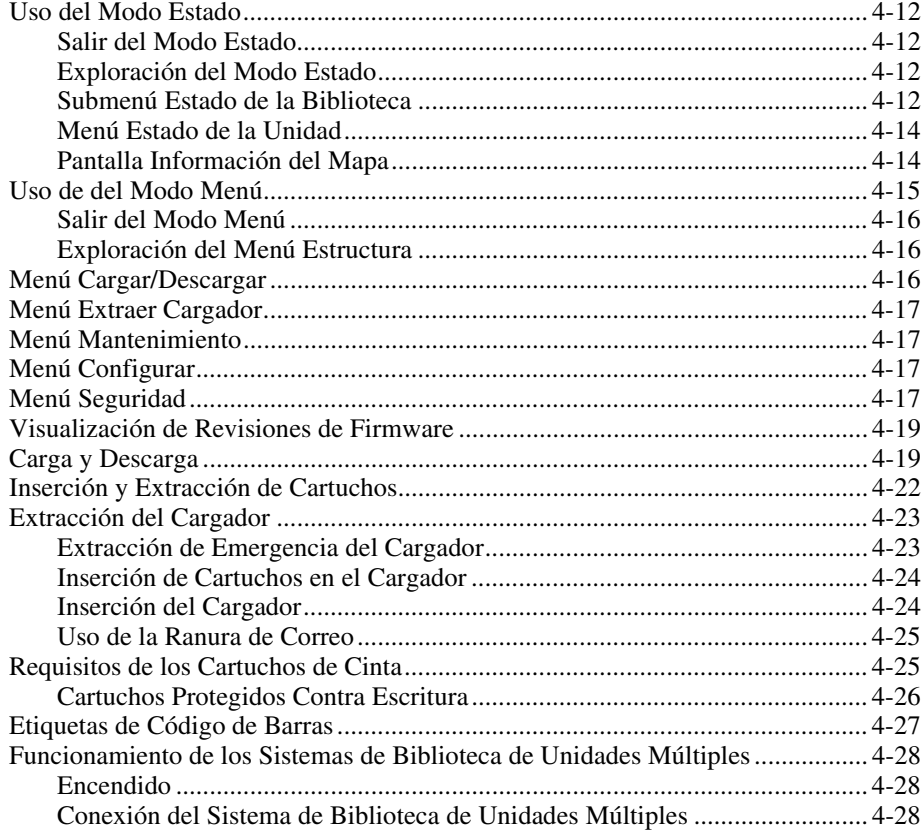

## *Capítulo 5*

#### **[Mantenimiento](#page-112-0)**

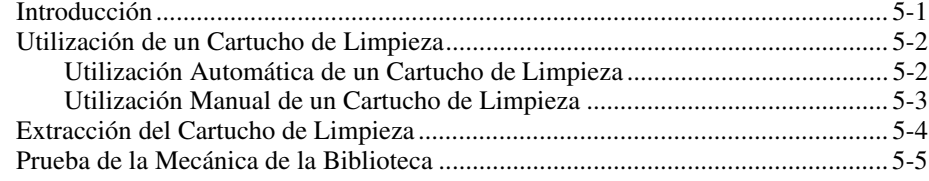

## *Capítulo 6*

#### **[Solución de Problemas](#page-117-0)**

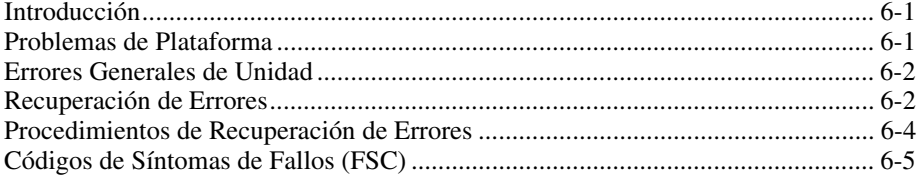

## *Apéndice A*

#### **[Especificaciones](#page-123-0)**

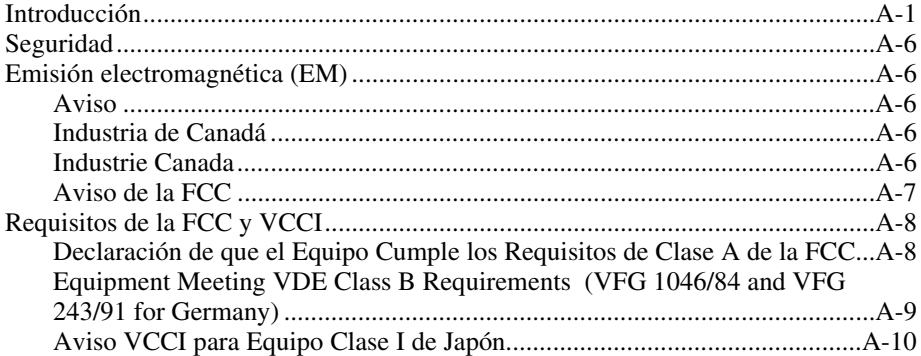

## *[Índice](#page-133-0)*

## *Lista de Figuras*

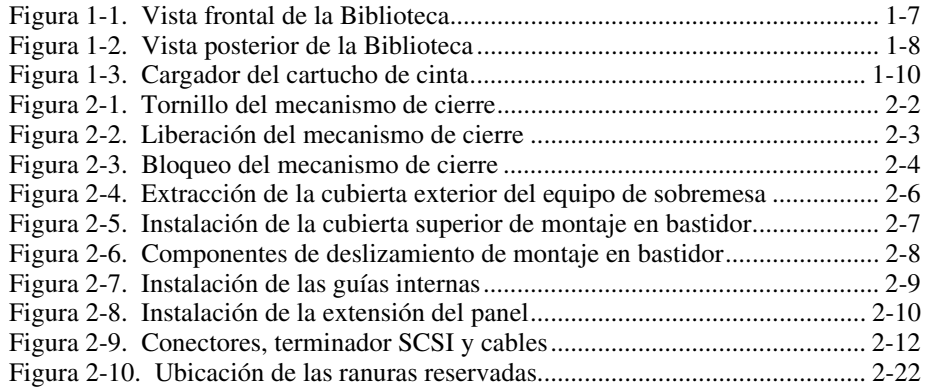

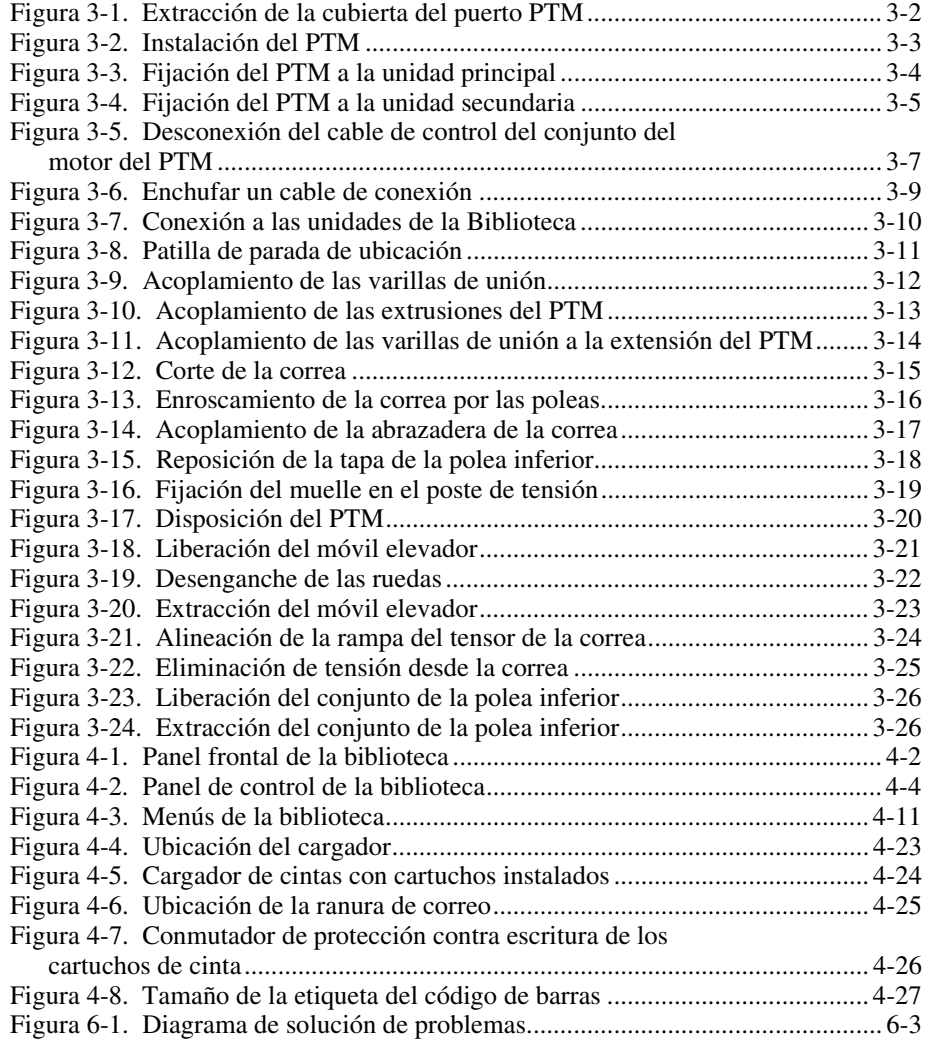

## *Lista de Tablas*

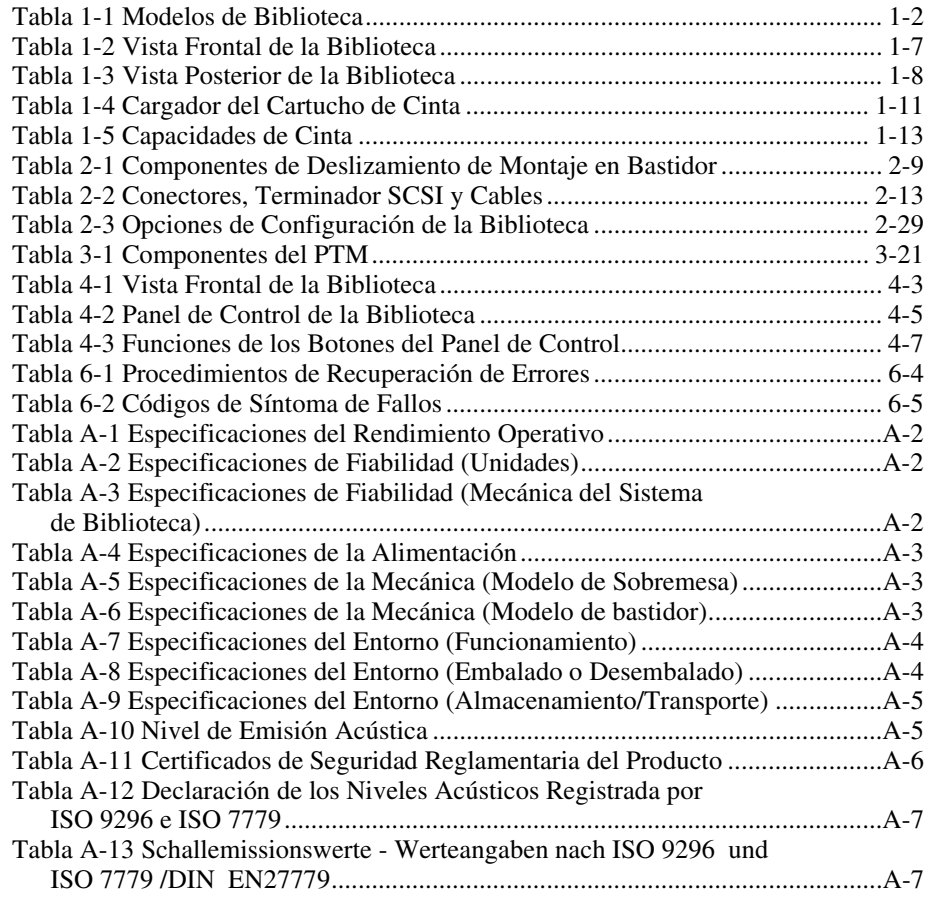

## **Acerca de Esta Guía**

<span id="page-9-0"></span>Esta guía está diseñada para utilizarla como instrucciones paso a paso para la instalación y como referencia para el funcionamiento, el mantenimiento y la solución de problemas.

## **Signos Convencionales en el Texto**

En este documento se utilizan los siguientes signos convencionales para distinguir los elementos de texto:

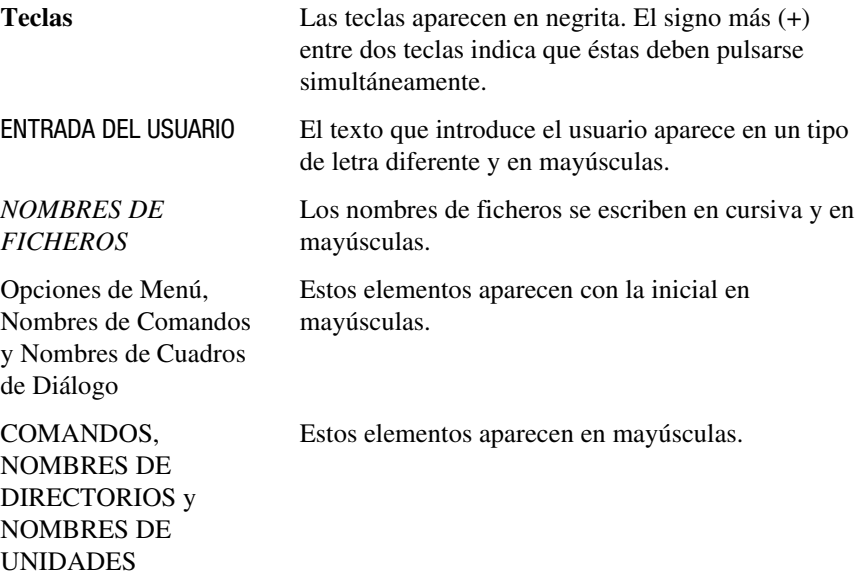

<span id="page-10-0"></span>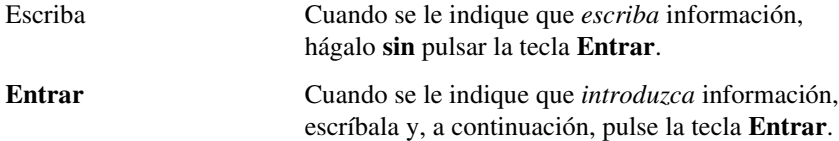

## **Símbolos en el Texto**

En el texto de esta guía se pueden encontrar estos símbolos. Tienen los siguientes significados.

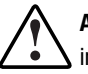

**ADVERTENCIA:** El texto con esta marca indica que si no se siguen las instrucciones, pueden producirse lesiones corporales o incluso la muerte.

**PRECAUCIÓN:** El texto destacado de esta manera indica que si no se siguen las instrucciones, podrían producirse daños en el equipo o pérdida de información.

**IMPORTANTE:** El texto marcado de esta forma presenta información aclaratoria o instrucciones específicas.

**NOTA:** El texto marcado de esta forma ofrece comentarios, aclaraciones o aspectos de interés.

## **Símbolos en el Equipo**

Estos iconos pueden estar situados en el equipo, en áreas donde puedan existir condiciones peligrosas.

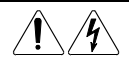

Cualquier superficie o área del equipo marcada con estos símbolos indica la presencia de peligro de descarga eléctrica. La zona interior contiene piezas que no deben ser manipuladas por el operador. **ADVERTENCIA:** Para reducir el riesgo de daños provocados por descargas eléctricas, no abra este componente.

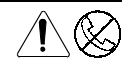

Cualquier receptáculo RJ-45 marcado con estos símbolos indica una Conexión de Interfaz de Red.

**ADVERTENCIA:** Para reducir el riesgo de descarga eléctrica, incendio o daños en el equipo, no enchufe conectores de teléfono o telecomunicaciones en este receptáculo.

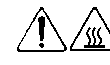

Cualquier parte o área del equipo marcada con estos símbolos indica la presencia de una superficie o un componente a alta temperatura. Si se entra en contacto con esta superficie, existe el riesgo de sufrir algún daño.

**ADVERTENCIA:** Para reducir el riesgo de lesiones personales por quemaduras, deje enfriar la superficie de los componentes antes de tocarlos.

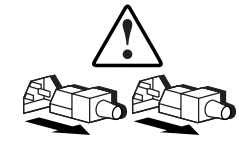

Las Fuentes de Alimentación o los Sistemas marcados con estos símbolos indican que el equipo dispone de varias fuentes de alimentación.

**ADVERTENCIA:** Para reducir el riesgo de lesiones ocasionadas por descargas eléctricas, desconecte el sistema por completo extrayendo todos los cables de alimentación.

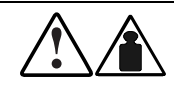

Cualquier producto o conjunto marcado con estos símbolos indica que el componente sobrepasa el peso recomendado para ser manejado con seguridad por una sola persona.

**ADVERTENCIA:** Para reducir el riesgo de lesiones personales o daños en el equipo, observe las directrices y requisitos de seguridad en el trabajo relativos al manejo de materiales.

## <span id="page-12-0"></span>**Estabilidad del Receptáculo**

**ADVERTENCIA:** Para reducir el riesgo de daños personales o de daños en el equipo, asegúrese de que:

- Los conectores de nivelación están extendidos hasta el suelo.
- Todo el peso del receptáculo descansa sobre las patas estabilizadoras.
- Las patas estabilizadoras están conectadas al receptáculo si se trata de instalaciones de receptáculo individual.
- Los receptáculos están correctamente acoplados en las instalaciones de múltiples receptáculos.
- Extienda sólo un componente cada vez. El receptáculo puede resultar inestable si por alguna razón se extiende más de un componente.

### **Obtención de ayuda**

Si tiene algún problema y no encuentra la solución en esta guía, puede obtener información y ayuda adicional en los siguientes sitios:

#### **Asistencia Técnica de Compaq**

En Norteamérica, llame al Compaq Technical Phone Support Center en el 1-800-OK-COMPAQ. Este servicio está disponible 24 horas al día, 7 días por semana. Para una mejora continua de la calidad, las llamadas se pueden grabar o supervisar.

Fuera de Norteamérica, llame al Centro Telefónico de Asistencia Técnica de Compaq más cercano. Los números telefónicos de los Centros de Asistencia Técnica de todo el mundo están enumerados en la página Web de Compaq. Visite la página Web de Compaq en http://www.compaq.com.

<span id="page-13-0"></span>Antes de llamar a Compaq, compruebe que tiene a su disposición la información siguiente:

- Número de registro de la asistencia técnica (si es aplicable)
- Número de serie del producto
- Nombre y número de modelo del producto
- Mensajes de error correspondientes
- Tarjetas o hardware complementario instalado
- Hardware o software de otros fabricantes
- Nivel de revisión y tipo del sistema operativo

#### **Página Web de Compaq**

La página Web de Compaq ofrece información acerca de este producto y de los controladores y Flash ROM más recientes. Visite la página Web de Compaq en http://www.compaq.com.

#### **Distribuidor Autorizado de Compaq**

Para obtener el nombre del distribuidor autorizado de Compaq más cercano:

- En Estados Unidos, llame al 1-800-345-1518.
- En Canadá, llame al 1-800-263-5868.
- En otros lugares, consulte la página Web de Compaq para obtener las direcciones y números de teléfono.

# *Capítulo 1*

## **Descripción del Sistema**

## <span id="page-14-1"></span><span id="page-14-0"></span>**Introducción**

La Serie SSL2000 de *StorageWorks de Compaq* es un sistema de biblioteca de cintas que combina la tecnología de unidad Advanced Intelligent Tape™ (AIT) con la robótica más avanzada. Diseñado para ciclos de tareas altos y aplicaciones casi en línea, como por ejemplo la gestión de almacenamiento jerárquico, ofrece un rendimiento superior en los servicios de copia de seguridad y archivado de gran volumen.

La Biblioteca de la Serie SSL2000 de StorageWorks de Compaq puede funcionar de modo autónomo o combinarse con unidades adicionales para constituir un sistema integrado de mayor tamaño.

La Biblioteca puede estar equipada con una o dos unidades de cinta y un cargador para cartuchos de cinta de 20 ranuras que incluye una ranura de correo.

Este capítulo incluye la descripción de:

- Modelos de Biblioteca
- Sistemas de Biblioteca de unidades múltiples
- Ranura de correo del cartucho de cinta
- Interfaz SCSI y consideraciones de rendimiento de bus
- Mecanismo de cierre de lanzadera
- Características de la Biblioteca
- Características avanzadas de diseño

## <span id="page-15-0"></span>**Modelos de Biblioteca**

Actualmente las bibliotecas están disponibles con:

- Una versión de sobremesa o de montaje en bastidor
- Una o dos unidades de cinta
- Un Mecanismo Intermedio (PTM, Pass-Through Mechanism) opcional para conectar hasta cinco unidades de biblioteca
- Tecnología AIT 2
- Una interfaz SCSI-2 Fast/Wide, de Diferencial de Voltaje Bajo (LVD, Low Voltage Differential) y de Extremo Único (SE, Single Ended)

Las unidades empleadas en la Biblioteca leen y escriben en cartuchos de cinta de datos AIT 2 de 8 mm con una capacidad nativa de 35 GB o 50 GB (consulte la Tabla 1-1).

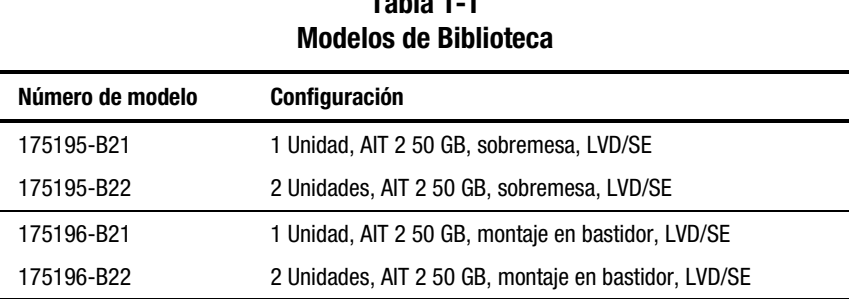

## **Tabla 1-1**

## **Sistemas de Biblioteca de Unidades Múltiples**

La Biblioteca incluye SmartScale Storage™, una arquitectura que permite combinar múltiples unidades en un sistema integrado de biblioteca. Con esta arquitectura, la robótica de cada una de las unidades de la Biblioteca puede intercambiar cartuchos por medio de un PTM vertical. Bajo el control de la unidad configurada como unidad principal, el PTM integra la robótica de cada unidad secundaria en un solo sistema de biblioteca de alto rendimiento. Para obtener más información, consulte el Capítulo 3, "Instalación y Extracción del Mecanismo Intermedio".

<span id="page-16-0"></span>La arquitectura SmartScale Storage le proporciona una biblioteca completamente escalable que puede expandir gradualmente para satisfacer sus crecientes necesidades de almacenamiento. Puede comenzar con un sistema configurado para sus requisitos actuales sabiendo que, a medida que sus necesidades de almacenamiento vayan evolucionando, puede modificar fácilmente la Biblioteca agregando unidades y ampliando el PTM. Cuando lo necesite, agregue unidades para obtener un rendimiento más rápido o espacio de cargador para gozar de una mayor capacidad. A continuación, encienda la alimentación y el sistema actualizará inmediatamente el mapa para informar al host de la expansión de capacidad. La arquitectura SmartScale Storage lleva redundancia integrada, de manera que si falla la unidad principal, se pueda configurar una unidad secundaria (secundaria 0) para desempeñar el papel de unidad principal. Esto se consigue sin necesidad de efectuar cambios de hardware, salvo mover el cable del motor a la nueva unidad principal.

## **Ranura de Correo del Cargador del Cartucho de Cinta**

Si su software de host lo permite, puede utilizar la ranura frontal de cargador del cartucho de cinta (la primera ranura que se ve al abrir la puerta) como ranura de correo para insertar o extraer un cartucho sin interrumpir el funcionamiento del host. La ranura de correo se implementa como los comandos SCSI IMPORT/EXPORT.

## **Interfaz SCSI**

La unidad presenta lo siguiente al host:

- Un solo dispositivo cambiador de medio SCSI con un único elemento de transporte de medio SCSI
- Una serie de elementos de almacenamiento SCSI equivalente al número total de ranuras del cargador del cartucho
- Un solo elemento SCSI import/export
- Una serie de elementos de transferencia de datos SCSI equivalente al número total de unidades de la biblioteca

#### <span id="page-17-0"></span>**Uso Compartido de Datos de Múltiples Servidores**

Un ordenador host con un controlador SCSI conectado a un bus es un iniciador SCSI. La Biblioteca es un destino SCSI. Las reglas de SCSI permiten varios iniciadores en un solo bus. Por ello, con el software de host adecuado, es posible conectar múltiples host a una única Biblioteca a través de una solo bus SCSI. Esto permite a varios host manejar la robótica de la biblioteca, cargando y descargando cartuchos a medida que lo requiera cada uno de ellos.

En un sistema de biblioteca con numerosas unidades, es probable que se desee utilizar varios buses SCSI para las mismas con el fin de que la velocidad de transferencia de información de las unidades no esté limitada por el ancho de banda del bus. Se pueden conectar unidades independientes a distintos host. Con un software especial, uno de los host puede actuar como servidor principal, procesando todos los comandos de robótica y permitiendo que varios host compartan una base de datos común.

#### **Configuración SCSI**

La interfaz SCSI estándar de la Biblioteca es Fast/Wide LVD/SE empleando conectores de serie D de alta densidad y 68 patillas. Para obtener más información, consulte el Capítulo 2, "Instalación".

## **Consideraciones de Rendimiento de Bus SCSI**

#### **Unidades**

Con una interfaz estándar SCSI Fast/Wide, cada unidad ofrece una velocidad sostenida de transferencia de información de 6 MB/s. Cuando hay dos unidades, la velocidad natural total es dos veces superior. Para obtener la velocidad de datos comprimidos se multiplican las velocidades naturales por el factor de compresión, que depende del contenido del fichero, aunque aproximadamente suele ser de 2:1.

#### <span id="page-18-0"></span>**Velocidad de Transferencia de Datos**

La velocidad de transferencia de datos de la Biblioteca depende del tipo de unidad AIT, del número de unidades y de la cantidad de unidades conectadas al bus SCSI. La robótica de la biblioteca supone una carga mínima en el bus.

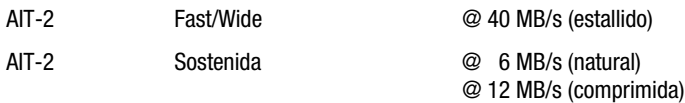

Cada unidad tiene una velocidad máxima sostenida de 12 MB/s con datos comprimidos. Como resultado de ello, la velocidad de transferencia de un sistema de dos unidades ocupa todo el ancho de banda del bus. Compartir un bus SCSI entre más de dos unidades reduce el rendimiento máximo del sistema de biblioteca.

#### **Configuración del Cableado Interno**

Cada bus SCSI de la Biblioteca se cablea por separado. La robótica de la biblioteca y la unidad 1 comparten un bus, mientras que las unidades complementarias se conectan a buses SCSI independientes. Los cables de acoplamiento SCSI permiten conectar las unidades y la robótica de una unidad a un único bus SCSI. Para obtener información detallada, consulte el Capítulo 2, "Instalación".

#### <span id="page-19-0"></span>**Limitaciones de la Longitud del Bus**

La longitud de un bus SCSI Fast/Wide de extremo único está limitada a 3 m, incluyendo el cableado interno de las unidades. Un bus diferencial SCSI Fast/Wide puede tener una longitud máxima de 25 m, incluyendo el cableado interno de las unidades. Si todos los dispositivos y el adaptador de host son LVD, la longitud está limitada a 12 m.

#### **Buses SCSI Independientes para SE**

Para las aplicaciones de dos unidades en las que ambas unidades AIT funcionan en modo SCSI SE (en lugar de en modo LVD), cada unidad debe conectarse a su propio bus SCSI.

## **Configuración Física**

La Biblioteca está configurada como modelo de sobremesa. Para convertir una Biblioteca de sobremesa en un modelo de montaje en bastidor, solicite el Kit de Conversión de Compaq, referencia 175199-B21.

## **Mecanismo de Cierre de Lanzadera**

Compaq ha instalado un mecanismo de cierre de lanzadera como medida de seguridad preventiva para no ocasionar daños a la Biblioteca durante el envío desde fábrica. Este mecanismo es un tornillo accionado por muelle que está situado en la parte posterior de la Biblioteca y que fija la lanzadera a una abrazadera.

**NOTA:** Antes de encender la unidad debe liberar el mecanismo de cierre de lanzadera, ya que de lo contrario no funcionará. Para obtener más información, consulte el Capítulo 2, "Instalación".

## <span id="page-20-1"></span><span id="page-20-0"></span>**Características de la Biblioteca**

Las Figuras 1-1 a 1-3 muestran algunas de las características externas de la Biblioteca (consulte las Tablas 1-2 a 1-4).

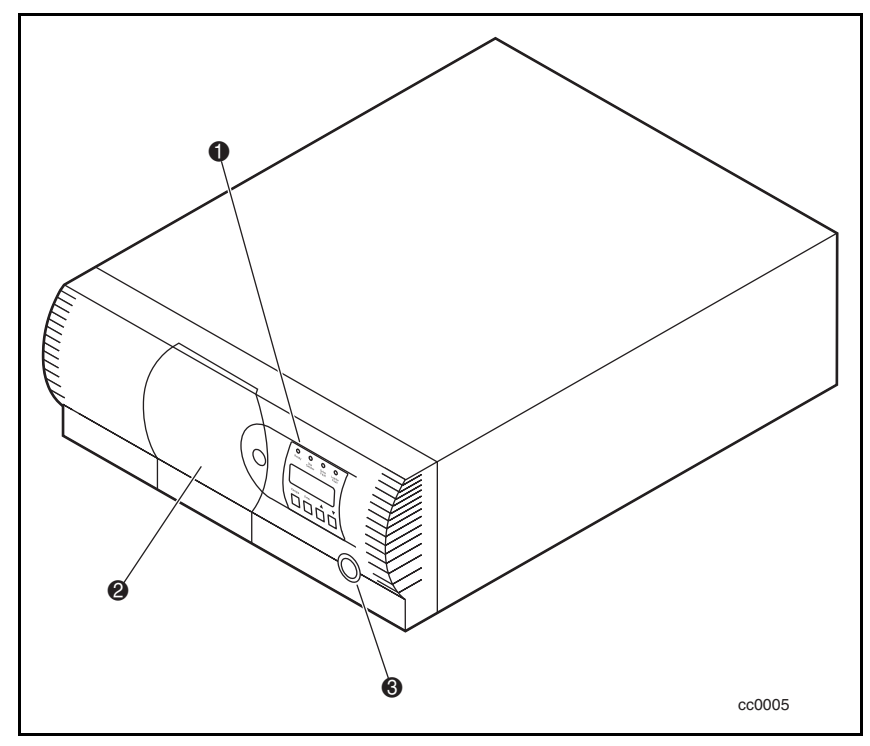

Figura 1-1. Vista frontal de la Biblioteca

#### **Tabla 1-2 Vista Frontal de la Biblioteca**

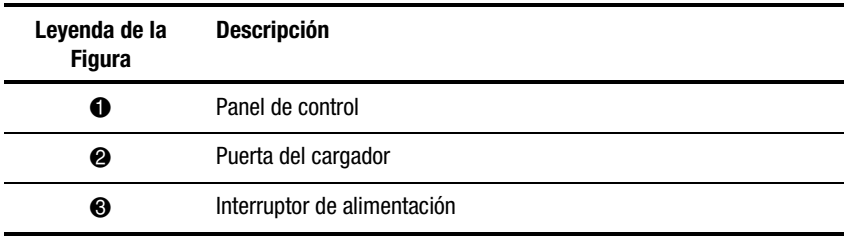

<span id="page-21-0"></span>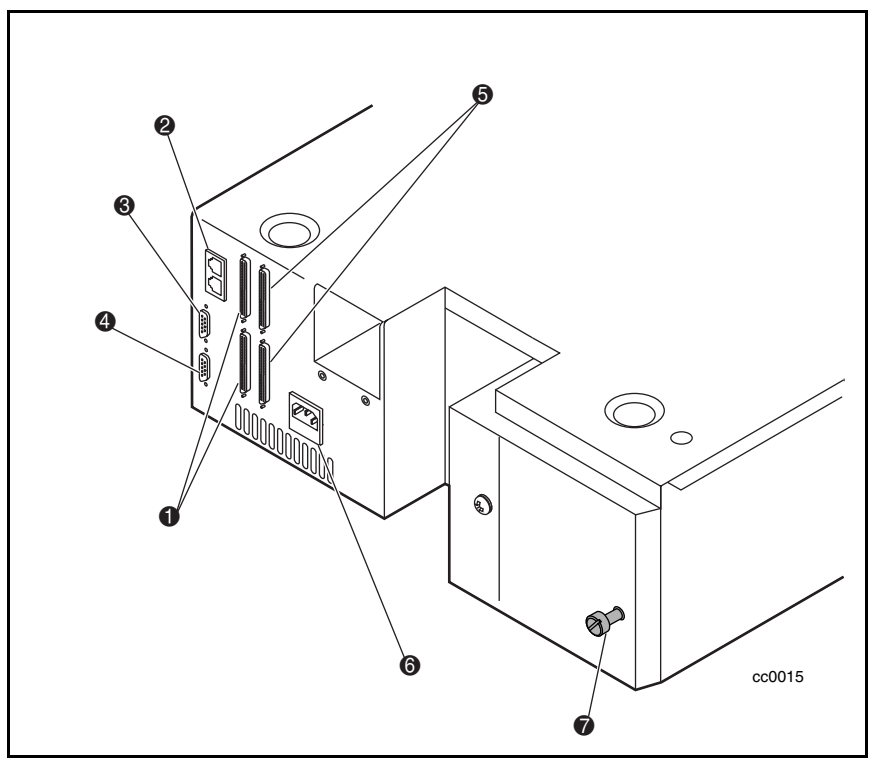

Figura 1-2. Vista posterior de la Biblioteca

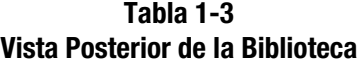

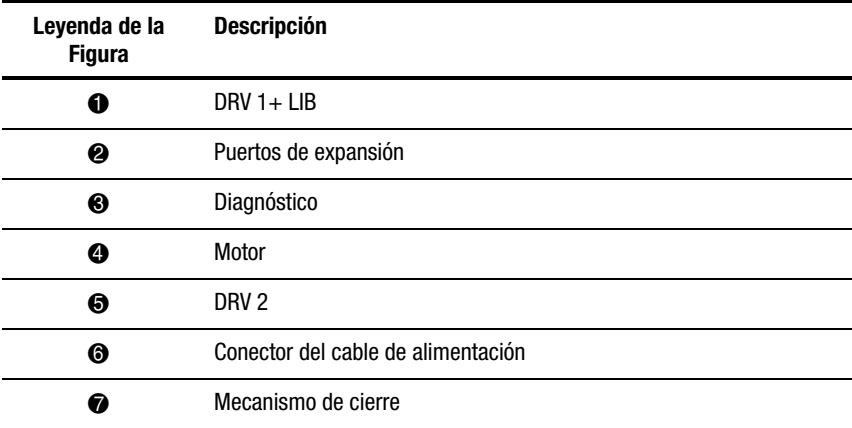

#### <span id="page-22-0"></span>**Panel de Control**

El panel de control contiene una pantalla de cristal líquido con iluminación de fondo de 4 líneas por 20 caracteres, cuatro indicadores LED y cuatro botones. Los botones le permiten navegar por la estructura del menú para seleccionar y mostrar los modos de funcionamiento, el estado de los dispositivos, las funciones de diagnóstico y mantenimiento, la historia y las estadísticas de errores de los dispositivos, y la configuración del sistema de biblioteca. Las funciones del panel de control se describen en detalle en el Capítulo 4, "Funcionamiento".

#### **Pantalla**

La pantalla del panel de control de 4 líneas por 20 caracteres con iluminación de fondo ofrece una presentación clara del estado de las unidades y del cargador, así como también de las opciones de menú y de los mensajes de error. La característica de desplazamiento aumenta en gran medida la cantidad de información de la que puede disponer.

#### **Fuente de alimentación**

El interruptor de la alimentación CA está situado en el panel frontal de la unidad. La fuente de alimentación de clasificación automática se ajusta automáticamente a cualquiera de los dos intervalos de voltaje operativos. Los intervalos son 100-120 VCA y 220-240 VCA. La fuente de alimentación puede funcionar a 47 ó 63 Hz sin realizar ningún ajuste ni modificación. Una única toma compatible con IEC que puede conectarse a cualquier toma de tierra en buen estado suministra corriente CA a la fuente de alimentación.

#### <span id="page-23-1"></span><span id="page-23-0"></span>**Cargador del Cartucho de Cinta**

El cargador de polímero resistente encaja en una guía extruida, lo que garantiza la posición correcta para la robótica de la biblioteca (consulte la Figura 1-3 y la Tabla 1-4).

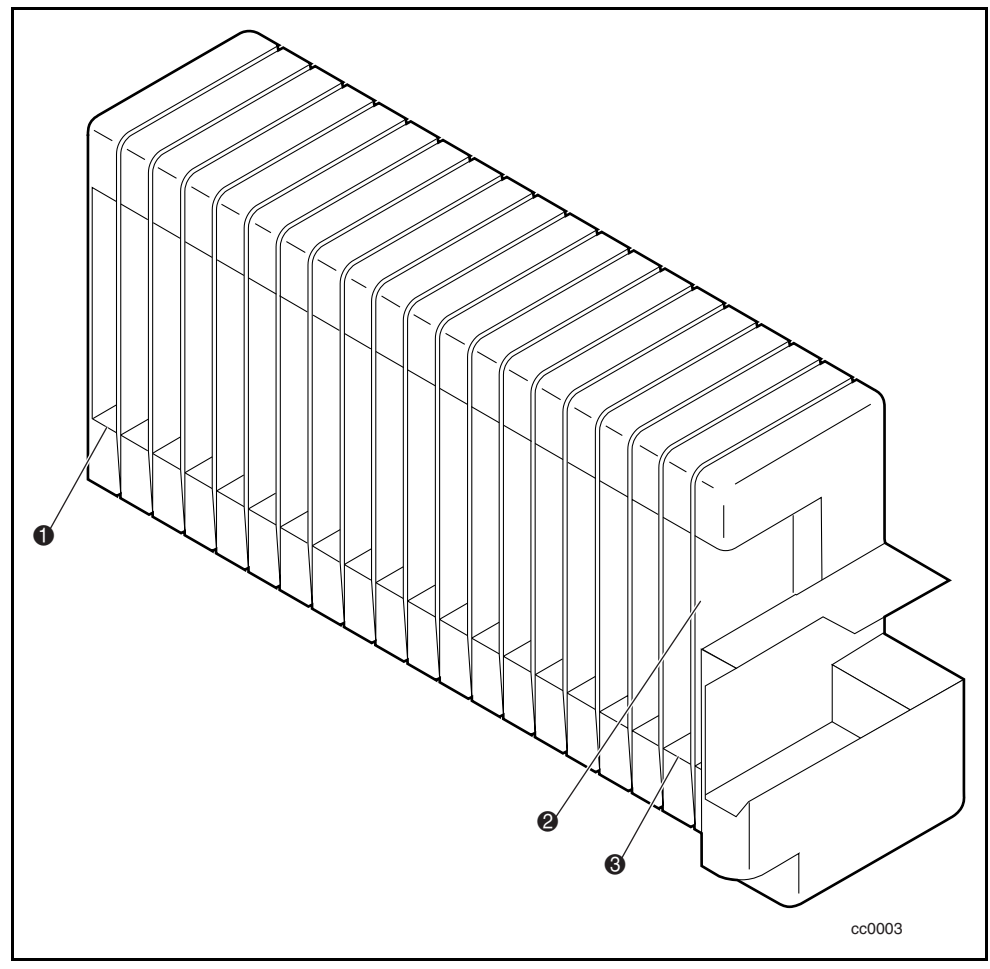

Figura 1-3. Cargador del cartucho de cinta

<span id="page-24-1"></span><span id="page-24-0"></span>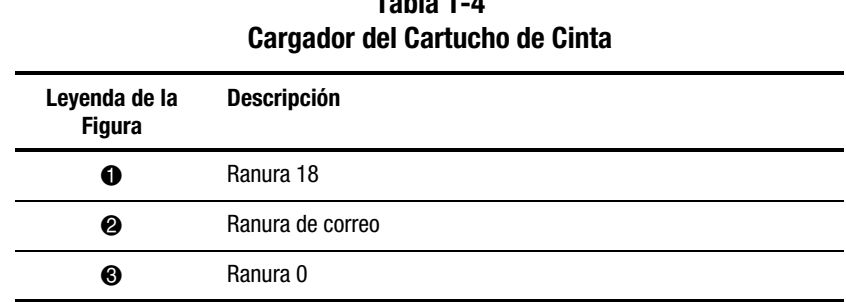

## **Tabla 1-4**

La ranura frontal del cargador es una Ranura de Correo, empleada para agregar o extraer cartuchos sin interrumpir el funcionamiento de la biblioteca. Puede extraer el cargador a través de la puerta frontal, pero está protegido de dos maneras diferentes contra las alteraciones:

- Un bloqueo de combinación electrónico que se maneja desde el panel de control
- El host, mediante la emisión del comando SCSI PREVENT/ALLOW MEDIUM REMOVAL

Para obtener más información acerca de la inserción y extracción del cargador, consulte el Capítulo 4, "Funcionamiento".

#### **Refrigeración Integral por Ventiladores**

Cada unidad AIT contiene un ventilador controlado por termostato. Además, la Biblioteca lleva alojado en su interior un ventilador para impedir el sobrecalentamiento de los componentes críticos.

#### **Robótica**

La Biblioteca presenta la Robótica de Biblioteca Mainframe-Class™ de Compaq. Esta robótica avanzada es capaz de cargar cualquiera de los cartuchos almacenados en el cargador de cualquier unidad de cinta.

#### **Lector de Códigos de Barras**

La lanzadera del cartucho lleva un lector estándar de códigos de barras. Lee las etiquetas de códigos de barras adheridas a cada cartucho y mantiene en la memoria la información contenida en ellas como parte integrante del mapa del sistema de biblioteca.

## <span id="page-25-0"></span>**Características Avanzadas de Diseño**

#### **Diagnóstico Incrustado**

La Biblioteca proporciona tres niveles de diagnóstico incrustado:

*Autocomprobación al Arrancar (POST )* — Efectúa diversas pruebas de comprobación en la configuración del sistema, en la interfaz del host y en las funciones de control de los dispositivos, además de pruebas de memoria al encender la unidad.

*Diagnóstico del Usuario* — Le permite mostrar y cambiar las opciones de configuración. Se selecciona en el panel frontal.

*Diagnóstico de CE* — Diagnóstico avanzado utilizado por los Ingenieros de Clientes (CE) para el mantenimiento de la Biblioteca. Se selecciona en el panel frontal.

Para obtener más información acerca del diagnóstico del usuario, consulte el Capítulo 2, "Instalación".

Para obtener más información acerca del Diagnóstico de los Ingenieros de Clientes, consulte el *Manual de Mantenimiento y Servicio de la Biblioteca de la Serie SSL2000 de StorageWorks de Compaq*.

#### **Comprobación de Errores**

Las unidades utilizadas en la Biblioteca emplean una tecnología de comprobación de lectura y escritura de datos y de códigos de corrección de errores (ECC) como la que se usa en los CD de audio, DVD y discos láser.

#### **Buffer**

Las unidades están equipadas con un buffer de 8 MB.

#### **Compresión**

Todas las unidades utilizadas en la Biblioteca emplean la Compresión Adaptativa de Datos sin Pérdida (el algoritmo de compresión de datos ALDC, Adaptive Lossless Data Compression, desarrollado por IBM).

#### <span id="page-26-1"></span><span id="page-26-0"></span>**Capacidad**

Con su cargador de 20 cartuchos, la Biblioteca ofrece las capacidades de formato enumeradas en la Tabla 1-5.

**NOTA:** Las capacidades están basadas en 19 ranuras de almacenamiento.

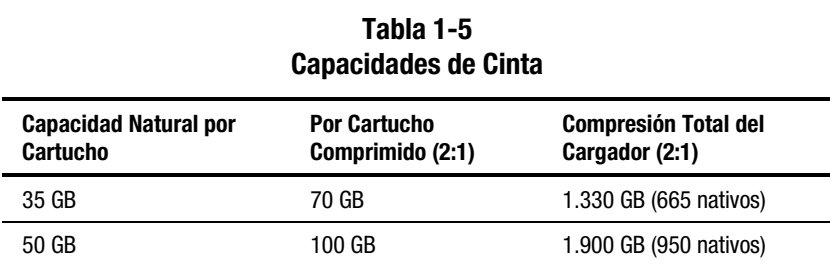

#### **Duración del Soporte**

El fabricante del soporte estima en más de 30.000 los pasos de extremo a extremo del soporte empleado en la Biblioteca y establece una duración mínima de 30 años.

# *Capítulo 2*

## **Instalación**

## <span id="page-27-1"></span><span id="page-27-0"></span>**Introducción**

Este capítulo describe cómo instalar la Biblioteca de la Serie SSL2000 de StorageWorks de Compaq (Biblioteca AIT), incluyendo:

- Desembalaje
- Liberación del mecanismo de cierre
- Instalación de los modelos de sobremesa y montaje en bastidor
- Configuración de las interfaces e instalación de los cables
- Configuración de la Biblioteca
- Configuración de un sistema de Biblioteca
- Configuración de las ranuras reservadas
- Opciones y valores de configuración

## **Desembalaje**

Desembale la Biblioteca y colóquela en la ubicación física deseada. Guarde el material de embalaje por si en el futuro necesitase enviar la unidad a Compaq para su reparación.

## <span id="page-28-1"></span><span id="page-28-0"></span>**Liberación del Mecanismo de Cierre**

Si todavía no lo ha hecho, libere el mecanismo de cierre de la Biblioteca usando el tornillo de cierre situado en la parte posterior de la unidad ( $\bullet$  Figura 2-1).

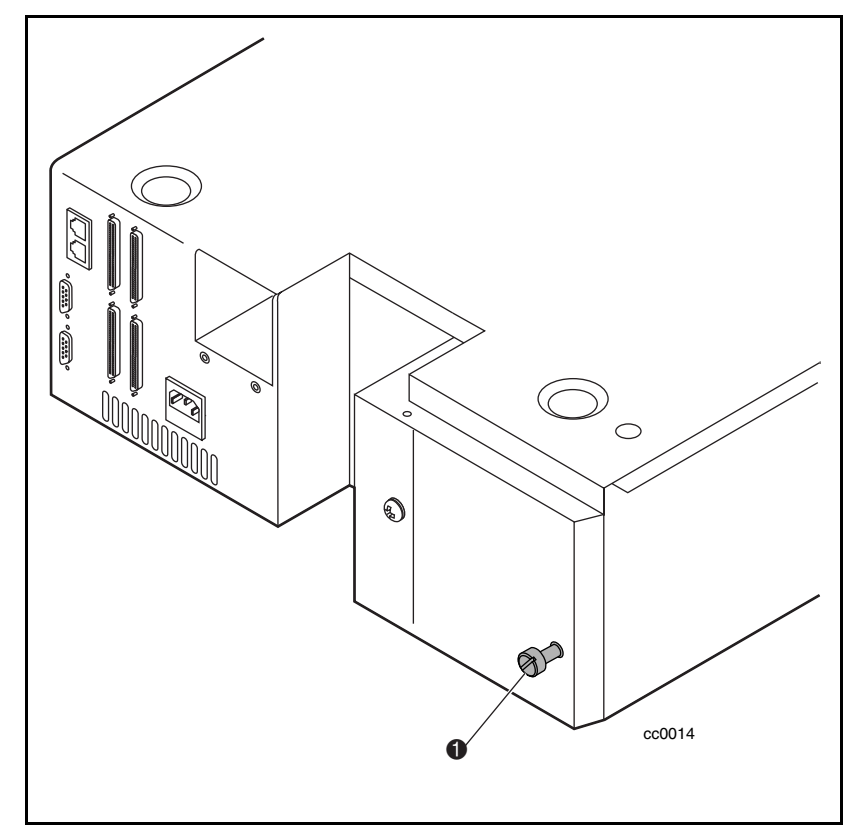

Figura 2-1. Tornillo del mecanismo de cierre

Para liberar el mecanismo de cierre:

- 1. Apague la unidad y desconecte el cable de alimentación desde la fuente de alimentación de CA.
- 2. Si es necesario, cambie la posición de la unidad para tener un mejor acceso al panel posterior.
- <span id="page-29-0"></span>3. Gire el tornillo de cierre accionado por muelle situado la parte posterior de la unidad en sentido contrario al de las agujas del reloj. El tornillo sobresale y el mecanismo de cierre se suelta de la lanzadera ( $\bullet$  Figura 2-2).
- 4. Conecte la alimentación de CA y encienda la unidad.

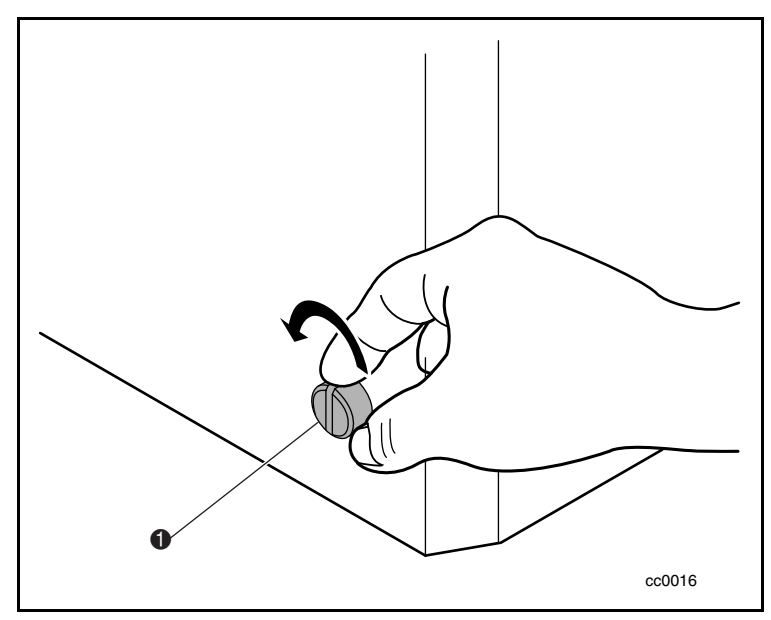

Figura 2-2. Liberación del mecanismo de cierre

Para bloquear el mecanismo de cierre:

1. Estacione el conjunto de la lanzadera seleccionando el menú Maintenance (Mantenimiento) y *Park (Estacionar)* en el menú Main (Principal).

**NOTA:** El conjunto de la lanzadera se desplaza a su posición natural, alineando el orificio de rosca con el tornillo de cierre.

- 2. Apague la unidad.
- 3. Desconecte el cable de alimentación desde la fuente de alimentación de CA.
- 4. Si es necesario, cambie la posición de la unidad para tener un mejor acceso al panel posterior.

<span id="page-30-1"></span><span id="page-30-0"></span>5. Presione el tornillo de cierre accionado por muelle situado en la parte posterior de la unidad y gírelo en sentido de las agujas del reloj (1 Figura 2-3). Así se fija la lanzadera a una abrazadera y se bloquea en su posición.

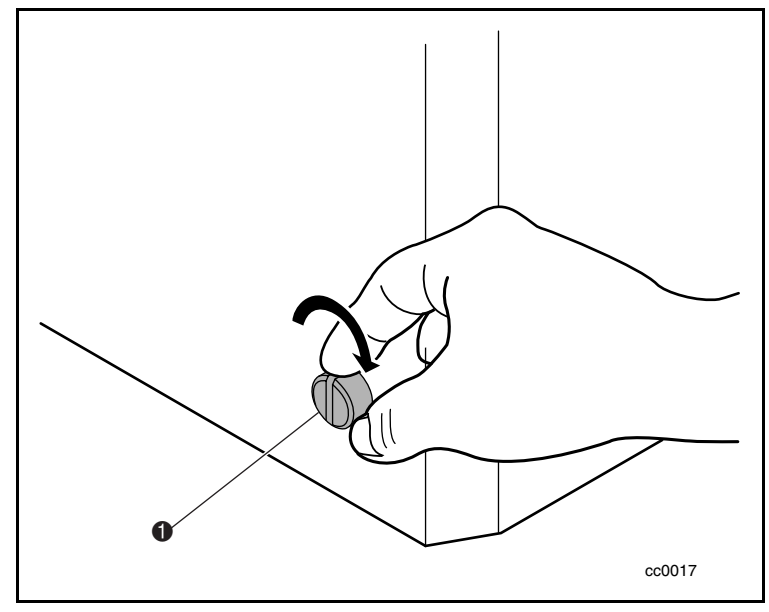

Figura 2-3. Bloqueo del mecanismo de cierre

## **Instalación del Modelo de Sobremesa**

El modelo de sobremesa de la Biblioteca no requiere conjunto mecánico alguno para su montaje. Coloque la unidad en un sobremesa, en una mesa, encima de un servidor o en cualquier otra superficie horizontal estable. Compruebe que las rejillas de ventilación situadas en la parte posterior de la unidad no están obstruidas. Deje 2 pulgadas (5 cm) de distancia tras el panel posterior.

## <span id="page-31-0"></span>**Instalación del Modelo de Montaje en Bastidor**

Para convertir una Biblioteca de sobremesa en un modelo de montaje en bastidor, solicite el Kit de Conversión de Compaq, referencia 175199-B21.

#### **Precaución**

Si monta la Biblioteca en un receptáculo de almacenamiento, asegúrese de tomar las siguientes precauciones:

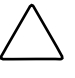

**PRECAUCIÓN:** Antes de mover e instalar una Biblioteca en un receptáculo de almacenamiento, compruebe que el robot está estacionado (utilizando el panel de control) y que el mecanismo de cierre está bloqueado.

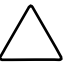

**PRECAUCIÓN:** Para evitar su inclinación, no deslice nunca unidades fuera del receptáculo de almacenamiento para que no se sobrepase en ningún momento los 226 kg o el 20% del peso total del receptáculo de almacenamiento.

#### **Extracción de la Cubierta Exterior del Equipo de sobremesa**

Antes de instalar la Biblioteca en un receptáculo de almacenamiento, extraiga la cubierta exterior del equipo de sobremesa (consulte la Figura 2-4). Para extraer la cubierta exterior:

- 1. Desconecte la alimentación de la Biblioteca y, a continuación, desconéctela de la fuente de alimentación de CA.
- 2. Extraiga los cuatro tornillos que fijan la cubierta exterior a la unidad.
- 3. Deslice la cubierta exterior hacia la parte posterior de la unidad hasta que deje al descubierto el borde que se encuentra detrás del panel frontal.
- 4. Levante la cubierta exterior y retírela de la unidad.
- 5. Guarde el hardware.

<span id="page-32-1"></span><span id="page-32-0"></span>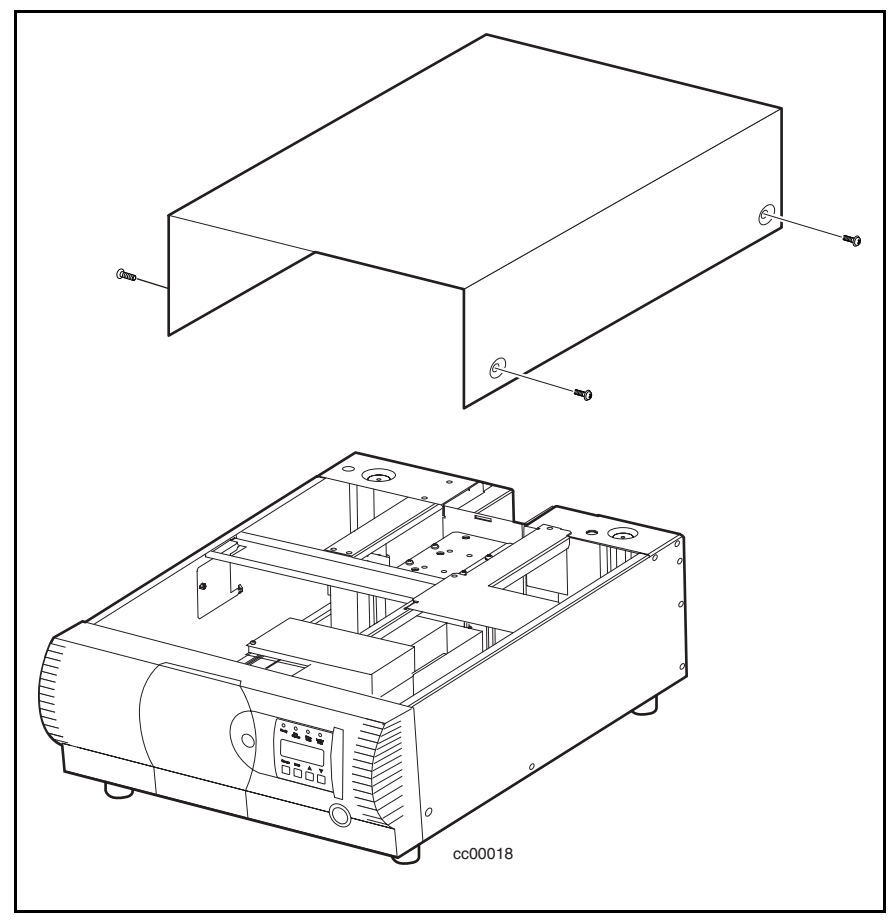

Figura 2-4. Extracción de la cubierta exterior del equipo de sobremesa

#### **Instalación de la Cubierta Superior de Montaje en Bastidor**

Instale la cubierta superior de montaje en bastidor para proteger los componentes internos de la Biblioteca antes de montarla en un receptáculo de almacenamiento (consulte la Figura 2-5). Para instalar la cubierta superior de montaje en bastidor:

- 1. Coloque la cubierta superior sobre la Biblioteca con ambas pestañas laterales apuntando hacia el exterior de la unidad.
- 2. Deslice la cubierta superior hacia delante hasta que toque el panel frontal.
- <span id="page-33-0"></span>3. Fije la cubierta superior a la Biblioteca mediante dos tornillos (consulte la Figura 2-5).
- 4. Retire las patas de goma.

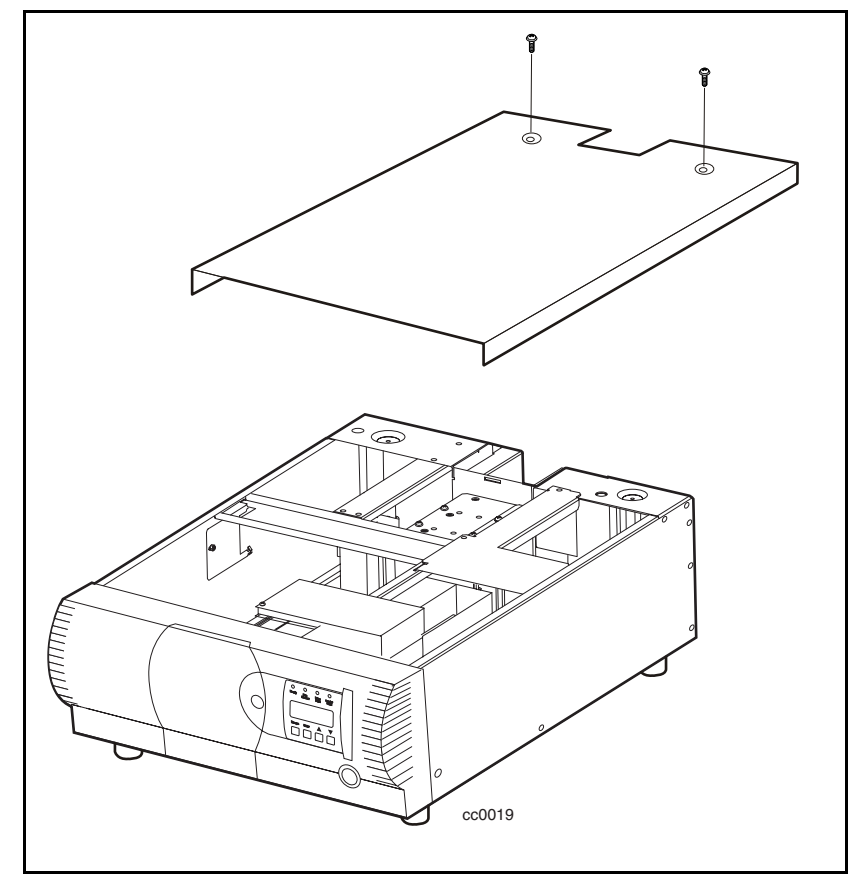

Figura 2-5. Instalación de la cubierta superior de montaje en bastidor

#### <span id="page-34-1"></span><span id="page-34-0"></span>**Instalación de los Componentes Internos de Deslizamiento**

Conecte un componente interno de deslizamiento a ambos lados de la Biblioteca utilizando el siguiente procedimiento. Asegúrese de conectar a la Biblioteca cada componente interno de deslizamiento del conjunto de deslizamiento de montaje en bastidor y, después, los componentes centrales y exteriores al receptáculo de almacenamiento. Para conectar los componentes internos de deslizamiento a la Biblioteca:

**NOTA:** Las extensiones izquierda y derecha son iguales, por lo que no existe riesgo de confundir los componentes en el montaje nuevo.

1. Identifique los componentes del conjunto de deslizamiento del montaje en bastidor (consulte la Figura 2-6 y la Tabla 2-1).

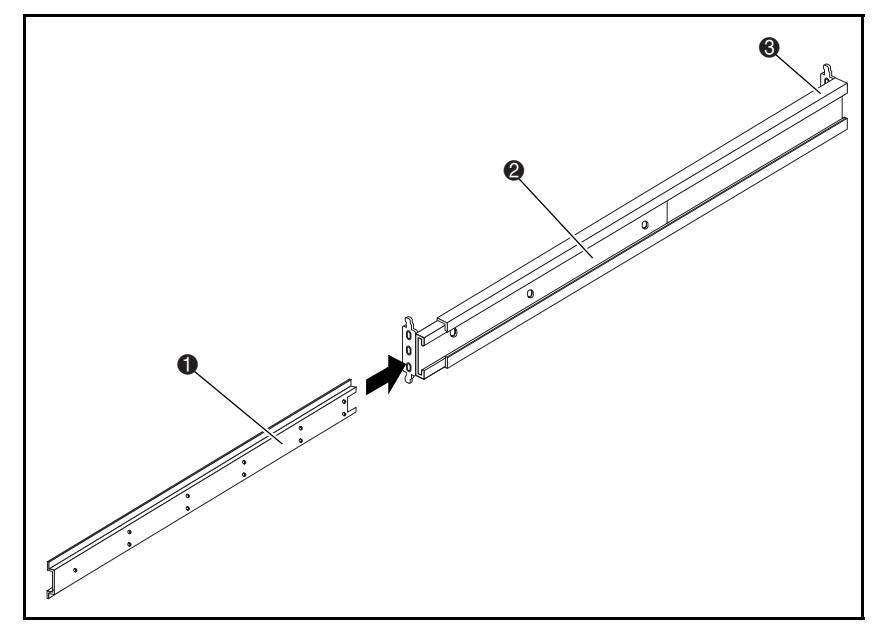

Figura 2-6. Componentes de deslizamiento de montaje en bastidor

<span id="page-35-0"></span>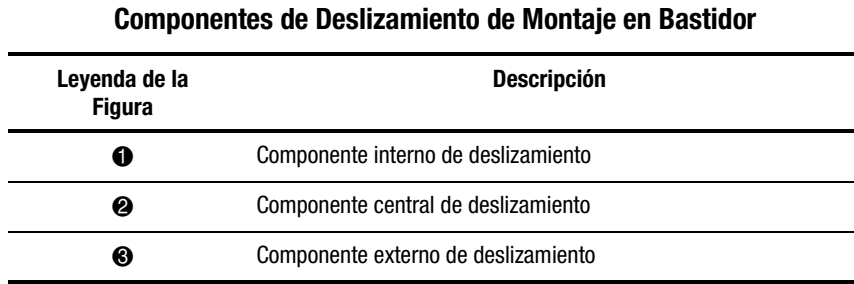

## **Tabla 2-1**

2. Extraiga los componentes internos de cada conjunto de deslizamiento de montaje en bastidor.

3. Conecte los dos componentes internos a los laterales de la Biblioteca. Inserte seis tornillos de cabeza plana (tres a cada lado) en la hilera superior de orificios de cada componente interno (consulte la Figura 2-7).

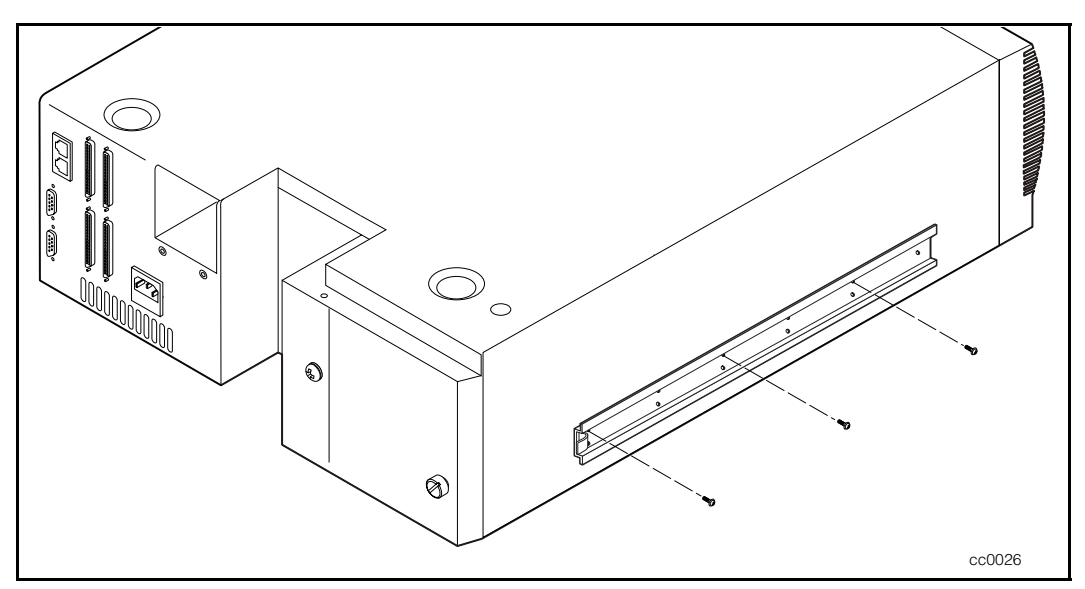

Figura 2-7. Instalación de las guías internas
#### **Instalación de las Extensiones del Panel**

**NOTA:** Las guías izquierda y derecha son iguales, por lo que no existe riesgo de confundir los componentes en el montaje nuevo.

1. Coloque una extensión del panel en un lateral de la Biblioteca alineando los orificios de la primera con los dos orificios del chasis (consulte la Figura 2-8).

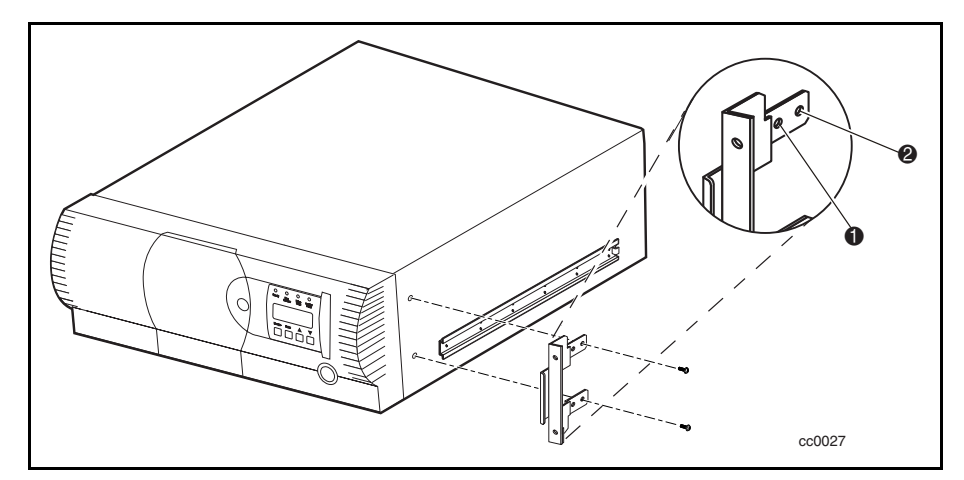

Figura 2-8. Instalación de la extensión del panel

2. Instale dos tornillos en los orificios de la extensión del panel de la Biblioteca.

**NOTA:** La extensión del panel tiene dos pares de orificios de montaje. Utilice el par delantero para la posición normal de montaje (<sup>1</sup> Figura 2-8). El montaje normal deja la superficie curvada del panel frontal extendiéndose hacia fuera desde la parte frontal del receptáculo de almacenamiento. El par trasero de orificios permite realizar una posición de montaje nivelada que deja el panel frontal retraído en el receptáculo de almacenamiento (2 Figura 2-8). Puede escoger la posición de montaje nivelada si, por ejemplo, desea ocultar las puertas del receptáculo de almacenamiento con el panel frontal.

3. Para hacer lo mismo en el otro lado de la Biblioteca, repita los pasos 1 y 2.

#### **Instalación del Modelo de Montaje en Bastidor en un Receptáculo de Almacenamiento**

- 1. Con los componentes internos de deslizamiento conectados a la Biblioteca, instale los componentes de deslizamiento centrales y externos en el receptáculo de almacenamiento, siguiendo las instrucciones de instalación contenidas en la *Guía de Planificación del Bastidor de Compaq*.
- 2. Con la ayuda de otra persona levante la Biblioteca y alinee visualmente los componentes de deslizamiento internos y centrales. Inserte cuidadosamente los componentes internos de deslizamiento de la Biblioteca en los componentes centrales de deslizamiento extendidos.
- 3. Deslice completamente la Biblioteca en el interior del receptáculo de almacenamiento hasta que el panel frontal la toque.
- 4. Fije el panel frontal al receptáculo de almacenamiento con las tuercas prisioneras y los tornillos suministrados.

**NOTA:** Si va a instalar un mecanismo intermedio (empleado para sistemas de Biblioteca de unidades múltiples), utilice las abrazaderas en "L" suministradas (<sup>3</sup> Figura 2-6). Estas abrazaderas se incluyen en el kit de hardware del mecanismo intermedio o en el kit de expansión. Instale las abrazaderas en el componente externo de deslizamiento en la ubicación mostrada en la Figura 2-6.

# **Configuración de las Interfaces e Instalación de los Cables**

En las siguientes secciones se describen los cables requeridos para cada uno de los conectores del panel posterior (consulte la Figura 2-9 y la Tabla 2-2).

Para obtener información detallada acerca de cómo conectar los cables al conjunto del motor de PTM y a las unidades de la Biblioteca, consulte el Capítulo 3, "Instalación y Extracción del Mecanismo Intermedio".

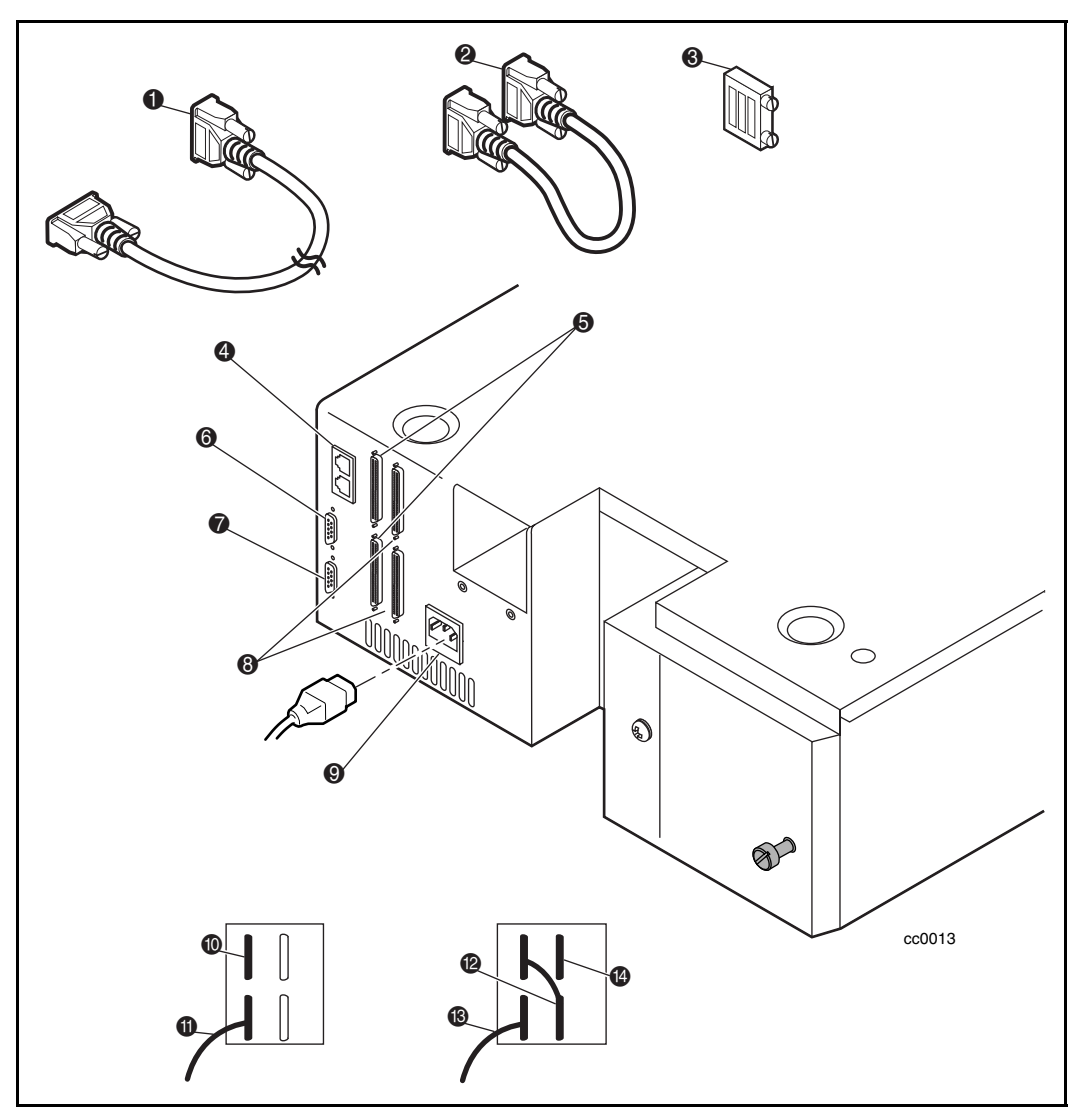

Figura 2-9. Conectores, terminador SCSI y cables

| Leyenda de la<br><b>Figura</b> | <b>Descripción</b>                                       |  |
|--------------------------------|----------------------------------------------------------|--|
| 0                              | Cable de host SCSI                                       |  |
| ❷                              | Cable de acoplamiento SCSI                               |  |
| ❸                              | <b>Terminador SCSI</b>                                   |  |
| Ø                              | Puertos de expansión                                     |  |
| ❺                              | DRV $0 + LIB$                                            |  |
| ❻                              | Diagnóstico                                              |  |
| ❼                              | Motor                                                    |  |
| ❸                              | DRV <sub>1</sub>                                         |  |
| ❷                              | Cable de alimentación CA                                 |  |
| ◍                              | Terminador SCSI (configuración de 1 unidad)              |  |
| ➊                              | Cable de host SCSI (configuración de 1 unidad)           |  |
| ®                              | Cable de acoplamiento SCSI (configuración de 2 unidades) |  |
| ®                              | Cable de host SCSI (configuración de 2 unidades)         |  |
| ❹                              | Terminador SCSI (configuración de 2 unidades)            |  |

**Tabla 2-2 Conectores, Terminador SCSI y Cables**

#### **Conector del Cable de Alimentación**

El conector del cable de alimentación es compatible con IEC y está situado en el panel posterior. Enchufe un cable estándar de CA de tierra al conector de la Biblioteca y el otro extremo a una toma de tierra de CA en buen estado o a la toma de alimentación de un receptáculo de almacenamiento.

Para cumplir las normas de seguridad, utilice un cable de alimentación homologado:

- Estados Unidos lista UL
- Canadá certificado por CSA
- Europa Con la marca <HAR> o certificado en el ámbito nacional

#### **Conectores de Interfaz SCSI**

La Biblioteca está equipada con una interfaz SCSI de Diferencial de Voltaje Bajo y Extremo Único (LVD/SE).

**NOTA:** Si su Biblioteca se utiliza en un bus SCSI de extremo único, la longitud del cableado interno de cualquier sistema SCSI de montaje en bastidor puede alcanzar la especificación de longitud máxima de un bus SCSI de extremo único. Debe ubicar el receptáculo de almacenamiento cerca del ordenador host para evitar la longitud excesiva del bus. También es especialmente importante en los sistemas de extremo único emplear cables SCSI de la máxima calidad. Los errores de bus causados por una longitud excesiva o por la baja calidad de los cables pueden reducir significativamente el rendimiento y la fiabilidad.

**NOTA:** En las aplicaciones de dos unidades en las que ambas unidades AIT funcionan en modo SCSI-SE (en lugar de en modo LVD), debe conectarse cada unidad a su propio bus SCSI.

Cada unidad se cablea a un bus independiente con un par de conectores SCSI. La unidad 0 comparte bus SCSI con la robótica de la Biblioteca. Para utilizar todo el ancho de banda del bus, conecte conjuntamente todos los buses SCSI, tal como se muestra en la Figura 2-9. Los dibujos de la Figura 2-9 muestran cómo conectar el cable SCSI, los cables de acoplamiento y el terminador de los sistemas de una o dos unidades.

Cada una de las unidades de la Biblioteca y la robótica es un dispositivo SCSI independiente. Cuando se conectan dos o más dispositivos al mismo bus SCSI, debe asignarse una dirección SCSI exclusiva a cada dispositivo SCSI independiente. Para obtener información acerca de la asignación de direcciones SCSI, consulte "Configuración", más adelante en este capítulo.

Para conectar una Biblioteca a un ordenador host, éste debe tener al menos un controlador Wide SCSI y el software de controlador adecuado. El controlador debe ser LVD/SE o diferencial para coincidir con la interfaz de la unidad.

#### **Especificaciones de los Cables de Interfaz**

La Biblioteca es un sistema de alto rendimiento. Para evitar la reducción del rendimiento, utilice cables de interfaz de la máxima calidad cuyo fabricante sea fiable. Todos los cables SCSI usados en el Biblioteca deben cumplir los siguientes requisitos:

- Blindados o con doble blindaje, tal como requieren las especificaciones EMI
- Adaptación de la impedancia a los terminadores de cables que cumplen las especificaciones SCSI actuales
- Impedancia característica comprendida entre 115 y 160 ohmios para el diferencial
- 34 pares trenzados
- Cada extremo de la tierra de un par trenzado conectado a la tierra del chasis
- Longitud máxima de cable de 3 m para un bus SCSI Fast/Wide de extremo único, incluyendo el cableado interno del dispositivo SCSI
- Longitud máxima de cable de 25 m para un bus SCSI Fast-Wide diferencial, incluyendo el cableado interno del dispositivo SCSI
- Longitud máxima de cable de 12 m para un bus LVD SCSI
- Longitud de cable interno de 22 pulgadas (56 cm) para la Unidad 0 y el Robot y de 15 pulgadas (38 cm) para la Unidad 1
- No se deben utilizar cables de impedancias diferentes

En la versión actual de ANSI X3.131 se incluyen especificaciones adicionales para garantizar el máximo rendimiento SCSI.

**NOTA:** Este equipo ha sido probado para analizar las emisiones electromagnéticas y la inmunidad que proporciona utilizar cables blindados de alta calidad. Si usa cables sin blindaje o de baja calidad o si incumple cualquier otra práctica aconsejada, es probable que esté infringiendo las normas nacionales e internacionales.

## **Configuración de la Biblioteca**

La Biblioteca está diseñada con numerosas opciones de configuración, cada una de las cuales ofrece múltiples valores para admitir una gran variedad de aplicaciones y plataformas. La configuración de cada opción está almacenada en la memoria no volátil de la unidad. En la mayor parte de las aplicaciones no es necesario cambiar los valores predeterminados de fábrica. Si necesita modificar la configuración, vaya a la siguiente sección. Si no sabe con certeza si necesita cambiar un valor, póngase en contacto con su Servicio Técnico Autorizado de Compaq.

Para cambiar los valores, utilice el panel de control. Para obtener una visión de conjunto del funcionamiento del panel de control, además de una descripción de las funciones de los botones, indicadores y pantalla, consulte "Entrada al Modo Menú", "Salida del Modo Menú" y "Navegación por la Estructura de Menús" en el Capítulo 4, "Funcionamiento".

Puede cambiar los valores con las opciones contenidas en el menú Configuration (Configuración), descrito más adelante en este capítulo. Para determinar qué valores debe cambiar, consulte la documentación de su ordenador host.

#### **Definición de un ID SCSI**

1. Encienda la Biblioteca y espere a que finalice la Autocomprobación al Arrancar (POST) y aparezca la pantalla predeterminada Principal o Secundaria. Puede alternar entre una y otra con los botones  $\blacktriangle$  y  $\nabla$ .

Loader Idle Drv 0: No Tape Drv 1: Unloaded

O bien

Ready

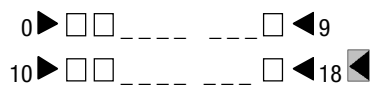

- 2. En la pantalla Default (Predeterminada), pulse el botón **Entrar**. La pantalla muestra el menú Main (Principal).
	- **Load/Unload**  Remove Magazine Maintenance Menu Configure Menu  $\bigstar$

- 3. Pulse tres veces el botón  $\nabla$  para mover  $\blacktriangleright$  al menú Configure (Configurar) y a continuación, pulse el botón **Entrar**. La pantalla muestra el siguiente submenú Configure (Configurar). Tenga en cuenta que el signo  $\rightarrow$  que aparece al final de la cuarta línea indica que puede desplazarse a otras opciones de configuración mediante el botón ▼.
	- $\triangleright$  SCSI Options Library Options Barcode Options Set Element Base
- 4. Para seleccionar una opción de configuración, pulse el botón  $\triangle$  o  $\nabla$  del panel de control hasta que el carácter # aparezca junto a la opción que desea cambiar. Las dos primeras opciones de este menú, SCSI Options (Opciones SCSI) y Library Options (Opciones de Biblioteca), son en realidad categorías de opciones. En este caso, elija SCSI Options. Pulse el botón **Entrar** para mostrar las opciones de dicha categoría. Aparece el siguiente submenú:
	- $\blacktriangleright$  Library Parity: \*Enabled Library Bus ID:  $*0$   $\downarrow$

**NOTA:** Mire atentamente el submenú enumerado anteriormente y tenga en cuenta que el carácter  $\triangleright$  que figura en la pantalla está junto a la línea 1 y que la línea 2 está sangrada. Esto indica que se trata de un menú de dos pisos. En este tipo de menú, típico de numerosos submenús del menú Configure, los botones  $\triangle$  y  $\nabla$  funcionan en dos niveles. El primer nivel es el siguiente: Si pulsa el botón  $\nabla$ , el carácter  $\blacktriangleright$  se desplaza a la línea 3. Si pulsa el botón ▲, el carácter ▶ vuelve a la línea 1.

Si pulsa el botón **Entrar** cuando el carácter ▶ figura junto a la línea 1 (o a la línea 3), los botones  $\blacktriangle$  y  $\nabla$  funcionan en el segundo nivel. Como resultado de ello, el carácter  $\blacktriangleright$  se mueve a la línea 2 (o a la línea 4) y al final de la línea 4 aparece el signo  $\downarrow$ , indicando que hay una lista de opciones que se pueden seleccionar con los botones  $\blacktriangle$  y  $\nabla$ .

El signo  $\rightarrow$  situado al final de la línea 4 significa que se pueden mostrar otras opciones utilizando el botón  $\nabla$  repetidamente.

5. Por ejemplo, asigne el 3 al ID del bus de la Unidad 0. Con el carácter  $\blacktriangleright$ junto a la línea 1, pulse el botón  $\nabla$  hasta que la pantalla se desplace como se muestra a continuación:

 $\blacktriangleright$  Library Bus ID: \*0 Drive 0 Bus ID:  $*4$   $\downarrow$ 

- 6. Con el carácter # junto a la línea 3, pulse el botón **Entrar**. El carácter  $\triangleright$  se mueve a la línea 4,  $\triangleright$  permanece al final de la misma y el signo % aparece al final de la línea 1.
- 7. Utilice los botones  $\triangle y \triangledown$  para desplazarse por la línea 4 con el fin de mostrar los valores posibles. Desplácese hacia arriba hasta que aparezca un 3 y pulse el botón **Entrar** para guardar la nueva selección. A la

izquierda del 3 aparece el signo , indicando que se trata de la selección actual.

8. Pulse repetidamente el botón **Escape** hasta que vuelva a aparecer el submenú.

Repita este procedimiento por cada opción de configuración que desee cambiar.

# **Configuración de un Sistema de Biblioteca**

Todas las Bibliotecas salen de fábrica como unidades independientes. Para incluirlas en un sistema de Biblioteca de múltiples unidades, debe configurar primero una unidad como principal y el resto, como secundarias. Cualquier Biblioteca se puede configurar como autónoma, principal o secundaria.

Antes de configurar un sistema de Biblioteca, consulte el Capítulo 3, "Instalación y Extracción del Mecanismo Intermedio", para obtener información detallada acerca de cómo conectar los cables al conjunto del motor intermedio y a las unidades de la Biblioteca.

#### **La Unidad Principal**

La unidad principal controla las operaciones del sistema de Biblioteca de múltiples unidades. Todos los cambios de configuración del sistema se efectúan en el panel operador de la unidad principal.

**NOTA:** En un receptáculo de almacenamiento, la unidad principal debe ocupar la posición superior para coordinar la acción del Mecanismo Intermedio (PTM).

Para configurar la unidad principal:

- 1. En la pantalla Default, pulse **Entrar** para mostrar el menú principal.
	- **Load/Unload**  Remove Magazine Maintenance Menu Configure Menu  $\bigstar$
- 2. Pulse tres veces el botón  $\nabla$  para mover  $\blacktriangleright$  al menú Configure (Configurar) y a continuación, pulse el botón **Entrar**. Aparece el submenú Configure. El signo  $\bigstar$  que aparece al final de la cuarta línea indica que puede desplazarse a otras opciones de configuración mediante el botón  $\nabla$ .
	- SCSI Options Library Options Barcode Options Set Flement Base  $\overline{\phantom{a}}$
- 3. Pulse el botón  $\nabla$  para mover el carácter  $\triangleright$  a Library Options (Opciones de Biblioteca) y a continuación, pulse el botón **Entrar**. Aparece la siguiente pantalla:
	- $\blacktriangleright$  Configuration \*Standalone Unload Mode  $*$ Implicit  $\qquad \qquad \downarrow$
- 4. Pulse **Entrar** para desplazar el cursor a la segunda línea.
- 5. Utilice los botones  $\nabla y \triangle$  para cambiar la opción a Master (Principal).
- 6. Pulse **Entrar** para guardar la selección.

**NOTA:** El cambio no surtirá efecto hasta que reinicie.

#### **La Unidad Secundaria**

Puede configurar la unidad secundaria del banco de trabajo antes de instalarlo o tras su instalación en un receptáculo de almacenamiento. Si lo configura cuando ya está instalado como parte de un sistema de Biblioteca de múltiples unidades, asegúrese de apagar la unidad principal o de desconectar los cables serie. De esta manera puede tener acceso directo al modo Menú, evitando las interferencias de comunicación desde la unidad principal.

Como parte del procedimiento de configuración, debe especificar un ID exclusivo de un dígito para cada unidad secundaria. Debe colocar y numerar las unidades de la siguiente manera:

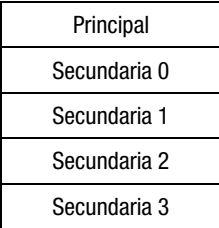

Para configurar la unidad secundaria:

- 1. En la pantalla Default, pulse **Entrar** para mostrar el menú principal.
	- **Load/Unload**  Remove Magazine Maintenance Menu Configure Menu  $\bigstar$
- 2. Pulse tres veces el botón  $\nabla$  para mover  $\triangleright$  al menú Configure (Configurar) y a continuación, pulse el botón **Entrar**. Aparece el submenú Configure. El signo  $\bigstar$  que aparece al final de la cuarta línea indica que puede desplazarse a otras opciones de configuración mediante el botón  $\nabla$ .
	- $\triangleright$  SCSI Options Library Options Barcode Options Set Flement Base

3. Pulse el botón  $\nabla$  para mover el carácter  $\triangleright$  a Library Options (Opciones de Biblioteca) y a continuación, pulse el botón **Entrar**. Aparece la siguiente pantalla:

 $\blacktriangleright$  Configuration \*Standalone Unload Mode \*Implicit \$

4. Pulse **Entrar** para desplazar el cursor a la segunda línea.

- 5. Utilice los botones  $\nabla y \triangle$  para cambiar la opción a Slave (Secundaria).
- 6. Pulse **Entrar** para guardar la selección. Las líneas 3 y 4 cambian para permitirle especificar un ID numérico para el módulo secundario.

 $\blacktriangleright$  Configuration \*Slave Unload Mode  $*0$   $\downarrow$ 

**NOTA:** Para mostrar el Slave Mode ID (ID del Modo Secundario) debe reiniciar la unidad.

- 7. Pulse el botón ▼ para desplazar el carácter ▶ a Slave Address (Dirección Secundaria).
- 8. Pulse **Entrar** para mover el cursor a la opción de número de la cuarta línea.
- 9. Utilice los botones  $\nabla y \triangle$  para cambiar el número.
- 10. Pulse **Entrar** para guardar la selección.

**NOTA:** El cambio no surtirá efecto hasta que reinicie.

#### **Configuración de las Ranuras Reservadas**

Utilice esta opción para anular el uso para almacenamiento de algunas ranuras de la Biblioteca con el fin de cumplir los requisitos de licencia o para dedicar una o varias ranuras a la tarea de limpieza.

#### **Numeración de las Ranuras Reservadas**

Las ranuras de cartuchos normales se numeran desde la parte frontal del cargador hacia la posterior (<sup>4</sup> Figura 2-10). Si reserva una ranura, la última ranura del cargador se convierte en la *Ranura Reservada 1* ( $\bullet$  Figura 2-10). Si reserva dos ranuras, la ranura #17 se convierte en la *Ranura Reservada 1* (3 Figura 2-10), mientras que la ranura 18 pasa a ser la *Ranura Reservada 2* (2 Figura 2-10). Las ranuras reservadas adicionales siguen el mismo patrón, de atrás hacia delante. Si la licencia de su software tiene un límite inferior a la capacidad total del cargador, la *Ranura Reservada 1* sigue siempre el último cartucho de datos no reservado.

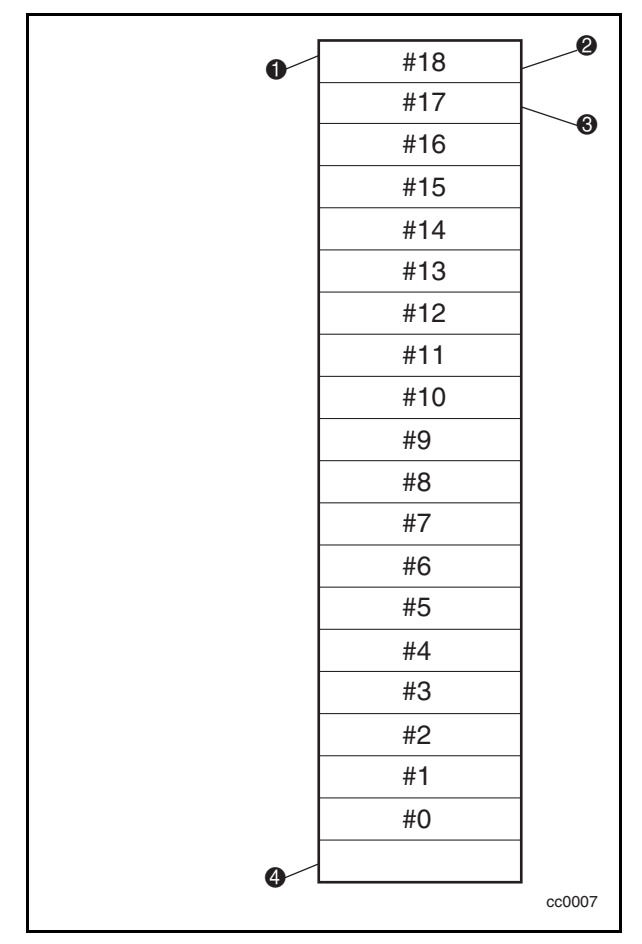

Figura 2-10. Ubicación de las ranuras reservadas

#### **Para Reservar Ranuras**

- 1. En la pantalla Default, pulse el botón **Entrar** para mostrar el menú Main (Principal).
- 2. En el menú Main, desplácese hacia abajo hasta el menú Configure (Configurar) y pulse el botón **Entrar** para mostrar el siguiente submenú Configure:
	- SCSI Options: Library Options Date and Time Set Element Base  $\overline{\phantom{a}}$
- 3. Desplácese hasta Library Options (Opciones de Biblioteca) y pulse el botón **Entrar**.
- 4. Desplácese hasta Reserved Slots (Ranuras Reservadas) y pulse el botón **Entrar**. Aparece la siguiente pantalla:

 Configuration: \*Stand Alone  **. . . .** Baud Rate: \*38,400 Reserved Slots:  $*0$   $\uparrow$ 

5. Desplácese hasta la última línea y especifique el número de ranuras que va a reservar. Pulse el botón **Entrar** para guardar.

Si la licencia del software limita el número de ranuras utilizables en el cargador, debe reservar las ranuras restantes. Puede utilizar cualquiera de las ranuras reservadas para almacenar un cartucho de limpieza (consulte el Capítulo 5, "Mantenimiento").

6. Pulse repetidamente el botón **Escape** para regresar a la pantalla Predeterminada. La elección surte efecto al reiniciar la Biblioteca.

### **Opciones de Configuración**

En el menú Configuration (Configuración) están disponibles las siguientes opciones.

#### **Opciones SCSI**

**Paridad de Biblioteca:** Le permite activar o desactivar la comprobación de paridad de bus SCSI de la robótica de la biblioteca. El valor predeterminado es Library Parity Enabled (Paridad de Biblioteca Activada).

**Library Bus ID:** Le permite establecer las direcciones SCSI de la robótica de la biblioteca. El valor predeterminado es 0.

**Drive 0 Bus ID:** Le permite definir las direcciones SCSI de las unidades. Los denominadores Drive 0 through Drive *n* (Unidad 0 a Unidad *n*) hacen referencia desde la primera unidad a la número *n*, contando desde la unidad superior del sistema de Biblioteca.

**Drive 1 Bus ID:** Le permite definir las direcciones SCSI de las unidades. Los denominadores Drive 1 through Drive *n* (Unidad 1 a Unidad *n*) hacen referencia desde la segunda unidad a la número *n*, contando desde la unidad superior del sistema de Biblioteca.

**Vendor ID:** Le permite especificar la respuesta de la robótica de la Biblioteca al comando SCSI INQUIRY en el campo Vendor ID (ID de Distribuidor). El valor predeterminado es Compaq.

**Product ID:** Le permite especificar la respuesta de la robótica de la Biblioteca al comando SCSI INQUIRY en los campos Product ID (ID de Producto) (Serie SSL2000 de Compaq) <Proveedor exclusivo>. El valor predeterminado es SSL2000.

**Negotiation Mode:** Le permite activar el inicio de negociación sincrónica. El inicio de negociación sincrónica, cuando está activado, permite a la Biblioteca iniciar la negociación sincrónica SCSI con el host (el valor predeterminado es No). La Biblioteca responde siempre a la negociación sincrónica con el host.

**Transfer Rate:** Le permite establecer la velocidad de transferencia de datos en 10 MB/s, 5 MB/s o asincrónica. El valor predeterminado es 10 MB/s.

**Mode Page 1F Length:** Le permite elegir entre dos longitudes para el modo percibir/seleccionar página de capacidades de dispositivos (página SCSI 1Fh), que son corta (14 bytes) y larga (18 bytes), para adaptarse a las diferentes implementaciones de dispositivos SCSI de esta página. El valor predeterminado es Short (Corta).

**Initialize Element Status:** Le permite especificar la respuesta de la unidad al comando SCSI INITIALIZE ELEMENT STATUS. Los valores posibles son No Inventory (Sin Inventario), Force Inventory (Forzar Inventario) y Force Label Scan (Forzar Examen de Etiquetas). El valor predeterminado es No Inventory (Sin Inventario).

**Unit Attn Report:** Le permite seleccionar informar de Todas o sólo de Una condición de atención de unidades. Si el valor elegido es All (Todas), la unidad informa secuencialmente de todas las condiciones de atención de unidades, mientras que si se selecciona One (Una), la unidad sólo informa de la condición de prioridad superior. El valor predeterminado es All (Todas).

**Modo SCSI**: Define el cargador como SCSI-2 o SCSI-3. El valor predeterminado es SCSI-2.

**Post Recv'd Error**: Activa el informe de las condiciones de excepción de TapeAlert con una tecla de percepción de Errores Recuperados cuando en el campo Método de Informe de Excepciones de Información (MRIE, Method of Reporting Information Exceptions) se elige el valor 0x3 en el Modo Página 1Ch o si la opción TapeAlert Mode (Modo TapeAlert) está definida como Rec Error (cnd). El valor predeterminado es Disabled (desactivado).

**Tape Alert Mode**: Especifica las condiciones para registrar y comunicar los datos de TapeAlert. El valor predeterminado es Logging Disabled (Registro Desactivado).

- *Logging Disabled (Registro Desactivado)* Inhibe la característica de registro.
- *No Exceptions (Sin Excepciones)* Los dispositivos no deben comunicar las excepciones de información.
- *Unit Attention (Atención de Unidades)* Comunica las excepciones de información con una tecla de percepción de Atención de Unidades y un ASC/ASCQ de 5D/00.
- *Rec Error (cnd) (Error Recuperado)* Comunica las excepciones de información con una tecla de percepción de Errores Recuperados y un ASC/ASCQ de 5D/00 si está activado el Informe de Errores Recuperados.
- *Rec Error (unc)(Error recuperado, incondicional)* Comunica incondicionalmente las excepciones de información con una tecla de percepción de Errores Recuperados y un ASC/ASCQ de 5D/00.
- *No Sense (Sin Percepción)* Comunica las excepciones de información con una tecla de Sin Percepción y un ASC/ASCQ de 5D/00.
- *On Request (Bajo Petición)* Comunica las excepciones de información con una tecla de Sin Percepción y un ASC/ASCQ de 5D/00 sólo en respuesta a un comando de Petición de Percepción no solicitado.

#### **Opciones de Biblioteca**

**Configuration:** Le permite configurar la Biblioteca como unidad independiente, principal o secundaria. El valor predeterminado es stand alone (independiente).

**NOTA:** Para el funcionamiento de múltiples unidades, debe instalar primero un Mecanismo Intermedio. Para obtener más instrucciones, consulte el capítulo 3, "Instalación y Extracción del Mecanismo Intermedio".

**Unload Mode:** Le permite determinar si el comando SCSI MOVE MEDIUM se interpreta como *Implicit (Implícito)* o *Explicit (Explícito)*. Si se interpreta como Implícito, la unidad descarga una unidad antes de mover un cartucho desde dicha unidad. Si es Explícito, el host debe emitir el comando SCSI UNLOAD a una unidad antes del comando MOVE MEDIUM, que extrae un cartucho de dicha unidad. El valor predeterminado es Implicit (Implícito).

**Numbering:** Le permite especificar que los elementos SCSI de la unidad muestren el número cero o uno. Esto afecta *sólo* a la pantalla del panel frontal, no a las direcciones de los elementos SCSI reales. El valor predeterminado es 0.

**Auto Clean:** Le permite activar un ciclo automático de limpieza que funciona como parte de la secuencia de descarga del cartucho siempre que se ilumine el indicador LED de Use Cleaner (Utilizar Limpiador). Para usar esta opción, debe tener una ranura reservada para el cartucho de limpieza mediante la opción Reserve Slots (Reservar Ranuras). El valor predeterminado es Disabled (desactivado).

**Library Mode:** Le permite definir el modo operativo de la robótica como Random (Aleatorio), Sequential (Secuencial) 1, Sequential 2 o Sequential Split (División Secuencial). El valor predeterminado es Random (Aleatorio).

**NOTA:** Los modos operativos secuenciales sólo están disponibles en la configuración autónoma. Si sólo está instalada una unidad, únicamente está disponible la opción Sequential 1.

- *Random* Modo normal de funcionamiento. Activa el control completo de host de la robótica.
- *Sequential 0* Carga los cartuchos en orden numérico en las 19 ranuras del cargador correspondientes a la Unidad 0.
- *Sequential 1* Carga los cartuchos en orden numérico en las 19 ranuras del cargador correspondientes a la Unidad 1.
- *Sequential Split* Carga los cartuchos en orden numérico en las ranuras del cargador de 0 a 9 correspondientes a la Unidad 0 y las ranuras 10 a 18 para la Unidad 1.

**Baud Rate:** Le permite definir la velocidad de transmisión de datos del puerto de localización. Esta función está concebida únicamente para el uso de Ingenieros de Clientes (CE). El valor predeterminado es 38400 bits/s.

**Reserved Slots:** Le permite anular el uso de una serie de ranuras de la parte posterior del cargador. Algunas aplicaciones de host imponen límites de tamaño a los cargadores de bibliotecas de cintas por motivos relacionados con las licencias, por lo que no funcionan con una biblioteca que exceda del tamaño permitido. El valor predeterminado es 0.

**Model Number:** Le permite cambiar la información del número de modelo que figura en las pantallas iniciales. Puede elegir entre Compaq SSL2020, una línea en blanco y un número exclusivo de distribuidor. El Valor Predeterminado es Compaq SSL2020.

#### **Opciones de Códigos de Barras**

**Label Size:** Le permite limitar la longitud de la etiqueta de código de barras. Los valores permitidos oscilan de 1 a 8. El valor predeterminado es 8.

**Label Alignment:** Le permite especificar la alineación de una etiqueta de código de barras. Las opciones son Left (Izquierda) o Right (Derecha). Si se utiliza conjuntamente con la opción de tamaño de etiqueta, elimina los caracteres colgados (alineación izquierda) o los caracteres en cabeza (alineación derecha) no deseados. El valor predeterminado es Left Alignment (Alineación Izquierda).

**Check Digit:** Le permite definir la velocidad de transmisión de datos del puerto de localización. Esta función está concebida únicamente para el uso de Ingenieros de Clientes (CE). El valor predeterminado es Enable/No Send (Activar/No Enviar).

#### **Definición de la Base de Elementos**

**Transport:** Le permite establecer la dirección de base del mecanismo de robótica. El valor predeterminado es 0000.

**Storage:** Le permite establecer la dirección de base de las 19 ranuras del cargador. El valor predeterminado es 0001.

**Transfer:** Le permite establecer la dirección de base de la unidad. El valor predeterminado es 00E0 para la Unidad 0.

**Import/Export**: Le permite establecer la dirección de base de la ranura de correo. El valor predeterminado es 00D0.

#### **Definición del Número de Serie**

**Serial Number:** Le permite modificar el número de serie de la unidad al guardarlo en la misma. La robótica de la Biblioteca informa de estos valores en respuesta al comando SCSI INQUIRY de la Página Número de Serie de la Unidad.

#### **Definición del Valor Predeterminado**

**Compaq Defaults:** Restablece todas las opciones de configuración con los valores predeterminados de Compaq.

# **Valores de Configuración**

La Tabla 2-3 enumera los valores de configuración correspondientes a la Biblioteca.

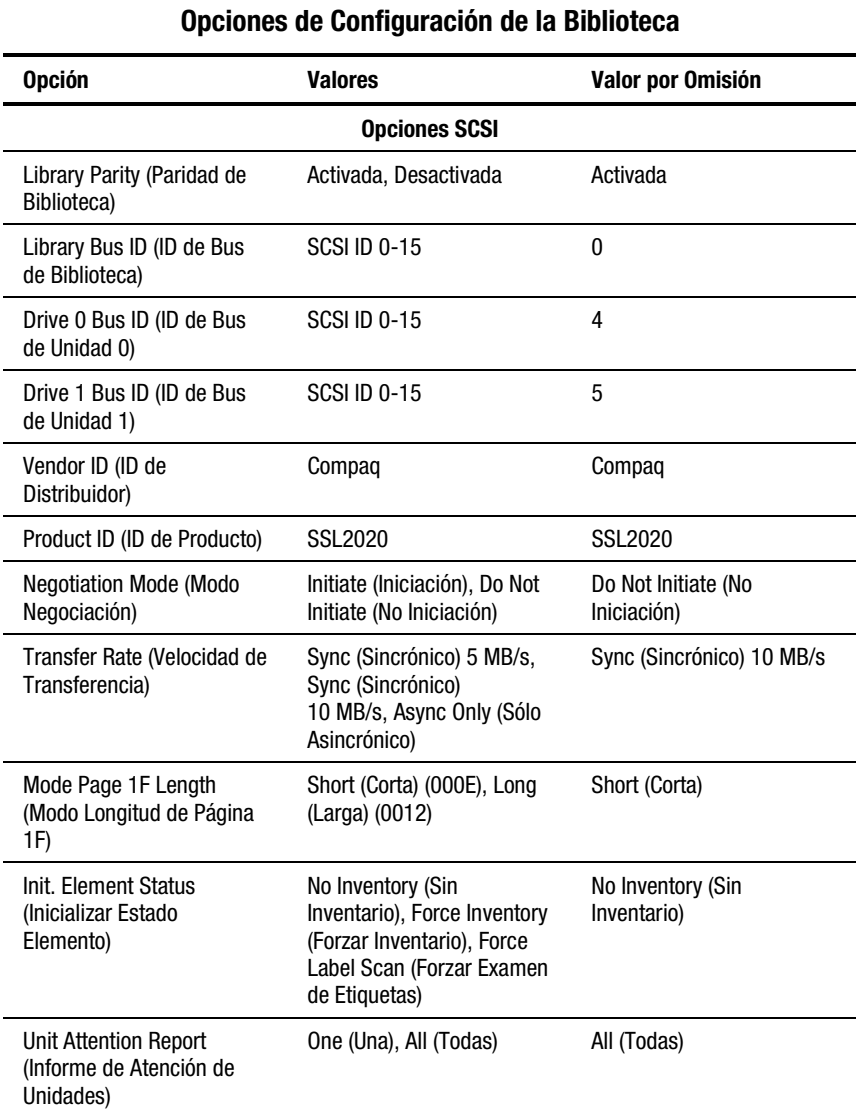

# **Tabla 2-3**

*continúa*

| <b>Opción</b>                                            | <b>Valores</b>                                                                                                    | Valor por Omisión                                    |  |
|----------------------------------------------------------|----------------------------------------------------------------------------------------------------|------------------------------------------------------|--|
| SCSI Mode (Modo SCSI)                                    | SCSI-2, SCSI-3                                                                                                    | SCSI-3                                               |  |
| <b>POST Recovered Error</b><br>(Enviar Error Recuperado) | Activada, Desactivada                                                                                                    | Desactivada                                          |  |
| Tape Alert Mode (Modo<br>Alerta de Cinta)                | Logging Disabled (Registro<br>Desactivado), No<br><b>Exceptions (Sin</b><br>Excepciones), Unit<br>Attention (Atención de<br>Unidades), Rec Error (Error<br>Recuperado (cnd), Rec<br>Error (Error Recuperado)<br>(unc), No Sense (Sin<br>Percepción), On Request<br>(Bajo Petición) | Logging<br><b>Disabled (Registro</b><br>Desactivado) |  |
| Opciones de Biblioteca                                   |                                                                                                    |                                                      |  |
| Configuration<br>(Configuración)                         | <b>Stand Alone</b><br>(Independiente), Master<br>(Principal), Slave<br>(Secundaria)                                                                                                    | <b>Stand Alone</b><br>(Independiente)                |  |
| Unload Mode (Modo<br>Descargar)                          | Implicit (Implícito), Explicit<br>(Explícito)                                                                                                    | Implicit (Implícito)                                 |  |
| Element Base (Base de<br>Elemento)                       | One Based (Basado en 1),<br>Zero Based (Basado en 0)                                                                                                    | Zero Based (Basado en 0)                             |  |
| Auto Clean (Limpieza<br>Automática)                      | Enabled (Activada),<br>Disabled (Desactivada)                                                                                                    | Disabled (Desactivada)                               |  |
| Library Mode (Modo<br>Biblioteca)                        | Random (Aleatorio),<br>Sequential (Secuencial) 0,<br>Sequential 1, Sequential<br>Split (División Secuencial)                                                                                                    | Random (Aleatorio)                                   |  |
| Baud Rate (Velocidad en<br>Baudios)                      | Auto, 2400, 9600, 19200,<br>38400, 57600, 115200                                                                                                    | 38400                                                |  |
| <b>Reserved Slots (Ranuras</b><br>Reservadas)            | De 0 a n (una menos que el<br>cargador)                                                                                                    | 0                                                    |  |
| Número de modelo                                         | Compaq SSL2020                                                                                                    | Compaq SSL2020                                       |  |

**Tabla 2-3 Opciones de Configuración de la Biblioteca** *continúa*

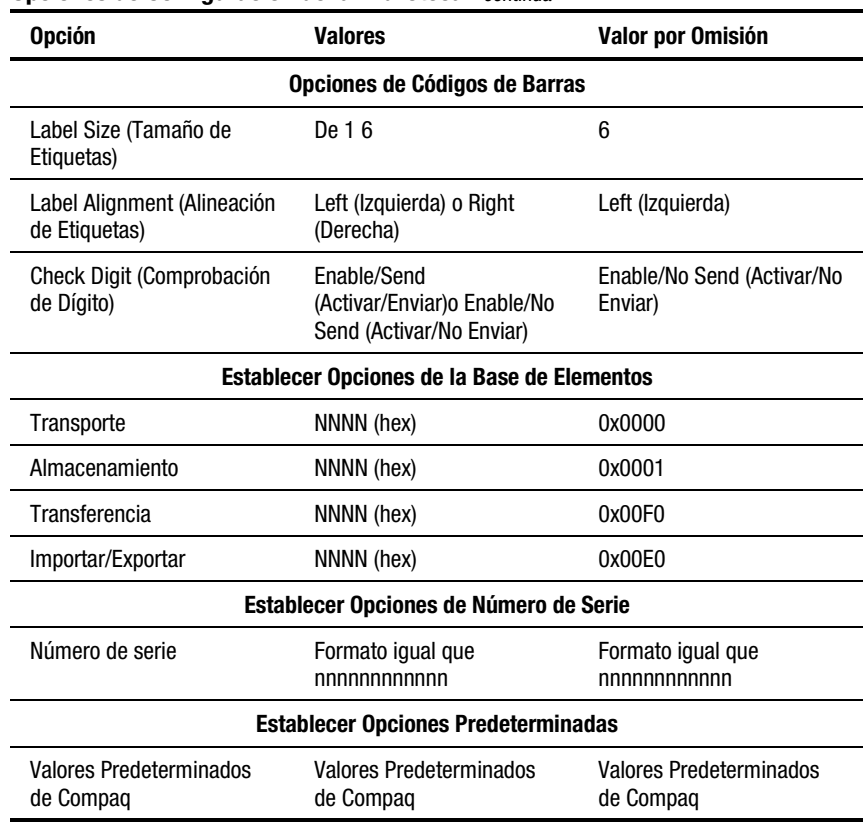

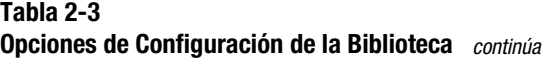

**NOTA:** Las opciones reflejadas en esta tabla representan la versión del firmware en uso al redactarse el presente manual. Si las opciones que aparecen en el panel de control difieren de las aquí descritas, puede descargar las últimas descripciones de opciones en el sitio Web de Compaq (www.compaq.com) o ponerse en contacto con su representante de la Asistencia Técnica de Compaq.

**NOTA:** El número de serie debe definirse para su compatibilidad con ciertas aplicaciones de Bibliotecas.

# *Capítulo 3*

# **Instalación y Extracción del Mecanismo Intermedio**

# **Introducción**

En este capítulo se describe cómo instalar y extraer el Mecanismo Intermedio (PTM, Pass-Through Mechanism). El PTM permite transferir un solo cartucho de cinta entre dos o más Bibliotecas de la Serie SSL2000. El PTM se puede utilizar para conectar hasta cinco Bibliotecas con el fin de aumentar la capacidad de almacenamiento total del sistema.

En este capítulo se muestran los procedimientos para:

- Instalar un PTM premontado
- Extraer un PTM
- Cablear el PTM y el sistema de Biblioteca de múltiples unidades
- Agregar una extrusión del PTM que conlleve:
	- □ Extraer y volver a colocar el móvil elevador
	- $\Box$  Extraer el conjunto de la polea inferior
	- $\Box$  Instalar una correa nueva

# **Instalación de un PTM premontado**

Para instalar un PTM premontado:

- 1. Acceda a los paneles posteriores de las unidades de la Biblioteca situadas en el receptáculo de almacenamiento y desconecte cada uno de ellos de la fuente de alimentación de CA.
- 2. Afloje los tornillos que fijan las orejas de montaje de la unidad de la Biblioteca a la parte frontal del receptáculo de almacenamiento. Afloje los tornillos lo suficiente para que las unidades de la Biblioteca se puedan mover ligeramente hacia dentro y hacia fuera.

**NOTA:** Para obtener instrucciones específicas de instalación, consulte la *Guía de Planificación del Bastidor de Compaq*.

- 3. Afloje los tornillos posteriores de deslizamiento de manera que las unidades de la Biblioteca puedan moverse libremente en el receptáculo de almacenamiento.
- 4. Establezca la posición vertical nominal (punto central) de la unidad principal y a continuación, apriete los tornillos de deslizamiento posteriores.
- 5. Extraiga el tornillo  $\bullet$  que fija la cubierta del puerto PTM  $\bullet$  a la parte posterior de cada unidad de la Biblioteca (consulte la Figura 3-1).

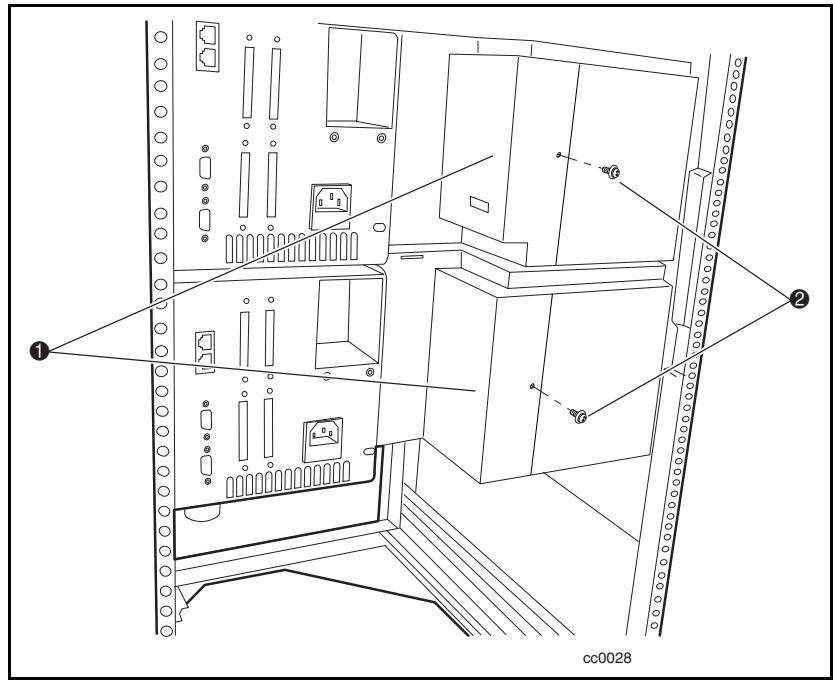

Figura 3-1. Extracción de la cubierta del puerto PTM

6. Manteniendo el PTM en posición erguida, colóquelo contra los paneles posteriores, de manera que el conjunto del motor del PTM  $\bullet$  se deslice en el espacio disponible y las dos patillas guía <sup>3</sup>, situadas en el acoplamiento de extrusión con orificios 2, en la parte posterior de la unidad superior de la Biblioteca (consulte la Figura 3-2).

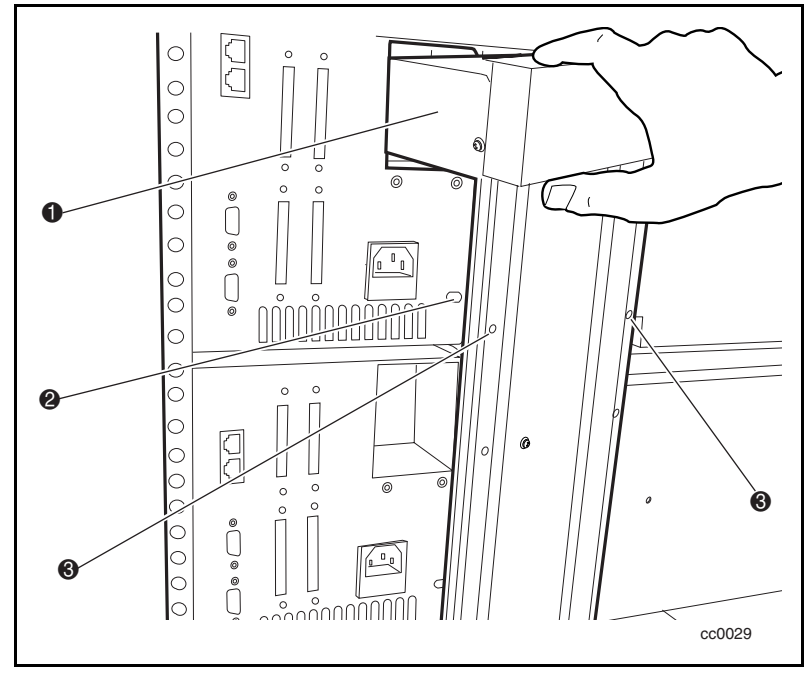

Figura 3-2. Instalación del PTM

7. Acople el PTM a la unidad principal (superior) insertando dos tornillos de mariposa con punta redonda  $\bullet$  y arandelas a través de los dos orificios superiores de la extrusión (consulte la Figura 3-3). No apriete totalmente los tornillos en este momento.

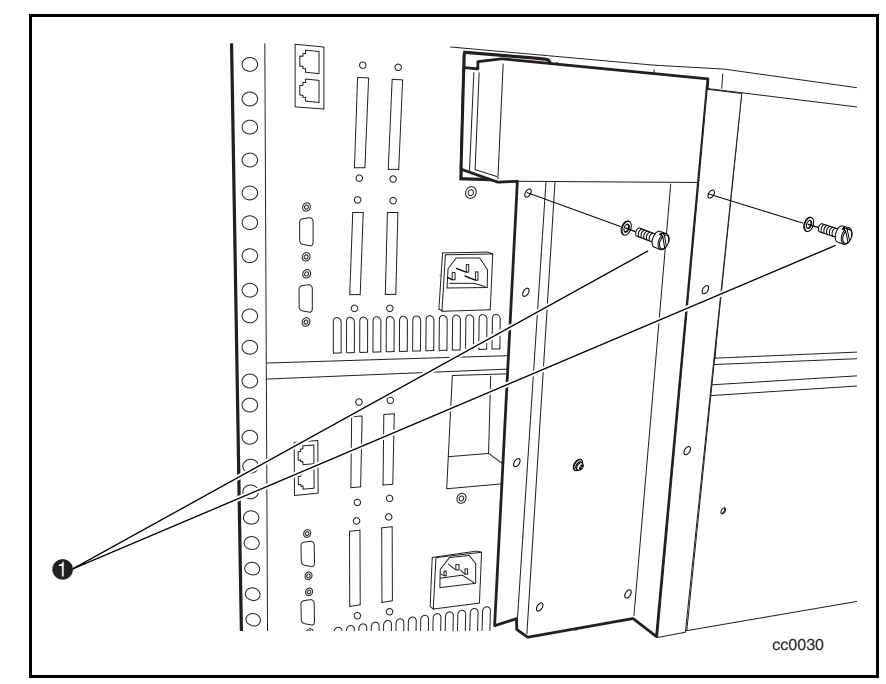

Figura 3-3. Fijación del PTM a la unidad principal

8. Alinee los dos orificios de la extrusión con los orificios de montaje de la unidad secundaria y fije el PTM en su sitio utilizando dos tornillos de mariposa con punta redonda y arandelas  $(\bullet)$  Figura 3-4). No apriete totalmente los tornillos en este momento.

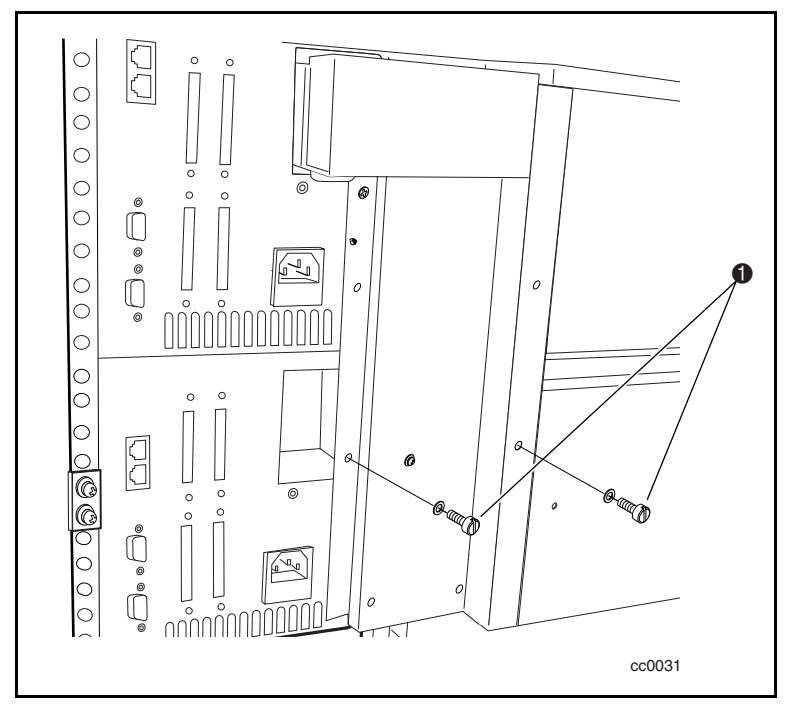

Figura 3-4. Fijación del PTM a la unidad secundaria

**NOTA:** Si un orificio de tornillo está desplazado, presione ligeramente la unidad secundaria hacia delante para dejar un hueco entre ella y el canal. Así puede comenzar a enroscar los tornillos de mariposa en la unidad secundaria.

- 9. Repita los Pasos 7 a 9 por cada unidad secundaria adicional. No apriete totalmente los tornillos en este momento.
- 10. Apriete todos los tornillos de deslizamiento posteriores del receptáculo de almacenamiento.
- 11. Apriete todos los tornillos de mariposa del PTM.
- 12. Apriete todos los tornillos que fijan las orejas de montaje de la unidad de la Biblioteca a la parte frontal del receptáculo de almacenamiento.
- 13. Conecte todos los cables de alimentación y comunicación. Consulte "Cableado del PTM y del Sistema de Biblioteca de Múltiples Unidades", más adelante en este capítulo.

# **Extracción de un PTM**

Para extraer un PTM:

- 1. Acceda a los paneles posteriores de las unidades de la Biblioteca situadas en el receptáculo de almacenamiento y desconecte cada uno de ellos de la fuente de alimentación de CA.
- 2. Desenchufe el cable de control del motor desde el conector situado en el conjunto del motor del PTM (consulte la Figura 3-5).
- 3. Si tiene que extraer la unidad principal (superior) para su reparación, desconecte el cable de motor y enchúfelo a la unidad inmediatamente inferior (secundaria 0). Vuelva a configurar la secundaria 0 como la unidad principal, la secundaria 1 como la secundaria 0, la secundaria 2 como la secundaria 1 y así sucesivamente (consulte la Figura 3-5).

**NOTA:** Al volver a configurar una Biblioteca diferente existen ramificaciones de software, por lo que sólo debe hacerse en caso necesario.

4. Desconecte el cable RJ45 de la unidad a extraer o reparar y, a continuación, enchúfelo a la unidad siguiente de manera que todas las unidades permanezcan en serie.

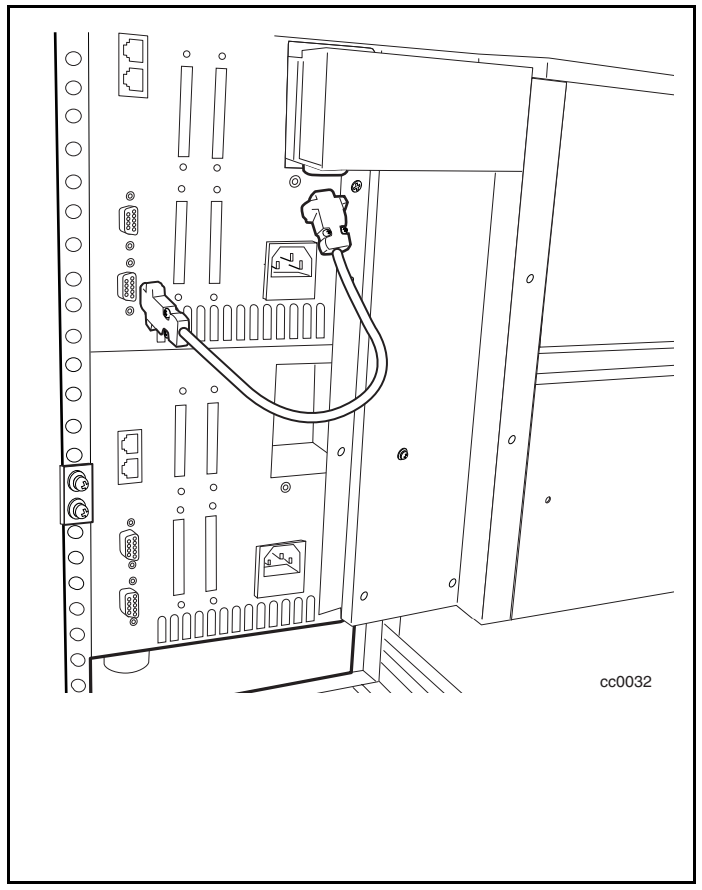

Figura 3-5. Desconexión del cable de control del conjunto del motor del PTM

- 5. Extraiga los tornillos de mariposa con punta redonda y las arandelas (dos por unidad) que fijan el PTM a las unidades de la Biblioteca (consulte la Figura 3-4).
- 6. Tire suavemente del PTM hacia fuera y extráigalo de las unidades de la Biblioteca.

# **Cableado del PTM y del Sistema de Biblioteca de Múltiples Unidades**

El cableado del PTM y del sistema de Biblioteca de múltiples unidades supone conectar cables a los siguientes conectores de interfaz:

- Conjunto del motor del PTM
- Unidad de Biblioteca

#### **Conexión al Conjunto del Motor del PTM**

**PRECAUCIÓN:** Asegúrese de apagar la unidad a la que va a enchufar el conector del motor.

- 1. Enchufe un extremo del cable de control al conector del conjunto del motor del PTM (consulte la Figura 3-5).
- 2. Enchufe el otro extremo del cable de control al conector del motor situado en la unidad principal (consulte la Figura 3-5).

#### **Conexión a las Unidades de la Biblioteca**

1. Enchufe un cable de conexión a un puerto de expansión de la unidad principal ( $\bullet$  Figura 3-6).

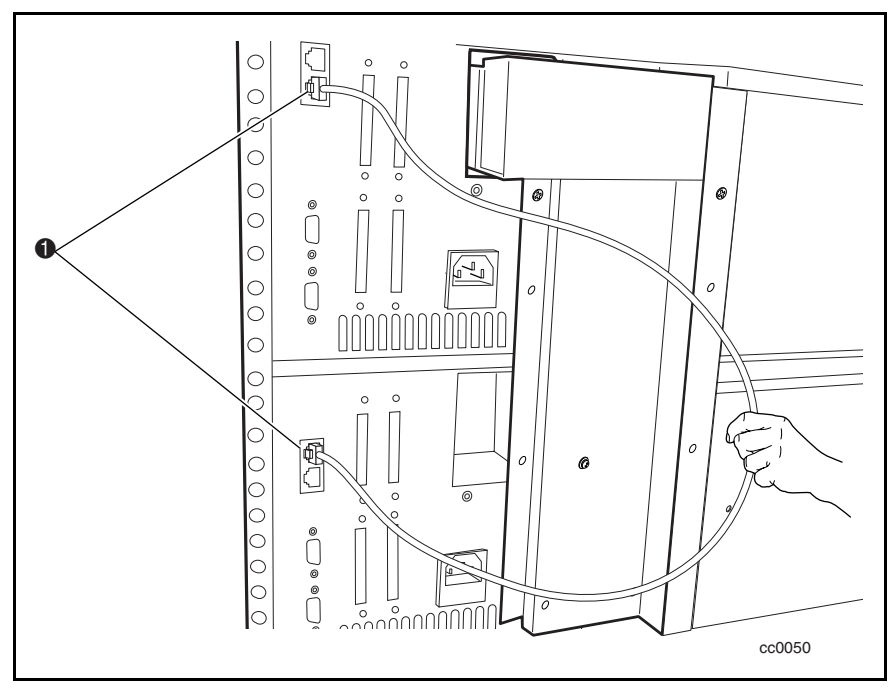

Figura 3-6. Enchufar un cable de conexión

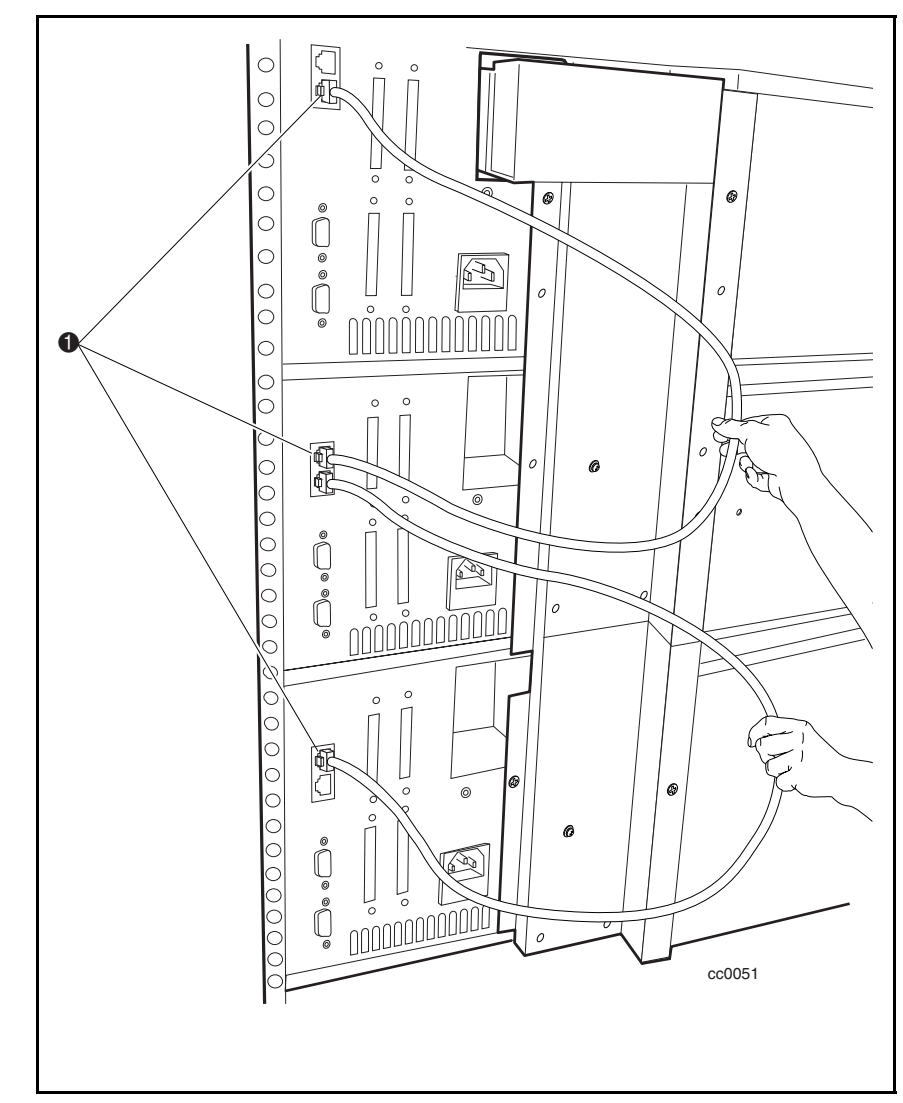

2. Utilice cables de conexión adicionales para enchufar las unidades secundarias sucesivas a la unidad principal. Conecte en daisy-chain todas las unidades de la Biblioteca ( $\bullet$  Figura 3-7).

Figura 3-7. Conexión a las unidades de la Biblioteca

## **Agregar una Extrusión del PTM**

En esta sección se describe cómo agregar una extrusión para ampliar el PTM. Para agregar una extrusión, extraiga en primer lugar el PTM, el móvil elevador y el conjunto de la polea inferior.

Para agregar un módulo de expansión:

- 1. Extraiga el PTM (si ya está instalado).
- 2. Extraiga el móvil elevador (descrito más adelante en esta sección).
- 3. Extraiga el conjunto de la polea inferior (descrito más adelante en esta sección).
- 4. Mueva la patilla de parada de ubicación a la extrusión inferior del PTM (**O** Figura 3-8).

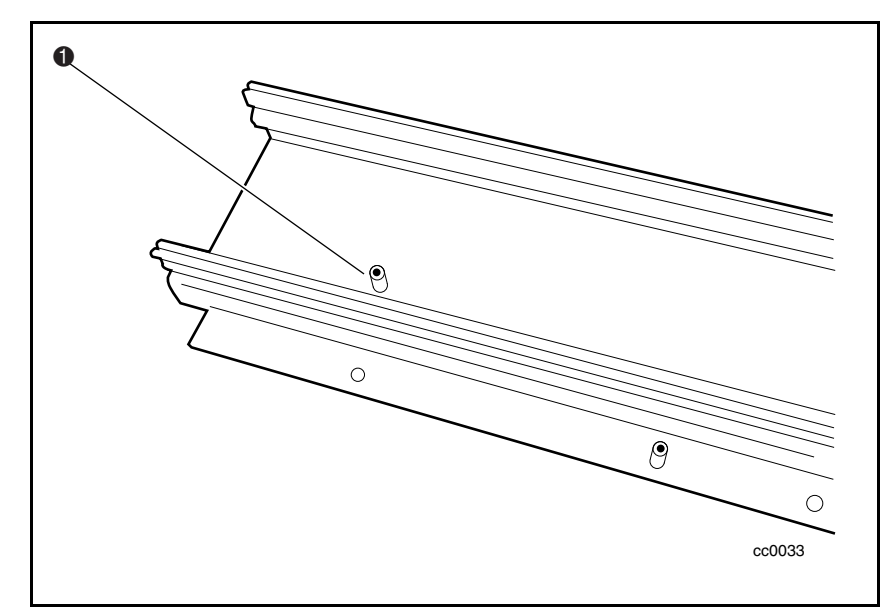

Figura 3-8. Patilla de parada de ubicación

5. Con los tornillos, acople las varillas de unión a la extrusión del PTM, comprobando que los bordes cortados en bisel de las mismas están orientadas del modo que se muestra en ( $\bullet$  Figura 3-9).

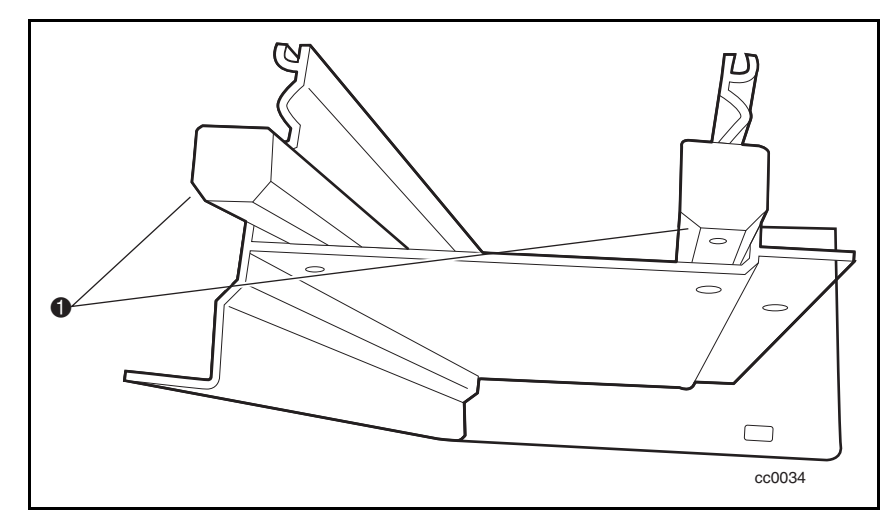

Figura 3-9. Acoplamiento de las varillas de unión

6. Inserte las varillas de unión (ya montadas en la extrusión principal del PTM  $\odot$ ) en la extensión  $\odot$ , alineando las dos extrusiones del PTM de modo que coincidan los diseños del canal (consulte la Figura 3-10).

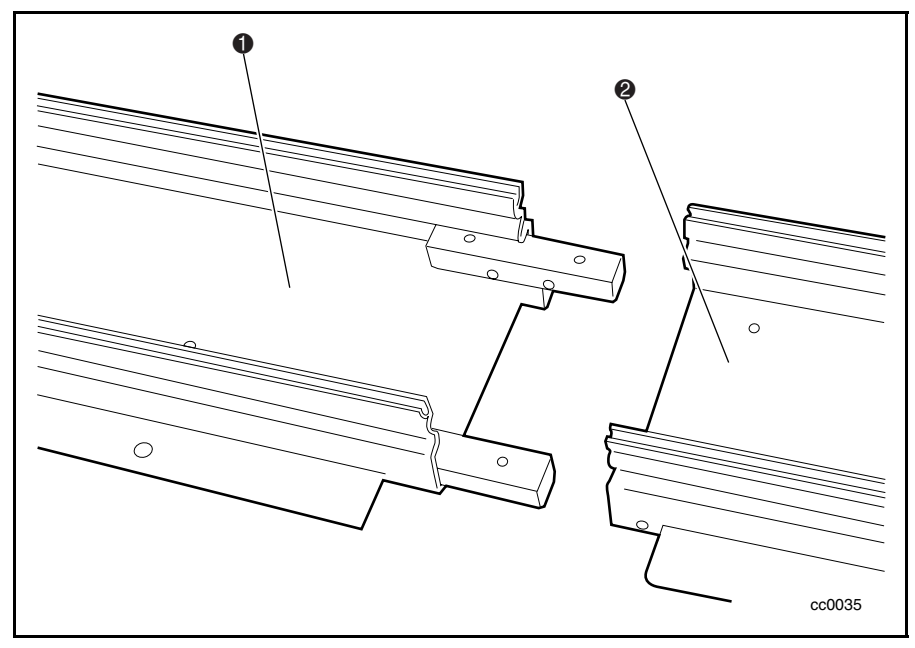

Figura 3-10. Acoplamiento de las extrusiones del PTM

- 7. Acople las varillas de unión a las extrusiones del PTM con cuatro tornillos (dos a cada lado). Consulte la figura 3-11.
- 8. Mueva la patilla de parada de ubicación a la extrusión inferior del PTM  $\overline{\text{(O}}$  Figura 3-8).

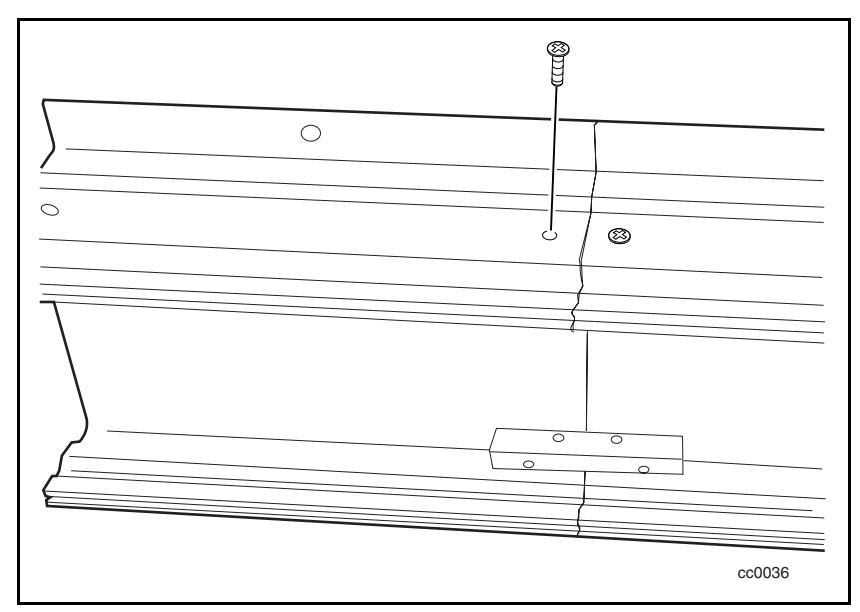

Figura 3-11. Acoplamiento de las varillas de unión a la extensión del PTM
#### **Instalación de una Correa Nueva**

1. Tome una correa del kit de extensión y córtela a la longitud adecuada (consulte la Figura 3-12).

**NOTA:** Una correa nueva de longitud total está marcada con los números 2, 3, 4 y sucesivos para indicar dónde cortar en función del número de unidades de Biblioteca a las que el PTM va a proporcionar servicio.

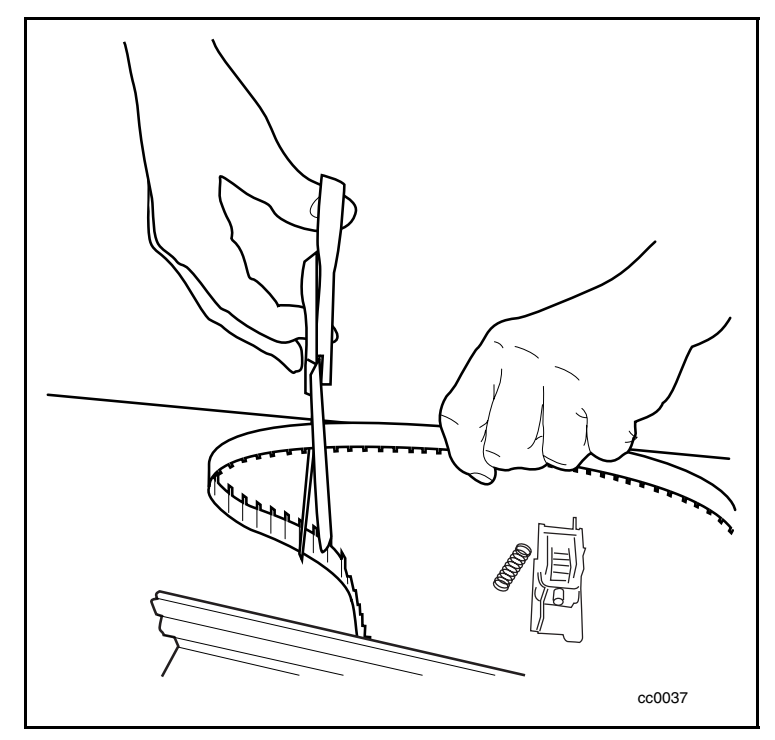

Figura 3-12. Corte de la correa

**NOTA:** La correa incluida en el kit se adapta a un máximo de cuatro extrusiones del PTM. La correa está marcada con intervalos de números que indican la longitud exacta necesaria para su sistema de Biblioteca.

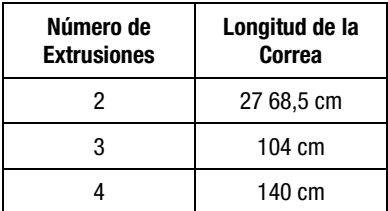

- 2. Enrosque la correa por la polea inferior. Tenga en cuenta la orientación de los dientes de la correa y de la patilla de parada de ubicación (**O** Figura 3-13).
- 3. Enrosque la correa por la polea superior.

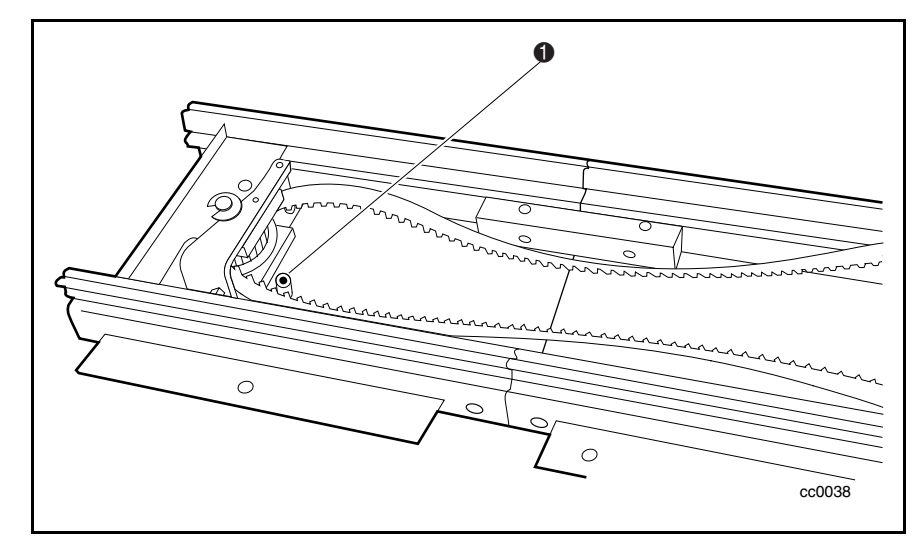

Figura 3-13. Enroscamiento de la correa por las poleas

4. Acople la abrazadera de la correa a la misma por el lado más cercano al conjunto del motor del PTM. Compruebe que un diente de la correa encaja perfectamente en el espacio de la abrazadera ( $\bullet$  Figura 3-14).

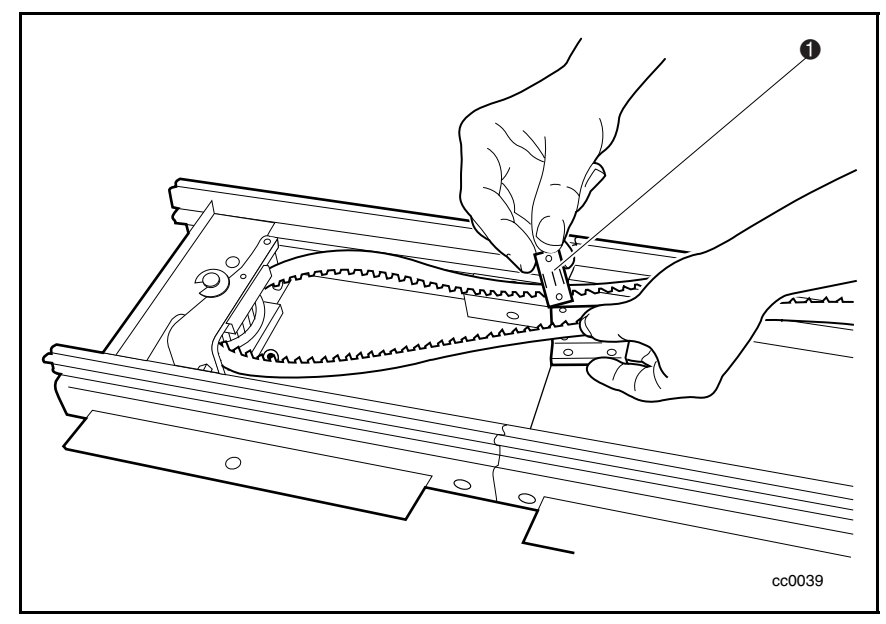

Figura 3-14. Acoplamiento de la abrazadera de la correa

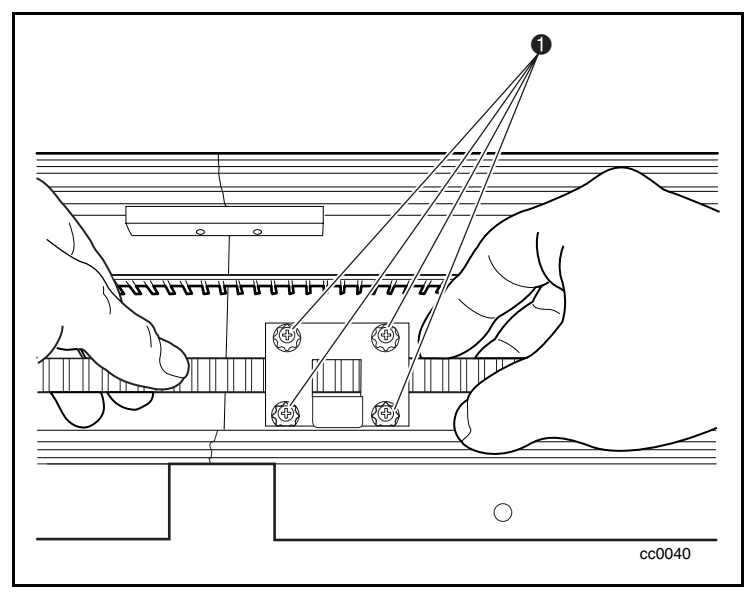

5. Vuelva a colocar la tapa de la polea inferior y fíjela a ambos lados con tornillos tirafondos ( $\overrightarrow{\textbf{0}}$  Figura 3-15).

Figura 3-15. Reposición de la tapa de la polea inferior

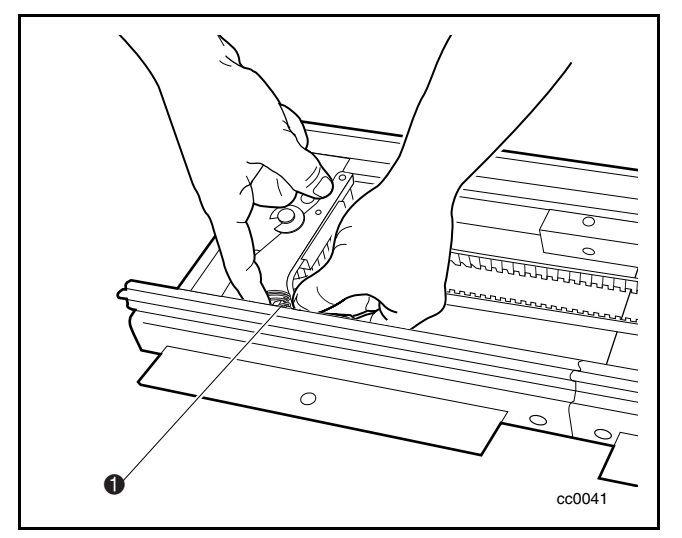

6. Deslice el muelle por el poste de tensión y fíjelo en su sitio, de manera que se apoye en el interior de la guía del PTM ( $\bullet$  Figura 3-16).

Figura 3-16. Fijación del muelle en el poste de tensión

### **Extracción del Móvil Elevador**

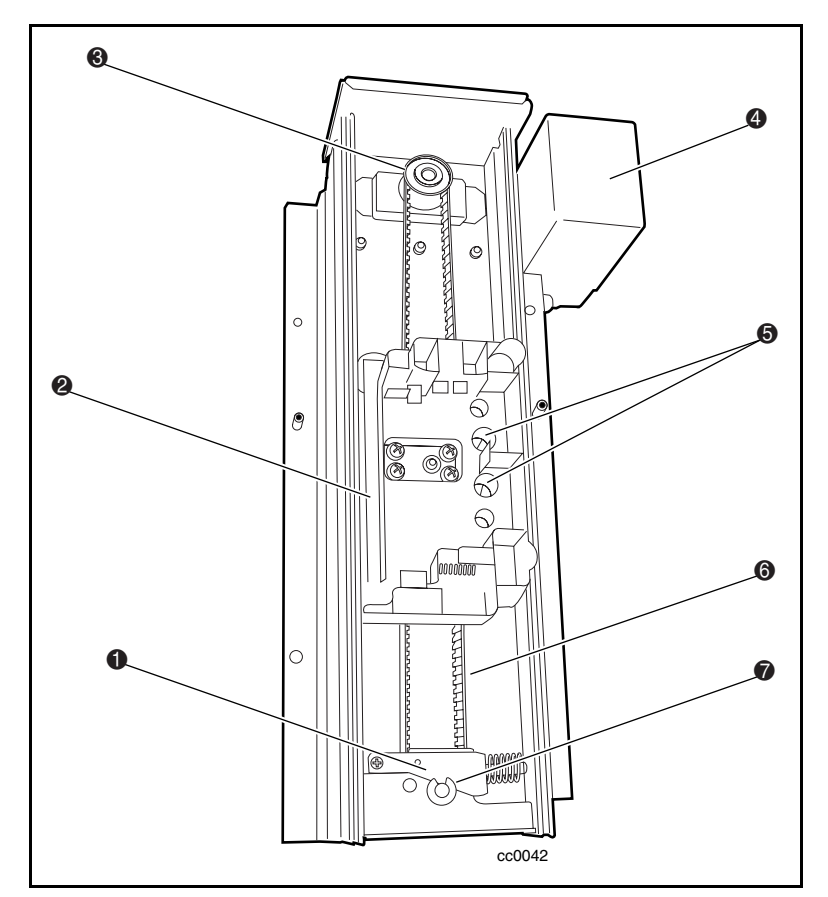

1. Coloque el PTM en una superficie plana de modo orientando el móvil elevador hacia usted (consulte la Figura 3-17 y la Tabla 3-1).

Figura 3-17. Disposición del PTM

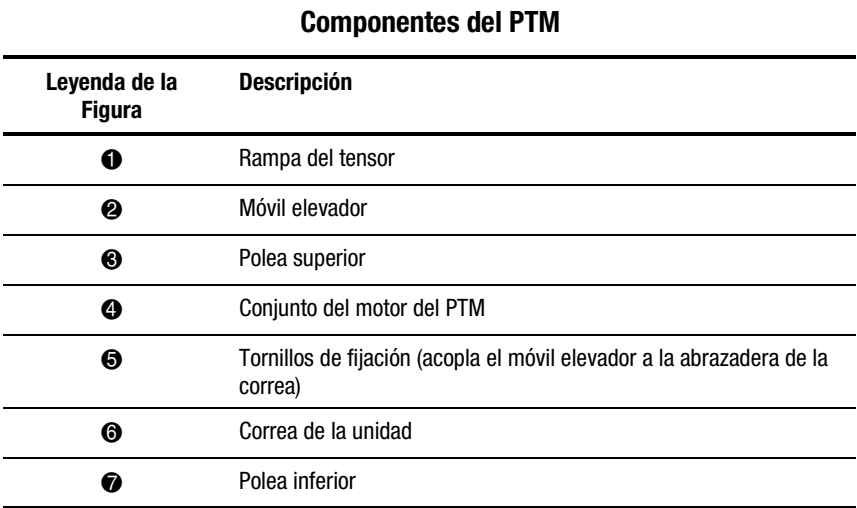

# **Tabla 3-1**

2. Extraiga los dos tornillos que fijan el móvil elevador a la abrazadera de la correa  $(①$  Figura 3-18).

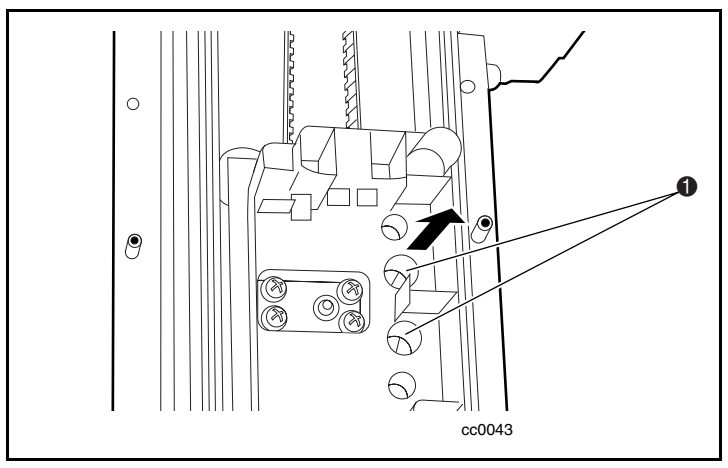

Figura 3-18. Liberación del móvil elevador

- 3. Presione los muelles del ascensor para desenganchar las ruedas desde el canal de extrusión del PTM (consulte la Figura 3-19).
- 4. Incline el ascensor para desacoplar el otro par de ruedas.

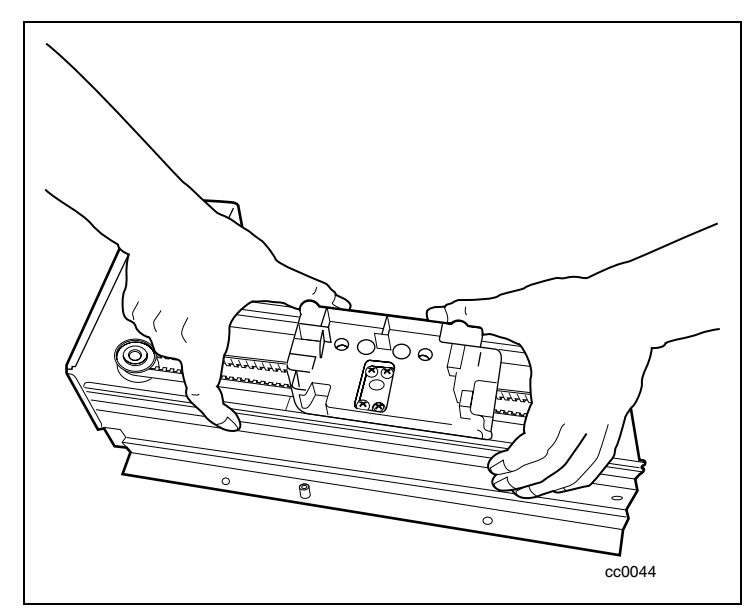

Figura 3-19. Desenganche de las ruedas

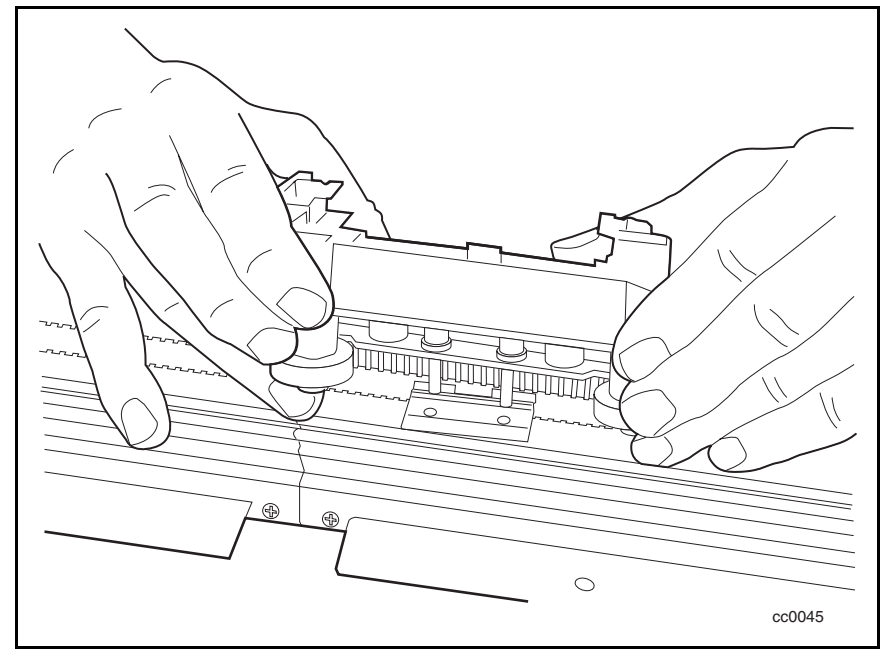

5. Eleve el móvil elevador hacia fuera de la extrusión del PTM.

Figura 3-20. Extracción del móvil elevador

#### **Reposición del Móvil Elevador**

- 1. Coloque la abrazadera de la correa a medio camino del PTM. Introduzca el móvil del elevador en la extrusión del PTM por encima de la abrazadera de la correa, enganchando los dos pares de ruedas al canal de extrusión del PTM. Las ruedas de el móvil elevador deben circular por los surcos en "V" del canal de la extrusión del PTM. El cartucho que se abre en el móvil elevador debe estar orientado hacia el exterior del conjunto del motor del PTM (consulte la Figura 3-19).
- 2. Vuelva a colocar y apriete los dos tornillos que fijan el móvil elevador a la abrazadera de la correa (consulte la Figura 3-18).

#### **Extracción del Conjunto de la Polea Inferior**

1. Presione la rampa del tensor de la correa para alinear el orificio pequeño con el que está situado en el conjunto de la polea inferior (**O** Figura 3-21).

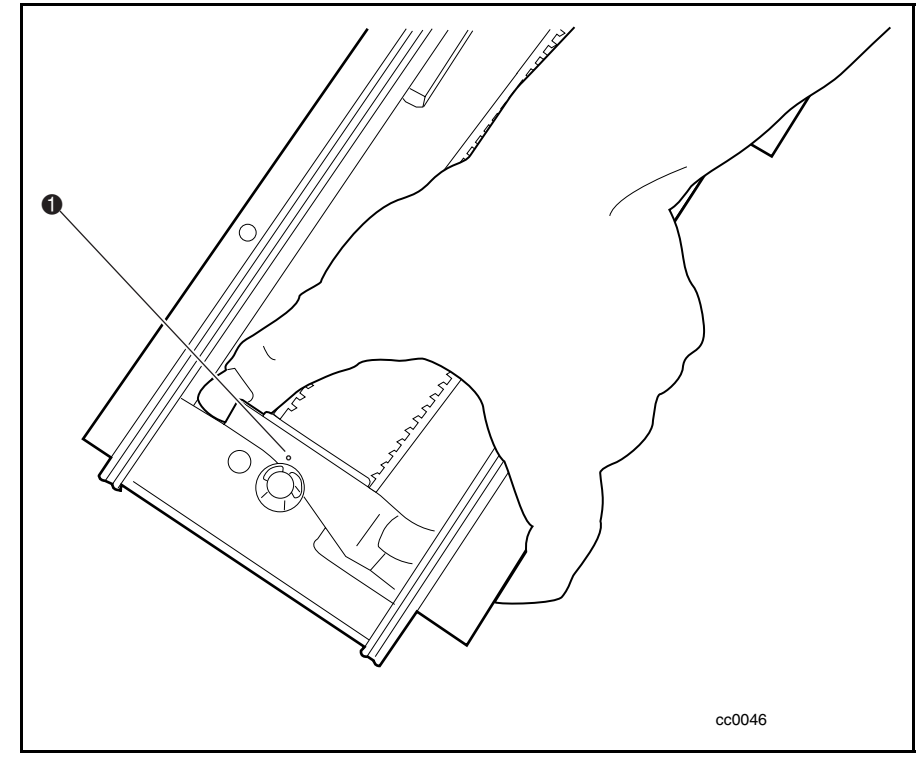

Figura 3-21. Alineación de la rampa del tensor de la correa

2. Inserte un clip para papel en el orificio para quitar tensión desde la correa y luego déjelo en su sitio mientras finaliza el procedimiento (consulte la Figura 3-22).

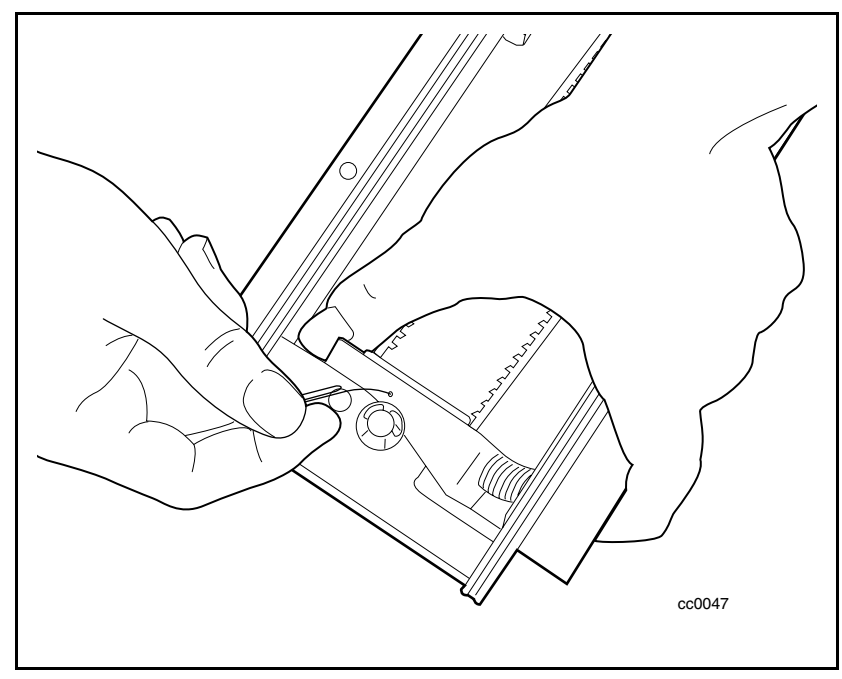

Figura 3-22. Eliminación de tensión desde la correa

- 3. Afloje los tornillos de sujeción para extraer las dos placas de la abrazadera de la correa (consulte la Figura 3-15).
- 4. Extraiga la correa desde el PTM.

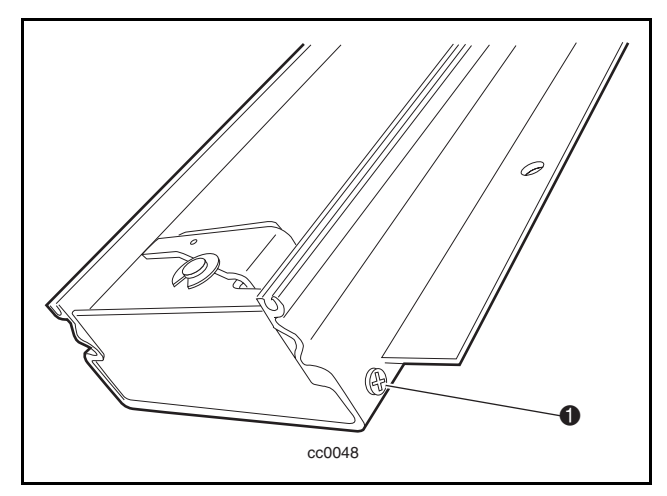

5. Extraiga los tornillos situados en ambos lados del conjunto de la polea inferior ( $\bullet$  Figura 3-23).

Figura 3-23. Liberación del conjunto de la polea inferior

6. Deslice el conjunto de la polea inferior  $\bullet$  al exterior de la extrusión del PTM <sup>2</sup> (consulte la Figura 3-24).

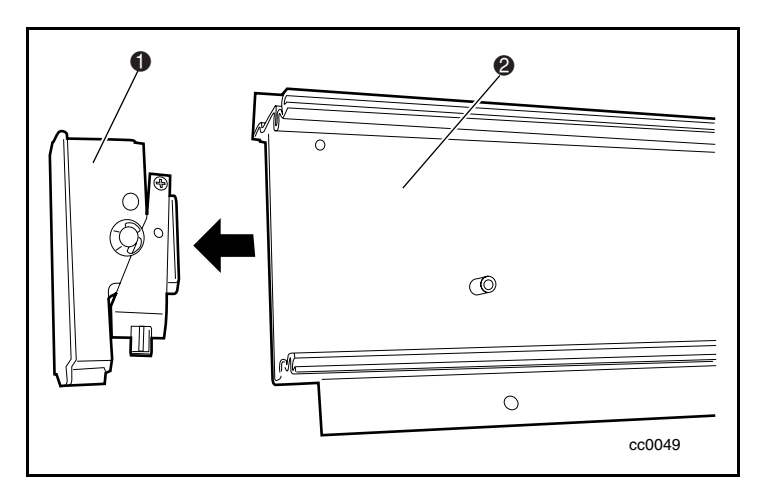

Figura 3-24. Extracción del conjunto de la polea inferior

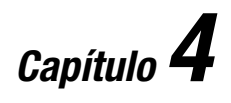

## **Funcionamiento**

## **Introducción**

Este capítulo describe el manejo de la Biblioteca de la Serie SSL2000 (Biblioteca AIT) mediante el panel de control situado en la parte frontal de la unidad.

Este capítulo incluye descripciones o procedimientos para:

- Panel frontal
- Indicadores y botones LED
- Panel frontal y bloqueos de soportes
- Mensajes iniciales en pantalla
- Uso de los menús y modos de la Biblioteca
- Visualización de revisiones de firmware
- Inserción y extracción de cartuchos
- Requisitos de los cartuchos de cinta
- Etiquetas de código de barras

## **Panel Frontal**

El panel frontal de la Biblioteca incluye un conmutador de alimentación para la unidad y el panel de control en el cual se encuentran botones, una pantalla e indicadores (consulta la Figura 4-1 y la Tabla 4-1).

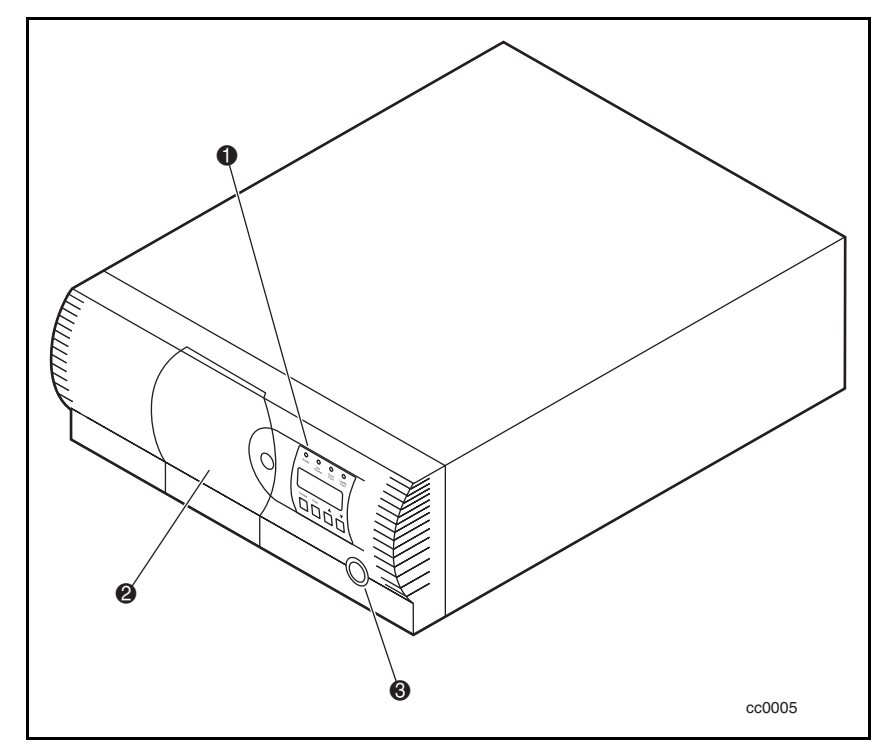

Figura 4-1. Panel frontal de la biblioteca

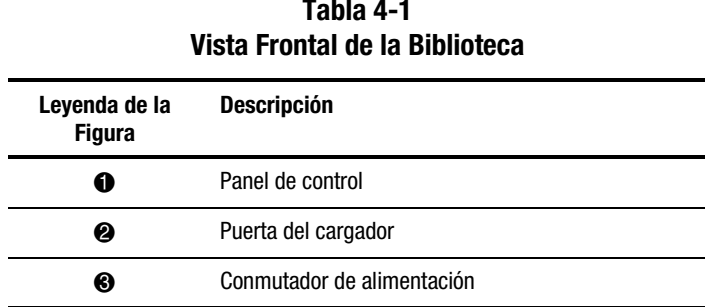

## **Tabla 4-1**

## **Conmutador de Alimentación**

El conmutador de alimentación controla el suministro de la alimentación de CA dirigido al panel de control de la Biblioteca. Es un conmutador que se enciende y apaga presionando sobre él. Cuando la alimentación está encendida, el plano posterior del panel de control muestra unas luces.

#### **Indicadores y Botones**

El panel de control está formado por cuatro indicadores LED, una pantalla LCD retroalimentada de cuatro líneas de 20 caracteres y cuatro botones (consulte la Figura 4-2 y la Tabla 4-2).

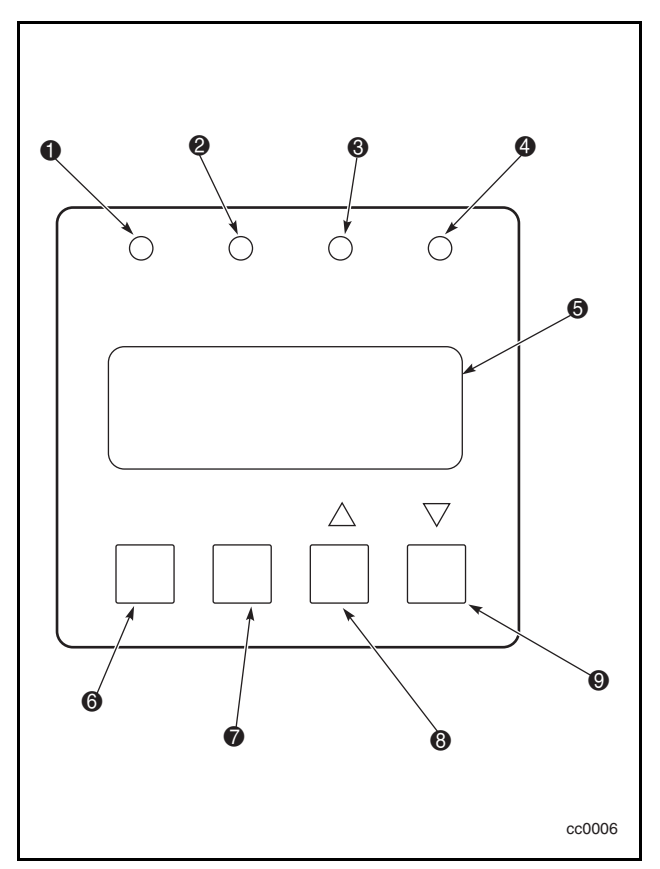

Figura 4-2. Panel de control de la biblioteca

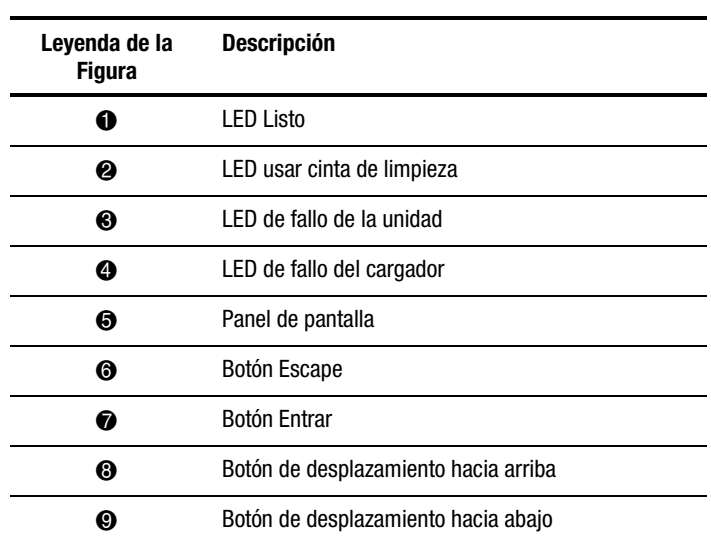

#### **Tabla 4-2 Panel de Control de la Biblioteca**

## **Indicadores LED**

Hay cuatro indicadores LED del panel de control que están etiquetados como Ready (Listo) (verde), Use Cleaner (Usar Cinta de Limpieza) (Amarillo), Drive Fault (Fallo de Unidad) (rojo) y Loader Fault (Fallo de Cargador) (rojo).

El LED Listo (Ready) (verde) se enciende cuando la Biblioteca está preparada para aceptar comandos del ordenador host. El LED Listo (Ready) se apaga cuando entra en el modo Menú y así indica que la Biblioteca está fuera de línea.

El LED Usar Cinta de Limpieza (Use Cleaner) (amarillo) indica que es necesario limpiar una o más unidades de la Biblioteca. Realice una operación de limpieza como se indica en el Capítulo 5, "Mantenimiento". Cuando el LED Usar Cinta de Limpieza (Use Cleaner) se enciende, averigüe qué unidad necesita limpieza seleccionando Limpieza Necesaria (Cleaning Needed) en el submenú Estado de la Unidad (Drive Status).

Cuando tanto el LED de Fallo de la Unidad como el LED de Fallo del Cargador (rojo) se encienden, aparecerá una pantalla de Fallo (Fault) en la pantalla LCD. La pantalla de Fallo (Fault) se describe más adelante en este capítulo.

Consulte el Capítulo 6, "Solución de Problemas", para obtener una lista de los Códigos de Síntomas de Fallos (FSC, Fault Symptom Codes) y de los Procedimientos de Recuperación de Error (ERP, Error Recovery Procedures).

## **Botones**

Hay cuatro botones en el panel de control: **Escape**, **Entrar,**  $\blacktriangle$  y  $\nabla$ . Los botones no controlan directamente funciones u opciones específicas. Utilice estos botones para explorar desde la pantalla Predeterminado (Default) hasta la estructura multinivel de menús y, a continuación, seleccione la opción deseada del menú adecuado mediante el botón **Entrar**. La Tabla 4-3 muestra el efecto de cada uno de los cuatro botones en diferentes condiciones.

#### **Uso del Botón Entrar para Acceder al Menú Principal**

Para entrar en el modo Menú y visualizar el menú Principal (Main) en la pantalla Predeterminado (Default), pulse el botón **Entrar**. Cuando entre en el modo Menú, el LED Listo se apagará. Esto significa que la Biblioteca está fuera de línea y que responde a todos los comandos enviados desde el host con un SCSI No Preparado (SCSI Not Ready) hasta que sale del modo Menú y el LED Listo se enciende.

#### **Uso del botón Escape para Volver a la Pantalla Predeterminada**

Para volver al menú Principal desde un submenú, pulse el botón **Escape** repetidas veces hasta que aparezca el menú Principal. Si pulsa el botón **Escape** mientras visualiza el menú principal, saldrá del modo Menú y regresa a la pantalla Predeterminada.

## **Uso del Botón Escape para Acceder al Modo Estado**

Para entrar en el Modo Estado (Status Mode), que muestra todos los aspectos del estado de configuración y funcionamiento de la Biblioteca, pulse el botón **Escape** en la pantalla Predeterminada. La Biblioteca permanece en línea.

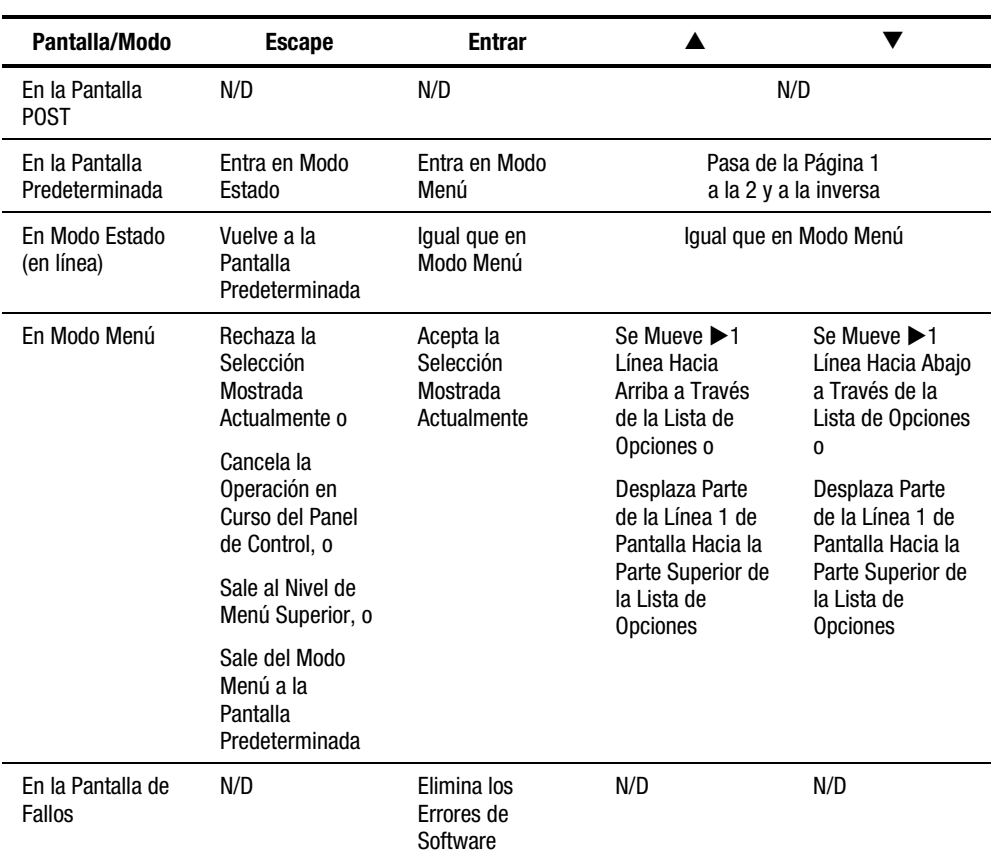

#### **Tabla 4-3 Funciones de los Botones del Panel de Control**

**NOTA:** Los botones ▲ y ▼ poseen una característica de autorepetición. Cuando pulsa uno de los dos botones durante más de medio segundo, el panel de control se comporta como si estuviese pulsando y soltando el botón cuatro veces por segundo. Este efecto se detiene cuando suelta el botón.

## **Panel Frontal y Bloqueos de Soporte**

Hay una característica de seguridad disponible para evitar interrupciones accidentales en el funcionamiento de la Biblioteca mientras entra en el modo Menú o extrae los cartuchos mientras el host está accediendo a la Biblioteca. El panel frontal y los soportes pueden bloquearse por medios electrónicos. Cuando el panel frontal está bloqueado, únicamente puede entrar en el modo Menú si introduce un código de 4 dígitos. Es decir, cuando aparezca la pantalla Predeterminada (Default), al pulsar el botón **Entrar** no aparecerá el modo Menú hasta que introduzca el código. El panel frontal no puede desbloquearse si no se utiliza el submenú Seguridad (Security).

Los soportes también pueden bloquearse a través del software que se ejecuta en el host utilizando el comando PERMISIÓN/PREVENCIÓN DE EXTRACCIÓN DE MEDIOS DE SCSI (SCSI ALLOW/PREVENT MEDIUM REMOVAL). La Biblioteca no proporciona ningún sustituto en el panel de control para este comando. Generalmente, si sale del software del host, el acceso a los soportes se restaura. En caso de fallo del host, restaure el acceso a los soportes apagando y encendiendo la Biblioteca.

Los procedimientos de bloqueo y desbloqueo de los paneles frontales y los soportes se describen más adelante en este capítulo.

## **Mensajes Iniciales en Pantalla**

La pantalla del panel de control puede mostrar cuatro líneas de 20 caracteres cada una, lo que permite utilizar mensajes fáciles de comprender. Muchos de estos mensajes y sus funciones se describen en este capítulo. En este capítulo también existen referencias cruzadas con las pantallas que se describen en otros capítulos.

#### **Pantalla de Autocomprobación al Arrancar**

Cuando se aplica por primera vez alimentación al módulo, se realizan una serie de diagnósticos de Autocomprobación al Arrancar (POST). Mientras la Autocomprobación al Arrancar (POST) se ejecuta, el número de modelo del módulo, la revisión del firmware y el estado o el resultado de la autocomprobación en progreso se muestran en el panel de control de la manera siguiente:

SSL2020TL de Compaq (Compaq SSL2020TL)

Nivel del Firmware (Firmware Level 0X.XX ) Comprobando Hardware (Checking Hardware)

#### **Pantallas de Inicialización**

Una vez finalizada la Autocomprobación al Arrancar, la mecánica de la biblioteca se inicializa. Una serie de pantallas parecidas a la que se muestra aparecerán durante este proceso.

SSL2020TL de Compaq (Compaq SSL2020TL)

Nivel del Firmware (Firmware Level 0X.XX ) Inicializando el Cargador (Initializing Loader)

#### **Pantalla Predeterminada**

Una vez que los diagnósticos de la Autocomprobación al Arrancar (POST) hayan finalizado correctamente y la inicialización haya terminado, aparecerá la siguiente pantalla Predeterminada. La pantalla Predeterminada (Default) consta de dos páginas.

Página 1 de la pantalla Predeterminada:

Cargador Inactivo (Loader Idle) Unidad 0 (Drv0:) Preparado o Sin Cinta (Ready or No Tape) Unidad 1 (Drv1:) Inactivo

Página 2 de la pantalla Predeterminada:

Cargador Inactivo (Loader Idle)

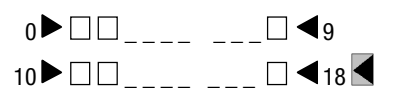

La página 1 muestra la biblioteca y el estado de la unidad. La página 2 muestra el estado de la biblioteca (Línea 1) y el estado de la ranura del cargador (Líneas 3 y 4).

Las líneas del estado de la biblioteca muestran cada ranura como un rectángulo. Un bloque sólido indica que el cartucho está presente. Un bloque hueco indica que el cartucho está vacío.

La línea 4 muestra el estado de la ranura de correo. Un símbolo  $\blacksquare$  indica que hay un cartucho en la ranura de correo. Un símbolo  $\leq$  indica que la ranura de correo está vacía.

Los botones  $\triangle$  y  $\nabla$  controlan qué página Predeterminada se está mostrando.

#### **Pantalla de Fallos**

Cuando se detecta un fallo, aparece una pantalla parecida a la que se visualiza. Además, tanto el LED de Fallo del Cargador como el LED de Fallo de la Unidad situados en el panel de control se encienden.

Código de Fallo (Fault Code:) 3004 Reparación Imposible (Elevator Jammed) Apague para Eliminar el Fallo (Power Down to Clear)

La primera línea muestra un FSC numérico. La segunda línea muestra una breve descripción del error. La tercera y cuarta líneas contiene un mensaje de una o dos líneas que describen el ERP inicial.

Para obtener una lista de los FSC y los ERP, consulte el Capítulo 6, "Solución de Problemas".

## **Uso de los Menús de la Biblioteca**

Utilice los menús de la Biblioteca (Figura 4-3) para visualizar la información sobre el estado y para manejar y configurar la Biblioteca.

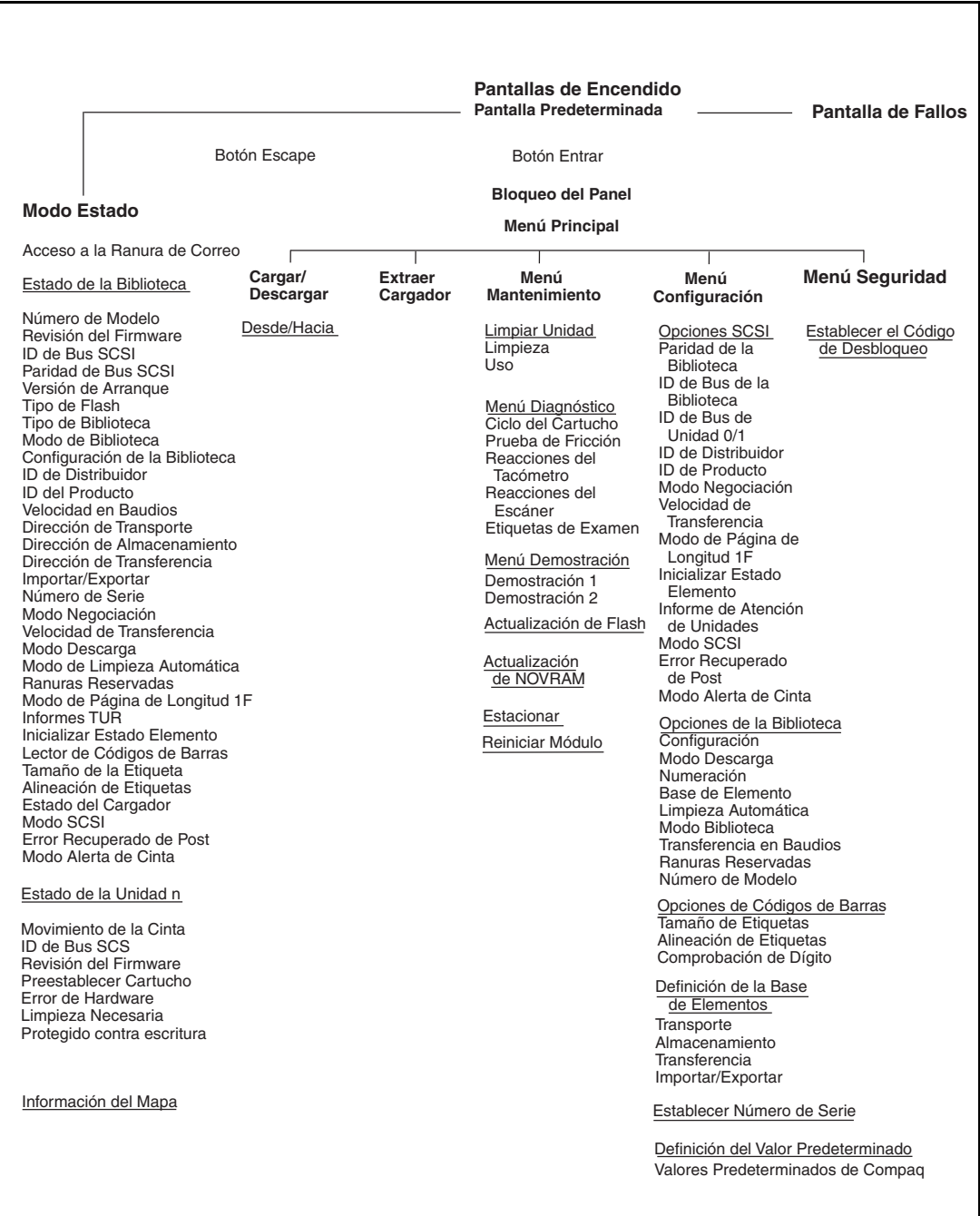

## **Uso del Modo Estado**

Entre en el Modo Estado (Status) pulsando el botón **Escape** siempre que aparezca la pantalla Predeterminada (Default). Si entra en el Modo Estado (Status), el funcionamiento de la Biblioteca no se verá afectado. Cuando entra en el Modo Estado (Status), aparece lo siguiente:

 $\blacktriangleright$  Acceso a la Ranura de Correo (Access Mail Slot) Estado de la Biblioteca (Library Status) Estado de la Unidad 0 (Drive 0 Status) Información del Mapa (Map Info  $\downarrow$ )

#### **Salir del Modo Estado**

Para salir del Modo Estado (Status), pulse el botón **Escape** hasta que aparezca el menú Estado (Status). Pulse de nuevo el botón **Escape** para visualizar la pantalla Predeterminada (Default).

#### **Exploración del Modo Estado**

Las funciones disponibles del Modo Estado son:

- Acceso a la Ranura de Correo (Access Mail Slot)
- Estado de la Biblioteca (Library Status)
- Estado de la Unidad *n* (Drive *n* Status)
- Información del Mapa (Map Info)

Desplácese con los botones **▲** o ▼ y pulse el botón **Entrar** para seleccionar un elemento.

#### **Submenú Estado de la Biblioteca**

Cuando selecciona Estado de la Biblioteca (Library Status), aparece el menú siguiente:

Número de modelo: (Model Number) SSL2020TL de Compaq (Compaq SSL2020TL) Revisión del Firmware (Firmware Revision:)  $03.03 \quad \downarrow$ 

Desplácese por esta pantalla para visualizar la lista de las opciones disponibles:

- Número de Modelo (Model Number)
- Revisión del Firmware (Firmware Revision)
- 
- Paridad de Bus SCSI (SCSI Bus Parity)
- Versión de Arranque (Boot Version)
- 
- Modo Biblioteca (Library Mode) Informes TUR (TUR Reporting)
- Configuración de la Biblioteca (Library Config)
- Identificación del Proveedor (Vendor Iden)
- Identificación del Producto (Producto Iden)
- Velocidad en Baudios (Baud Rate) Alineación de Etiquetas (Label
- Dirección de Transporte (Transport Address)
- Dirección de Almacenamiento (Storage Address)
- Dirección de Transferencia (Transfer Address)
- Dirección de Importación/Exportación (Import/Export Addr)
- Número de Serie (Serial Number)
- Modo de Negociación (Negotiation Mode)
- Velocidad de Transferencia (Transfer Rate)
- ID de Bus SCSI (SCSI Bus ID) Modo Descarga (Unload Mode)
	- Modo de Limpieza Automática (Auto Clean Mode)
	- Ranuras Reservadas (Reserved Slots)
- Tipo de Flash (Flash Type) Modo de Página de Longitud 1F (Mode Page 1F Length )
	-
	- Inicializar Estado del Elemento (Initialize Element Status )
	- Lector del Código de Barras (Barcode Reader)
	- Tamaño de la Etiqueta (Label Size)
	- Alignment)
	- Estado del Cargador (Loader Status)
	- Modo SCSI (SCSI Mode)
	- Error POST Recibido (Post Recv'd Error)
	- Modo Alerta de Cinta (Tape Alert Mode)

#### **Menú Estado de la Unidad**

Cuando selecciona alguna de las unidades, aparece el menú siguiente:

```
\blacktriangleright Movimiento de la Cinta (Tape Motion:)
     Inactiva (Idle)
ID de Bus SCSI ( SCSI Bus ID:)
4 \leftarrow
```
Desplácese por esta pantalla para visualizar la lista de las opciones disponibles:

- Movimiento de la Cinta (Tape Motion)
- SCSI Bus ID (ID de Bus SCSI)
- Revisión del Firmware (Firmware Revision)
- Cartucho Presente (Cartridge Present)
- Error de Hardware (Hardware Error)
- Limpieza Necesaria (Cleaning Needed)
- Protegido contra escritura (Write Protected)

#### **Pantalla Información del Mapa**

Cuando selecciona Pantalla Información del Mapa (Map Info), aparece la pantalla siguiente: La ubicación que se comunica aparece en la Línea 1. El contenido del código de barras de la etiqueta, hasta un máximo de 6 caracteres, aparece en la Línea 4.

Unidad 0 (Drv 0) Ocupado (Occupied) Validar Etiqueta (Label Valid) XXXXXXXX \$

La lista de ubicaciones disponible para mostrarse en la línea 1 es la siguiente. Si no designa ninguna ranura de correo, estas líneas se omitirán de la lista.

- Unidad 0 (Drive0)
- Unidad 1 (Drive1)
- Ranura 0 (Slot0)
- Ranura 1 (Slot1)
- . . .
- Ranura 18 (Slot18)
- Ranura de Correo (Mail Slot)

Dependiendo del informe para cada ubicación, la Línea 2 puede mostrar o Vacío (Empty), Ocupado (Occupied) o, si no hay un cargador, No Instalado (Not Installed). Dependiendo del informe para cada ubicación, la Línea 3 puede mostrar Etiqueta Válida (Label Valid) o Etiqueta No Presente (Label Not Present).

Para cada informe de cada ubicación, la Línea 4 muestra el código de barras actual de la etiqueta que puede contener hasta 6 caracteres.

## **Uso de del Modo Menú**

**NOTA:** Cuando la Biblioteca entra en el modo Menú, el LED Listo se apaga. Esto significa que el módulo está fuera de línea y que responde a todos los comandos enviados desde el host con un SCSI No Preparado (SCSI Not Ready) hasta que sale del modo Menú y el LED Listo se enciende.

Para evitar la interrupción en el funcionamiento del host, bloquee el Modo Menú mediante el menú Seguridad (Security). Consulte "Menú Seguridad" más adelante en este capítulo. Cuando todos los paneles de control están bloqueados, escriba su código de desbloqueo para visualizar el menú Principal.

Entre en el Modo Estado (Status) pulsando el botón **Entrar** cuando aparezca la pantalla Predeterminada (Default). Aparecerá el siguiente menú Principal:

▶ Cargar/Descargar (Load/Unload) Extraer Cargador (Remove Magazine) Menú Mantenimiento ( Maintenance Menu) Menú Configurar ( Configure Menu) ↓

**NOTA:** Si se ha bloqueado el panel de control, aparecerá el siguiente menú en lugar del que se ha mostrado anteriormente. Antes de continuar, asegúrese de que conoce el código de desbloqueo.

Panel Frontal Bloqueado (Front Panel Locked)

ENTRAR para Desbloquear (ENTER to Unlock) ESCAPE para Salir (ESCAPE to Exit)

Cuando pulsa el botón **Entrar**, aparece la siguiente pantalla:

Código de Desbloqueo (Unlock Code)  $\uparrow$ "

 $\overline{a}$  and  $\overline{a}$  and  $\overline{a}$ 

Utilice los botones  $\triangle y \triangledown$  para establecer el primer dígito del código de desbloqueo. Pulse el botón **Entrar** para desplazar el cursor al segundo dígito y repetir el proceso. Pulse el botón **Escape** y, a continuación, pulse el botón **Entrar** para confirmar el código. Si el código es correcto, aparecerá el menú Principal. Si el código es incorrecto, aparecerá una pantalla de error.

#### **Salir del Modo Menú**

Para salir del Modo Menú y volver a la pantalla Predeterminada (Default), pulse el botón **Escape** repetidas veces. Cada vez que pulse el botón **Escape**, la pantalla se desplazará a un nivel de menú superior. Cuando aparece el menú Principal, pulse una vez el botón **Escape** para volver a la pantalla Predeterminada (Default). En esta fase del proceso, se enciende el LED de Listo.

#### **Exploración del Menú Estructura**

Para seleccionar un submenú, mueva el símbolo  $\blacktriangleright$  de la pantalla a la línea deseada utilizando los botones  $\triangle$  y  $\nabla$ . Pulse el botón **Entrar** para seleccionar su elección y visualizar el submenú. El símbolo  $\rightarrow$  situado al final de la cuarta línea significa que puede desplazarse a las opciones adicionales de configuración con el botón  $\nabla$ .

Las opciones disponibles en el Menú Principal son:

- Cargar/Descargar (Load/Unload)
- Extraer Cargador (Remove Magazine)
- Menú Mantenimiento (Maintenance)
- Menú Configuración (Configuration Menu)
- Menú Seguridad (Security)

## **Menú Cargar/Descargar**

Consulte "Carga y Descarga de Cintas" más adelante en este capítulo.

## **Menú Extraer Cargador**

Cuando se desplaza hasta Extraer Cargador y pulsa **Entrar**, la puerta del cargador se abre.

**NOTA:** Si el mensaje Cargador Bloqueado (Magazine Locked) aparece en la pantalla, el software del host ha bloqueado el cargador. Si sale del software de gestión de host o de copia de seguridad, se desbloqueará. (El software de gestión del host debería tener un medio de desbloqueo del cargador sin que sea necesario apagarlo). Si el host falla, encienda y apague la alimentación de la Biblioteca para desbloquearlo.

## **Menú Mantenimiento**

Las opciones del menú Mantenimiento (Maintenance), diseñadas para el uso del operador, se describen el Capítulo 5, "Maintenance". Los técnicos del servicio técnico utilizan opciones de Menú Mantenimiento Adicionales (Additional Maintenance) que se describen en la *Guía de Servicio Técnico y Mantenimiento de la Biblioteca de la Serie SSL2000 de StorageWorks de Compaq*.

## **Menú Configurar**

El menú Configurar (Configure), su uso y sus opciones disponibles se describen en el Capítulo 2, "Instalación".

## **Menú Seguridad**

Utilice el menú Seguridad para bloquear el panel de control. Así se evita el acceso inadvertido y no autorizado al Modo Menú, que sitúa la Biblioteca fuera de línea.

**NOTA:** Puede visualizar el menú Mostrar Estado sin desbloquear el panel (y sin colocar la Biblioteca fuera de línea) pulsando el botón **Escape** en la pantalla Predeterminada (Default).

Cuando selecciona el menú Seguridad (Security), aparece la siguiente pantalla:

 $\blacktriangleright$  Establecer el Código de Desbloqueo (Set Unlock Code) Establecer el Código de Ranura de Correo (Set Mail Slot Code) El Menú de Seguridad (Security) incluye las siguientes opciones:

- **Establecer Código de Desbloqueo (Set Unlock Code)**
- Establecer Código de Ranura de Correo (Set Mail Slot Code)

Para cambiar el código de desbloqueo o para activar o desactivar la función de bloqueo del panel, desplácese hacia abajo hasta Establecer Código de Desbloqueo (Set Unlock Code). Pulse el botón **Entrar**. Aparecerá la pantalla siguiente:

Código de Desbloqueo (Unlock Code)  $\uparrow$ \*"0000"

0000 Disables Lock  $\bigoplus$ 

Un cursor en forma de línea se muestra bajo el primer dígito. Para establecer el primer dígito, pulse el botón  $\triangle$  o el botón  $\nabla$  hasta que aparezca el número que desee. Para mover el cursor al segundo dígito, pulse el botón **Entrar**. Repita el proceso para cada uno de los cuatro dígitos. Asegúrese de que recuerda el número de cuatro dígitos; lo utilizará para entrar en el Modo Menú. Utilice un código de desbloqueo de 0000 para desactivar el bloqueo del panel de control.

Cuando termine de introducir los cuatro dígitos, pulse el botón **Escape**. Aparecerá la pantalla siguiente. Su código aparece en lugar de XXXX (Your code appears instead of XXXX).

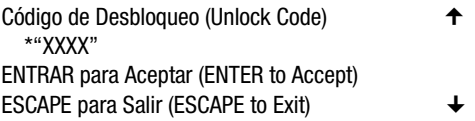

Pulse el botón **Entrar** para aceptar el código de desbloqueo que se muestra o **Escape** para volver al menú Principal.

La próxima vez que intente entrar en el Modo Menú, aparecerá la siguiente pantalla: Todavía podrá visualizar el menú Estado (Status) sin necesidad del código de seguridad pulsando el botón **Escape** en la pantalla Predeterminada (Default).

Panel Frontal Bloqueado (Front Panel Locked)

ENTRAR para Desbloquear (ENTER to Unlock) ESCAPE para Salir (ESCAPE to Exit)

Cuando pulsa el botón **Entrar**, aparece la siguiente pantalla:

Código de Desbloqueo (Unlock Code)  $\uparrow$ " "

 $\overline{a}$  and  $\overline{a}$  and  $\overline{a}$ 

Utilice los botones  $\triangle y \triangledown$  para establecer el primer dígito del código de desbloqueo. Pulse el botón **Entrar** para desplazar el cursor al segundo dígito y repetir el proceso. Cuando haya terminado, pulse el botón **Escape**. Aparecerá la pantalla siguiente:

Desbloquear Código (Unlock Code) \*"XXXX" ENTRAR para Confirmar (ENTER to Validate) ESCAPE para Salir (ESCAPE to Exit)

Pulse el botón **Entrar** para validar su elección. Si el código es correcto, aparecerá el menú Principal. Si el código es incorrecto, aparece una pantalla de error. Si olvida el código de desbloqueo, póngase en contacto con su representante del Servicio Técnico Autorizado para recibir asistencia.

## **Visualización de Revisiones de Firmware**

Para visualizar la revisión del firmware de la mecánica de la biblioteca siempre que lo desee, pulse el botón **Escape** en la pantalla Predeterminada (Default) para entrar en el Modo Estado (Status). Se muestra como una de las opciones del submenú Estado de la Biblioteca (Library Status) del menú Estado (Status). También aparece en la línea 2 de la Pantalla POST y en la Pantalla Inicialización (Inizialitation).

## **Carga y Descarga**

Los menús Carga y Descarga (Load/Unload) le permiten especificar una fuente o un destino para el movimiento de un cartucho, por lo que utiliza exactamente el mismo procedimiento para la carga y la descarga. Para cargar o descargar una cinta desde el panel frontal, utilice los menús de Carga y Descarga (Load/Unload) de la manera siguiente:

Listo (Ready)

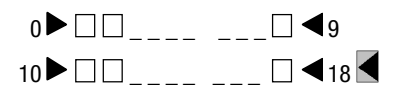

Entre en el Modo Estado (Status) pulsando el botón **Entrar** desde la pantalla Predeterminada (Default). Aparecerá el siguiente menú Principal con el símbolo  $\blacktriangleright$  junto a Cargar/Descargar (Load/Unload).

▶ Cargar/Descargar (Load/Unload) Extraer Cargador (Remove Magazine) Menú Mantenimiento ( Maintenance Menu) Menú Configurar ( Configure Menu)  $\rightarrow$ 

Pulse **Entrar** para mostrar el primer submenú Cargar/Descargar (Load/Unload) como se muestra.

```
Desde (From:)
\blacktriangleright Ranura 1 (*Slot 1)
Hasta ( To)
Unidad 0 ( *Drv0)
```
El símbolo  $\triangleright$  está situado junto a la línea 2 de la pantalla. La línea 2 muestra el primer elemento de una lista de opciones desplegable. A la derecha de la línea inferior ha aparecido un símbolo  $\rightarrow$ . Esto indica que ya se puede utilizar el botón  $\blacktriangledown$  para desplazarse por la lista y que se muestra el primero de sus elementos. Inmediatamente después de pulsar el botón  $\nabla$ , ocurrirán tres cosas:

- 1. La lista se desplaza un elemento hacia abajo (sólo se desplaza la línea 2).
- 2. A la derecha de la línea  $1 \oplus$  aparece un símbolo, que significa que existen más opciones encima de este elemento que se muestran en la línea 2.
- 3. El símbolo \*, a la izquierda de la línea 2, (la selección actual) desaparece lo que significa que no ha seleccionado un elemento de la lista.

**NOTA:** El contenido de las listas de las líneas 2 y 4 varían de la siguiente manera:

#### **Pantalla Inicial: Línea Desde (From)**

La lista de la línea 2 (la línea Desde (From)) incluye cada ranura de cargador y dispositivo (incluidas las ranuras de correo) con cartuchos. (No extraiga un cartucho de una ranura o unidad vacía).

#### **Pantalla Inicial: Línea Hacia**

La lista de la línea 4 (la línea Hacia (To)) incluye todos los destinos válidos, es decir, las unidades y ranuras vacías. (No coloque un cartucho en una ranura o unidad llena).

#### **Lista de Desplazamiento: Línea Hacia (To)**

La lista Hacia (To) tiene otro límite. Si selecciona una unidad en la pantalla Desde (From), la lista Hacia (To) incluirá únicamente ranuras. Si selecciona una ranura en la pantalla Desde (From), la lista Hacia (To) incluirá únicamente unidades.

Por ejemplo, cargue el cartucho situado en la Ranura 11 en cualquier unidad disponible. Utilice el botón ▼ para desplazarse por la línea dos hasta llegar a la Ranura 11. Aparecerá la siguiente pantalla:

Desde (From:)  $\qquad \qquad \rightarrow$  $\blacktriangleright$  Ranura 11 (Slot 11) Hacia (To:) Unidad 0 (Drv 0)

Cuando se encuentre en la fuente deseada, pulse el botón **Entrar** para seleccionarla. Ocurren dos cambios en la pantalla tal y como se muestra a continuación:

- 1. Reaparece el símbolo \* al principio de la línea 2 para indicar que ha realizado una selección.
- 2. El símbolo  $\triangleright$  se desplaza a la línea 4 para indicar que puede seleccionar un destino.

```
Desde (From:)
    *Ranura 11 (*Slot 11)
Hacia (To:)
\blacktriangleright *Unidad 0 (*Drv 0)
```
Pulse el botón **Entrar** para seleccionar como destino la Unidad 1 (Drive 1). Aparece la siguiente Pantalla de Confirmación (Confirmation):

Desde (From:) Ranura 11 (Slot 11) Hacia (To:) Unidad 0 (Drv 0)

ENTRAR para Ejecutar (ENTER to Execute) ESCAPE para Cancelar (ESCAPE to Cancel) Pulse el botón **Entrar** para ejecutar la carga o descarga o el botón **Escape** para cancelar o volver a la pantalla inicial Desde (From).

Cuando pulsa el botón **Entrar**, aparece la siguiente pantalla: Si la fuente es una unidad, en la línea 4 aparecerá la palabra Descarga (Unload) en lugar de la palabra Carga (Load).

Desde (From:) Ranura 11 (Slot 11) Hacia (To:) Unidad 0 (Drv 0)

Carga en Progreso (Load In Progress)

Cuando finalice la operación de carga o descarga, aparecerá la pantalla Predeterminada (Default).

## **Inserción y Extracción de Cartuchos**

Extraiga el cargador de cintas de la Biblioteca para proceder a la extracción o inserción de cartuchos (consulte la Figura 4-4). Asegúrese de que la ranura que desea utilizar no está reservada para un cartucho que se encuentra actualmente en una unidad. La manera más segura de realizar esta operación consiste en descargar todas las unidades antes de proceder a la extracción del cargador. Descargue todas las unidades bien mediante el software del ordenador host o bien utilizando el comando CARGAR/DESCARGAR (LOAD/UNLOAD) que se encuentra en el menú Principal.

Asegúrese de que el panel de control está desbloqueado. Si el panel de control está bloqueado, será imposible entrar en el Modo Menú. El ordenador host debe permitir la extracción del cargador  $\left( \bullet \right)$  Figura 4-4). El software del host activa o desactiva la función de desbloqueo de puertas mediante el comando PERMISIÓN/PREVENCIÓN DE EXTRACCIÓN DE MEDIOS DE SCSI (SCSI PREVENT/ALLOW MEDIUM REMOVAL) Si el host está impidiendo la extracción, cuando seleccione Desbloquear Puerta (Unlock Door) en el menú Principal y pulse el botón **Entrar**, aparecerá el mensaje Cargador Bloqueado (Magazine Locked).

(El software del host debería tener un medio de extracción del cargador sin que sea necesario apagarlo). Si es un fallo del ordenador de host el que impide a éste efectuar el desbloqueo, encienda y apague la Biblioteca.

**IMPORTANTE:** Si continúa sin poder abrir la puerta del cargador, consulte la sección "Extracción de Emergencia del Cargador", más adelante en este capítulo.

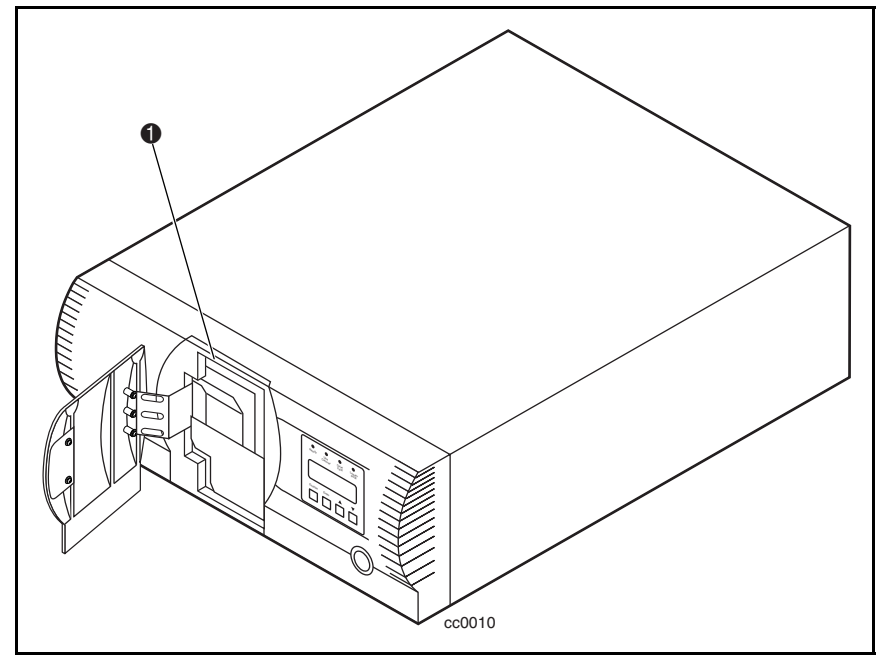

Figura 4-4. Ubicación del cargador

## **Extracción del Cargador**

Siempre que un cargador esté instalado dentro del módulo, estará fijo en su ubicación para evitar alteraciones y extracciones accidentales. Para extraer el cargador, entre en el Modo Menú pulsando el botón **Entrar** desde la pantalla Predeterminada (Default). En el menú Principal, seleccione Extraer Cargador (Remove Magazine) y pulse el botón **Entrar**. La puerta del cargador se abre.

#### **Extracción de Emergencia del Cargador**

Si un fallo impide la extracción del cargador, desconecte la alimentación durante cinco segundos. Enciéndala de nuevo mientras pulsa el botón  $\blacktriangle$ . Siga manteniendo pulsado el botón hasta que se enciendan y, a continuación, se apaguen todos los indicadores del panel de control. Libere el botón. La puerta del cargador se abre.

#### **Inserción de Cartuchos en el Cargador**

En la Figura 4-5 se muestra un cargador completo. Inserte los cartuchos de manera que la etiqueta con el conmutador de protección de escritura quede hacia fuera y el conmutador quede orientado hacia la parte inferior del cargador. La ranura del cartucho del cargador con el número menor es la más cercana al asa (2 Figura 4-5). La ranura del cartucho del cargador con el número más alto es la más lejana al asa  $(\bullet)$  Figura 4-5).

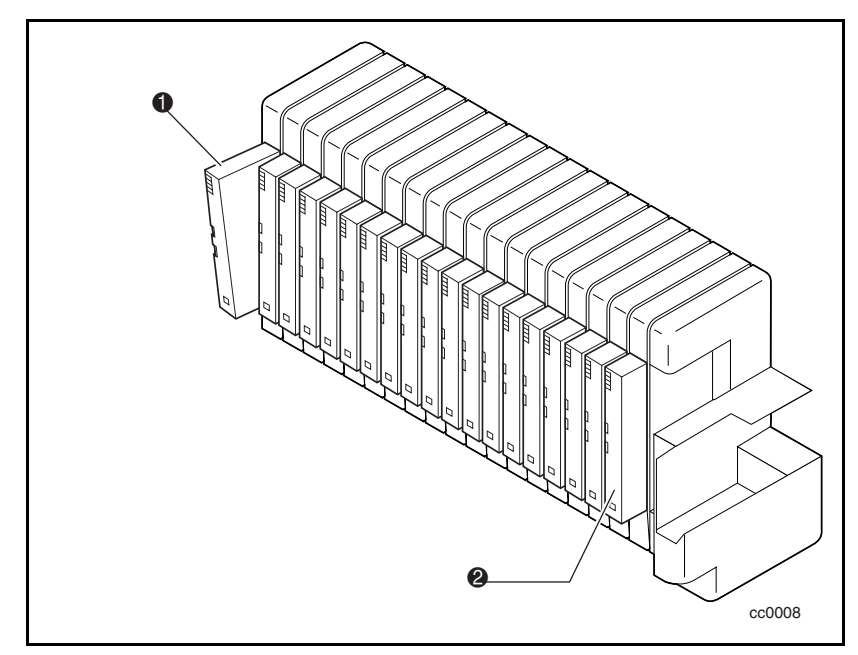

Figura 4-5. Cargador de cintas con cartuchos instalados

#### **Inserción del Cargador**

Si la puerta del cargador situada en la parte frontal de la Biblioteca está cerrada y bloqueada, ábrala de la manera siguiente. Entre en el Modo Menú pulsando el botón **Entrar** desde la pantalla Predeterminada (Default). En el menú Principal, seleccione Extraer Cargador (Remove Magazine) y pulse el botón **Entrar**. La puerta del cargador se abre. Deslice el cargador por la abertura de la puerta dejando los cartuchos a la izquierda. Cuando el cargador esté completamente insertado, cierre la puerta hasta que esté bloqueada.
#### <span id="page-108-1"></span><span id="page-108-0"></span>**Uso de la Ranura de Correo**

La ranura de correo únicamente se utiliza con el software de host que admite esta característica ( $\bullet$  Figura 4-6). Para acceder a la ranura de correo desde la pantalla Predeterminada (Default), pulse el botón **Escape** para entrar en el Modo Estado (Status). Pulse el botón **Entrar**. Se abrirá la puerta del cargador y podrá ver la Ranura de Correo. El cargador permanece bloqueado dentro del módulo. La ranura de correo del cargador puede inclinarse hacia delante para insertar o extraer un cartucho. Después de insertar o extraer el cartucho, cierre la puerta del cargador.

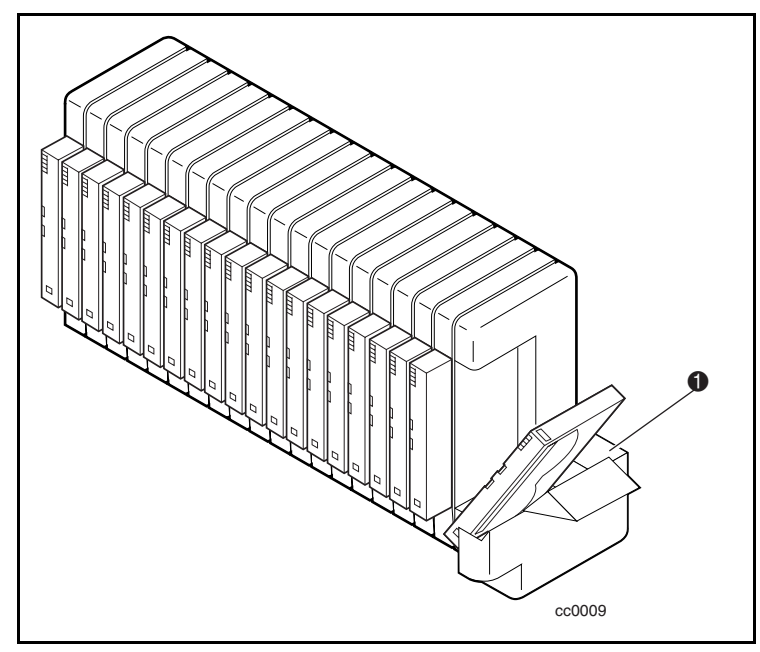

Figura 4-6. Ubicación de la ranura de correo

## **Requisitos de los Cartuchos de Cinta**

La Biblioteca utiliza cartuchos de cinta de 8 mm con la tecnología Advanced Intelligent Tape (AIT). Están diseñados para un MTBF de 250.000 horas.

**NOTA:** Maneje y almacene los cartuchos de cinta en un entorno limpio y sin polvo.

#### <span id="page-109-1"></span><span id="page-109-0"></span>**Cartuchos Protegidos Contra Escritura**

Para proteger contra escritura un cartucho de cinta (desactivar la grabación de datos), deslice hacia arriba el conmutador de protección contra escritura de tal modo que no se vea nada de color naranja en la ventana pequeña de la parte inferior (consulte la Figura 4-7). Para activar la grabación de datos, deslice hacia abajo el conmutador de protección contra escritura hasta que el indicador de dolor naranja se pueda ver en las dos ventanas pequeñas.

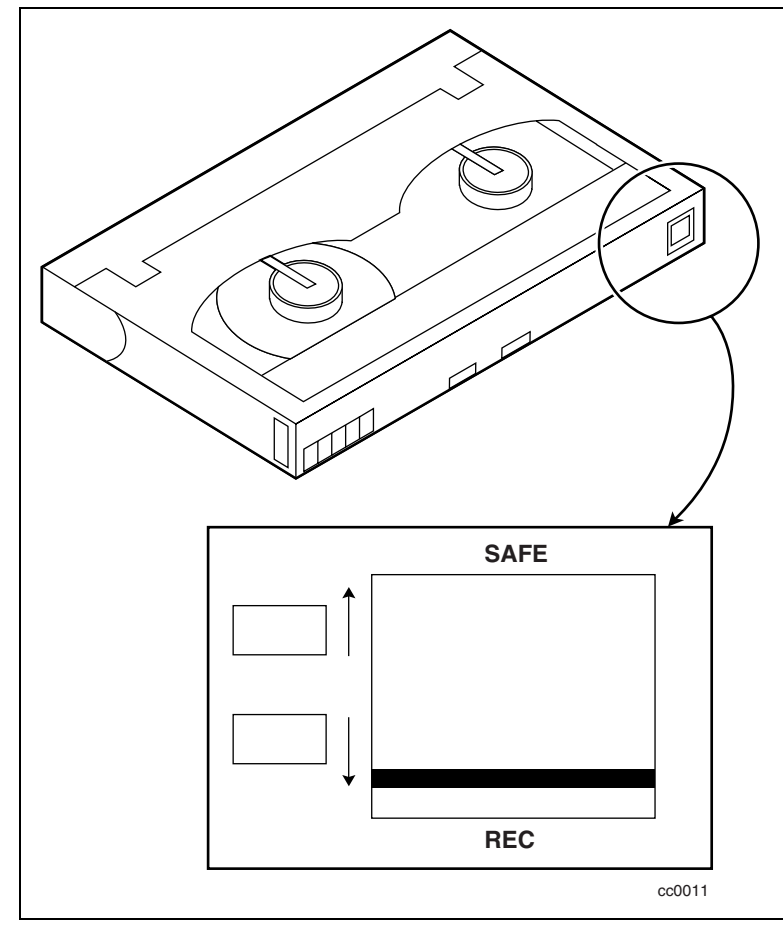

Figura 4-7. Conmutador de protección contra escritura de los cartuchos de cinta

## <span id="page-110-1"></span><span id="page-110-0"></span>**Etiquetas de Código de Barras**

Las etiquetas de códigos de barras deben cumplir con las siguientes especificaciones (consulte la Figura 4-8):

- **Tamaño:** 55 mm  $\bullet$  x 10,2 mm  $\bullet$
- Repuesto: Repuestos de etiquetas con la parte posterior adhesiva y laminado mate
- Ubicación: Montada cerca del conmutador de protección contra escritura en el cartucho
- Texto: Seis caracteres con cualquier combinación alfabeticonumérica
- Código de Barras: Código 39, Barra de código, 3 de 9, estándar 2 de 5 o intercalado 2 de 5 con una longitud de ocho dígitos. La anchura mínima del elemento es de 7,5 mm

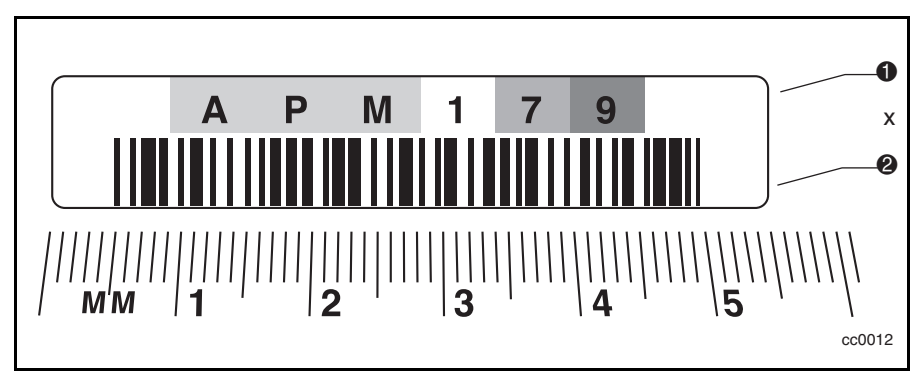

Figura 4-8. Tamaño de la etiqueta del código de barras

## **Funcionamiento de los Sistemas de Biblioteca de Unidades Múltiples**

#### **Encendido**

Todas las unidades de la Biblioteca deben estar encendidas al mismo tiempo utilizando la alimentación suministrada por el receptáculo de almacenamiento o la unidad principal (parte superior) debe encenderse la última en caso de que las unidades de la Biblioteca se enciendan individualmente.

#### **Conexión del Sistema de Biblioteca de Unidades Múltiples**

El siguiente procedimiento explica cómo establecer conexiones ID SCSI y host SCSI:

- 1. Para un rendimiento máximo, conecte únicamente 2 unidades AIT-2 a cada adaptador de host SCSI.
- 2. Para un rendimiento nominal, conecte 3 unidades AIT-2 a cada host.
- 3. Establezca los ID SCSI utilizando el panel frontal de la unidad que depende del número de unidades del adaptador de host SCSI.
- 4. En la unidad principal, la Biblioteca establecerá un ID SCSI (por defecto es 0).
- 5. Las unidades AIT de diferentes adaptadores de host SCSI pueden tener el mismo ID.

**NOTA:** Si utiliza únicamente dos unidades por cada adaptador de host SCSI y no modifica el valor de configuración predeterminado, el adaptador funcionará si no hay un conflicto con otros dispositivos.

# *Capítulo 5*

## **Mantenimiento**

## **Introducción**

En este capítulo se describen las opciones Limpiar Unidad (Clean Drive) y Demostración (Demo) contenidas en el menú Mantenimiento (Maintenance). Utilice la opción Limpiar Unidad (Clean Drive) para limpiar las unidades de cinta instaladas en la Biblioteca de la Serie SSL2000 (Biblioteca AIT). Utilice la opción Demostración (Demo) para probar toda la mecánica de la Biblioteca.

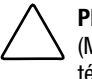

**PRECAUCIÓN:** El resto de las opciones contenidas en el menú Mantenimiento (Maintenance) sólo pueden manejarlas el personal cualificado del servicio técnico.

**IMPORTANTE:** Ejecute la opción Limpiar Unidad del menú Mantenimiento (Maintenance) únicamente cuando la Biblioteca muestre un mensaje informándole de que una unidad necesita limpieza.

**NOTA:** Cuando Compaq saca al mercado nuevo firmware, el encargado de instalarlo debe ser un técnico cualificado del servicio técnico.

En este capítulo se muestran los procedimientos para:

- Utilización de un cartucho de limpieza
- Extracción del cartucho de limpieza
- Prueba de la mecánica de la Biblioteca

## <span id="page-113-1"></span><span id="page-113-0"></span>**Utilización de un Cartucho de Limpieza**

Existen dos métodos para utilizar un cartucho de limpieza:

- *Automáticamente*: activando la opción AutoLimpieza (Auto Clean)
- *Manualmente*: seleccionando el comando LIMPIAR UNIDAD (CLEAN DRIVE) en el submenú Mantenimiento (Maintenance) situado en la pantalla del panel frontal

#### **Utilización Automática de un Cartucho de Limpieza**

Configure la Biblioteca para que utilice un cartucho de limpieza automáticamente. Ya que el cartucho de limpieza es abrasivo, no lo utilice a menos que el mensaje Utilizar Limpiador (Use Cleaner) aparezca en la pantalla del panel de control. El LED de Utilizar Limpiador (Use Cleaner) se enciende cuando se termina una operación de descarga en una unidad que necesita limpieza. A su vez, esto activa un ciclo de limpieza automático si se ha seleccionado AutoLimpieza (Auto Clean) del menú Configuración (Configuration).

Para utilizar un cartucho de limpieza automáticamente utilizando AutoLimpieza (Auto Clean):

1. Reserve una ranura como una ranura de limpieza:

Consulte "Configuración de las ranuras reservadas" en el Capítulo 2.

Si posee más de una ranura reservada, la Ranura de Limpieza es la primera que ha reservado. Las ranuras reservadas están situadas en la parte posterior del cargador.

- 2. Instale un cartucho de limpieza en la Ranura Reservada nº 1.
- 3. Active la opción de AutoLimpieza (Auto Clean) en el menú Configuración (Configuration): En el menú Principal, seleccione Opciones de la Biblioteca (Library Options) / AutoLimpieza (Auto Clean) / Activar (Enabled).

#### <span id="page-114-1"></span><span id="page-114-0"></span>**Utilización Manual de un Cartucho de Limpieza**

- 1. Instale un cartucho de limpieza en cualquier ranura. (Ranura 0, por ejemplo).
- 2. En la pantalla Default (Predeterminada), pulse el botón **Entrar**. Aparecerá el siguiente menú Principal:

! Cargar/Descargar (Load/Unload) Extraer Cargador (Remove Magazine) Menú Mantenimiento ( Maintenance Menu) Menú Configurar ( Configure Menu) →

3. Desplácese hasta el menú Mantenimiento (Maintenance) y pulse el botón **Entrar**. Aparece el siguiente submenú Mantenimiento (Maintenance):

**Example 1** Limpiar Unidad (Clean Drive) Menú Diagnóstico ( Diagnostic menu) Menú Demostración ( Demo Menu) Actualización de Flash (Flash Update) →

4. Pulse una vez el botón **Entrar** para seleccionar Limpiar Unidad (Clean Drive). Aparece el siguiente submenú Limpieza (Cleaning):

Limpieza (Cleaning:)  $\blacktriangleright$  \*Unidad 0 (\*Drv 0) Usando (Using:) \*Ranura 0 (\*Ranura 0)

5. Pulse el botón **Entrar** para aceptar la Unidad 0 (Drive0). El símbolo ▶ se desplaza junto a la línea 4 de la pantalla. Las ranuras de la 0 a la 18 están disponibles en la Línea 4. Pulse de nuevo el botón **Entrar** para utilizar el cartucho que se encuentra en la Ranura 0.

**NOTA:** Si no puede utilizar la ranura1 para el cartucho de limpieza, desplácese hasta la línea 4 y elija otra ranura.

<span id="page-115-0"></span>6. Aparece la siguiente Pantalla de Confirmación de Limpieza (Cleaning Confirmation):

Limpieza (Cleaning:) Unidad 0 (Drv 0) Usando (Using:) Ranura 0 (Slot 0) ENTRAR para Ejecutar (ENTER to Execute) ESCAPE para Cancelar (ESCAPE to Cancel)

7. Como indica la pantalla de Confirmación de Limpieza (Cleaning Confirmation), para ejecutar la operación de limpieza, pulse el botón **Entrar**. Si la pantalla de Confirmación de Limpieza (Cleaning Confirmation) no muestra la unidad deseada y el cartucho de limpieza, pulse el botón **Escape** para volver al Submenú Limpieza.

Cuando pulsa el botón **Entrar**, aparece la siguiente pantalla de Limpieza en Progreso (Cleaning In Progress):

Limpieza (Cleaning:) Unidad 0 (Drv 0) Usando (Using:) Ranura 0 (Slot 0)

Limpieza en Progreso (Cleaning In Progress)

Cuando finalice la operación de carga o descarga, aparecerá la pantalla Predeterminada (Default).

## **Extracción del Cartucho de Limpieza**

- 1. En la pantalla Predeterminada (Default) del panel de control, asegúrese de que el cartucho de limpieza se ha cargado desde la unidad. Si no, descárguelo mediante el menú Cargar/Descargar tal y como se describe en el Capítulo 2, "Funcionamiento".
- 2. Extraiga el cargador de la Biblioteca. Consulte "Inserción y Extracción de Cartuchos", en el Capítulo 4.
- 3. Extraiga el cartucho de limpieza del cargador.
- 4. Inserte el cartucho de datos que desee en la ranura desocupada por el cartucho de limpieza.
- 5. Inserte el cargador en la Biblioteca.
- 6. Cierre la puerta del cargador.

### <span id="page-116-1"></span><span id="page-116-0"></span>**Prueba de la Mecánica de la Biblioteca**

Para probar toda la mecánica de la biblioteca, utilice la opción Demostración (Demo) de la manera siguiente:

- 1. En el menú Mantenimiento (Maintenance), seleccione el submenú Demostración (Demo).
- 2. Seleccione Demostración 1 (Demo 1).

La mecánica de la biblioteca comienza a mover cartuchos al azar de ranura a ranura, mostrando el número de cambios en la pantalla.

Si todas las ranuras del cargador están llenas, la Demostración 1 (Demo 1) carga un cartucho en DLT0 y lo deja ahí. Si pulsa el botón  $\blacktriangle$  mientras se ejecuta la Demostración 1 (Demo1), la Biliboteca cargará un cartucho en DLT0, a menos que esté llena. Si pulsa el botón ▲ de nuevo, el cartucho se descarga de DLT0 y es devuelto al cargador.

La Demostración 1 (Demo 1) se ejecuta continuamente siempre y cuando la Biblioteca reciba alimentación.

Para detener la Demostración 1 (Demo 1), pulse y mantenga el botón **Escape** hasta que aparezca un mensaje indicando que se ha detenido la prueba.

Para detener por completo la Demostración 1 (Demo 1), pulse el botón **Escape** una segunda vez para volver al menú Principal.

# *Capítulo 6*

## **Solución de Problemas**

## <span id="page-117-1"></span><span id="page-117-0"></span>**Introducción**

En este capítulo se describen los problemas que pueden provocar un funcionamiento incorrecto de la Biblioteca de la Serie SSL2000 (Biblioteca AIT) entre ellos:

- Problemas de plataforma
- Errores generales de unidad
- Recuperación de errores
- Códigos de Síntomas de Fallos (FSC)

## **Problemas de Plataforma**

La instalación y configuración incorrectas causan problemas de plataforma. En este caso, la Biblioteca parece funcionar correctamente pero los datos no se intercambian. Puede que reciba o no un código de error en el panel de control. Para identificar un error causado por este tipo de problema, compruebe la instalación y la configuración. Para obtener más información, consulte el Capítulo 2, "Instalación".

## <span id="page-118-1"></span><span id="page-118-0"></span>**Errores Generales de Unidad**

Los errores generales de unidad ocurren generalmente porque hay una comunicación errónea entre un procesador de módulo y un procesador de unidad o una función incorrecta mecánica dentro de la Biblioteca.

Tanto los problemas de plataforma como los errores generales de unidad muestran un mensaje de error y un Código de Sistema de Fallos (FSC) en el panel de control. Utilice el FSC para informar de errores a su representante del Servicio Técnico o, en algunos casos, para determinar un procedimiento de recuperación.

Un procedimiento sencillo de recuperación de fallos aparece en la línea inferior de la pantalla del panel de control. Algunos mensajes de error pueden eliminarse pulsando el botón **Entrar** del panel de control o apagando y encendiendo de nuevo la Biblioteca.

## **Recuperación de Errores**

La Figura 6-1 señala los pasos recomendados para la recuperación de errores. Siga este diagrama en todos los casos.

Los Procedimientos de Recuperación de Errores (ERP) aparecen en una lista detallada en la Tabla 6-1; Los FSC aparecen en una lista en la Tabla 6-2. Para cada FSC también aparece en la lista un ERP.

<span id="page-119-0"></span>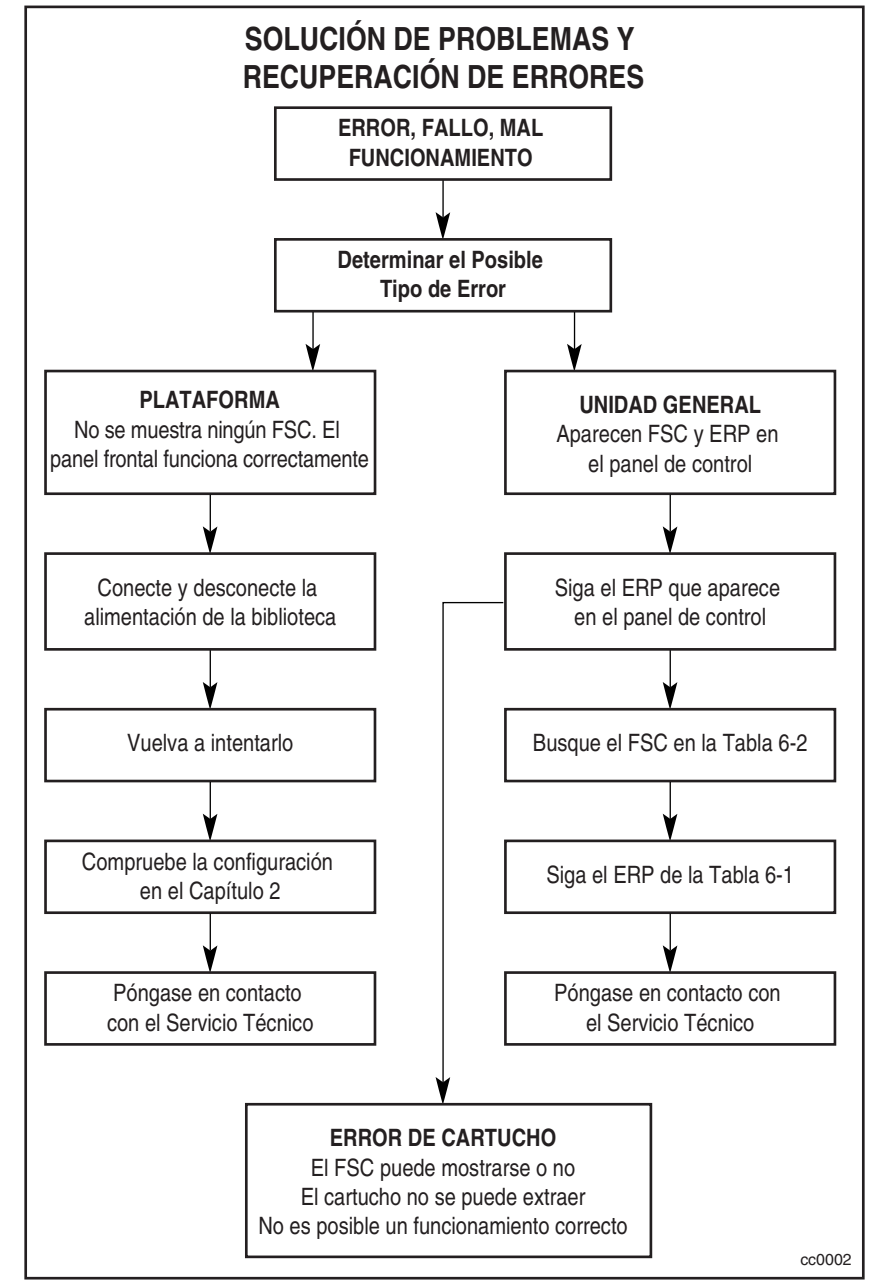

Figura 6-1. Diagrama de solución de problemas

## <span id="page-120-1"></span><span id="page-120-0"></span>**Procedimientos de Recuperación de Errores**

La Tabla 6-1 muestra una lista de los ERP para errores que aparecen en el panel frontal de la Biblioteca. Esta lista incluye únicamente aquellos procedimientos que se pueden realizar de forma segura. La *Guía de Servicio Técnico y Mantenimiento de la Biblioteca de la Serie SSL2000 de StorageWorks de Compaq* incluye procedimientos adicionales que puede realizar un técnico cualificado del servicio técnico.

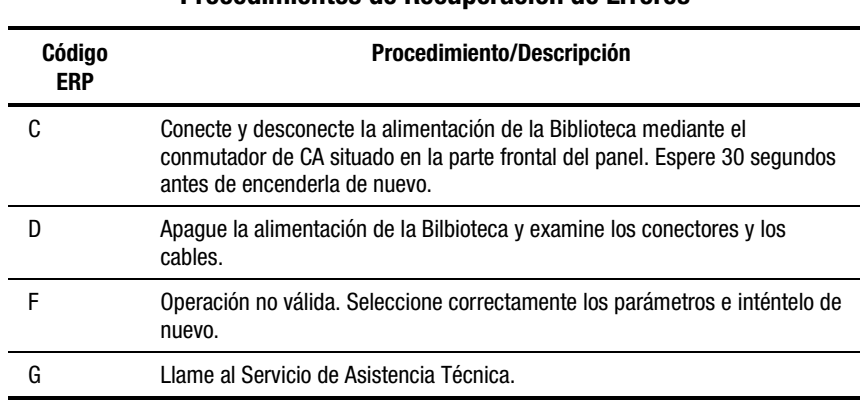

#### **Tabla 6-1 Procedimientos de Recuperación de Errores**

## <span id="page-121-0"></span>**Códigos de Síntomas de Fallos (FSC)**

Los FSC que aparecen en la pantalla Fallo (Fault) se describen en el Capítulo 4, "Funcionamiento". Un mensaje descriptivo e instrucciones para eliminar el fallo acompañan a cada FSC. Si el fallo persiste, consulte el FSC en la Tabla 6-2 para determinar el procedimiento de recuperación de errores o informe a su representante del Servicio Técnico.

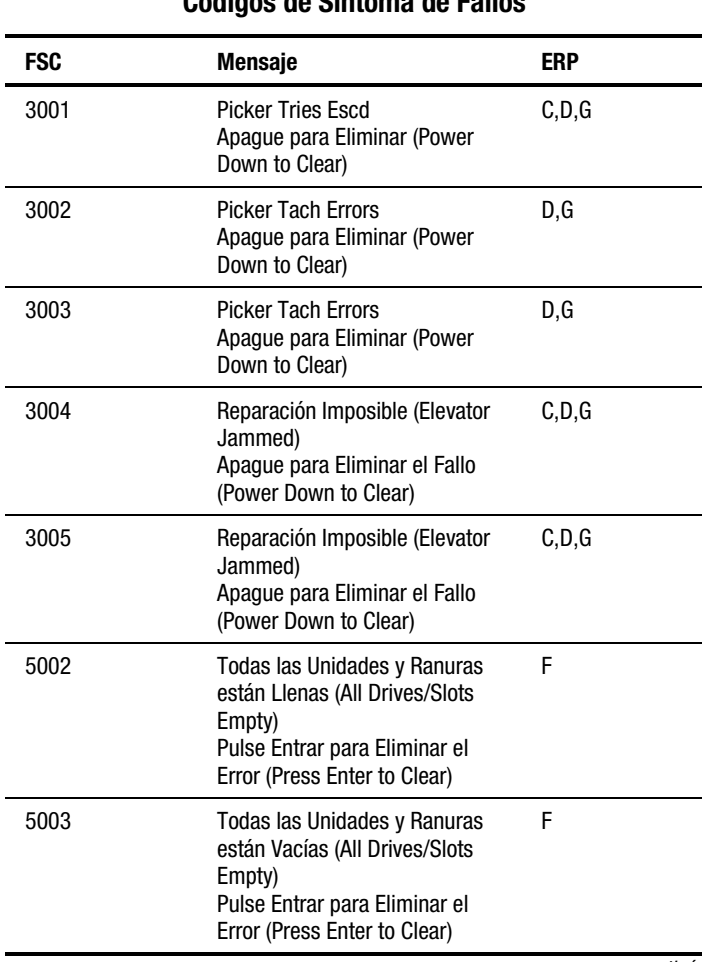

#### **Tabla 6-2 Códigos de Síntoma de Fallos**

*continúa*

| <b>FSC</b> | Mensaje                                                                                                    | ERP |
|------------|----------------------------------------------------------------------------------------------------|-----|
| 5012       | Todas las Unidades Llenas (All<br>Drives Empty)<br>Pulse Entrar para Eliminar el<br>Error (Press Enter to Clear)          | F   |
| 5014       | (AIT Cargada) AIT Already<br>Loaded<br>Pulse Entrar para Eliminar el<br>Error (Press Enter to Clear)                      | F   |
| 5015       | (Cartucho de Limpieza<br>Obsoleto) Expired Cleaning Cart<br>(Pulse Entrar para Eliminar el<br>Error) Press Enter to Clear | F   |
| 5016       | (No es un cartucho de limpieza)<br>Not a Cleaning Cart<br>(Pulse Entrar para Eliminar el<br>Error) Press Enter to Clear   | F   |

**Tabla 6-2 Códigos de Síntoma de Fallos** *continúa*

Si aparece un mensaje de error que no se incluye en la Tabla 6-2, escriba el número de código de fallo y siga el procedimiento de recuperación descrito en la línea 4 de la pantalla. Si se vuelve a producir otro error, póngase en contacto con su representante del Servicio Técnico.

# *Apéndice A*

## **Especificaciones**

## <span id="page-123-1"></span><span id="page-123-0"></span>**Introducción**

Este apéndice muestra una lista de las especificaciones y requisitos reglamentarios con los que cumple la Biblioteca de la Serie SSL2000 de StorageWorks de Compaq (Biblioteca AIT).

- Especificaciones:
	- $\Box$  Rendimiento operativo
	- □ Fiabilidad
	- $\Box$  Alimentación
	- □ Mecánica
	- □ Entorno
	- $\Box$  Emisiones acústicas
- Requisitos reglamentarios:
	- □ Seguridad
	- $\Box$  Emisión electromagnética (EM)
	- □ FCC y VCCI

<span id="page-124-0"></span>

| ESPECTICACIONES QUE REHUMINIENTO OPERATIVO               |                                                                                                    |  |  |
|----------------------------------------------------------|----------------------------------------------------------------------------------------------------|--|--|
| <b>Descripción</b>                                       | <b>Especificación</b>                                                                                 |  |  |
| Interfaz de Host                                         | <b>SCSI Fast Wide (diferencial)</b><br>Diferencial de Bajo Voltaje (LVD, Low Voltage<br>Differential) |  |  |
| Número de cartuchos, cargador lleno                      | 19                                                                                                    |  |  |
| Tipo de soporte                                          | AIT 8 mm, Advanced Metal Evaporated                                                                   |  |  |
| Número de unidades                                       | 162                                                                                                   |  |  |
| Tiempo de carga                                          | 15 s. máximo, incluida la carga en una ranura                                                         |  |  |
| Tiempo de descarga                                       | 15 s. máximo, incluida la vuelta a una ranura                                                         |  |  |
| Velocidad de rebobinado                                  | 160 pulgadas/segundo                                                                                  |  |  |
| Velocidad de transferencia de datos sostenida,<br>máxima | De 21,6 a 43,2 GB/hr                                                                                  |  |  |
| Capacidad de datos original (cargador lleno)             | 950 GB                                                                                                |  |  |
| Capacidad de datos comprimidos (2:1, cargador<br>lleno)  | 1900 GB                                                                                               |  |  |

**Tabla A-1 Especificaciones del Rendimiento Operativo**

#### **Tabla A-2 Especificaciones de Fiabilidad (Unidades)**

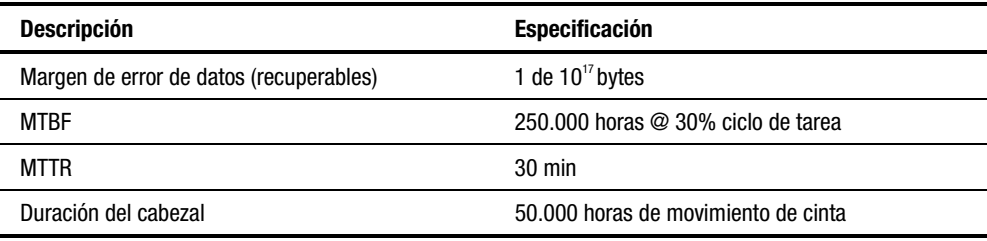

#### **Tabla A-3 Especificaciones de Fiabilidad (Mecánica del Sistema de Biblioteca)**

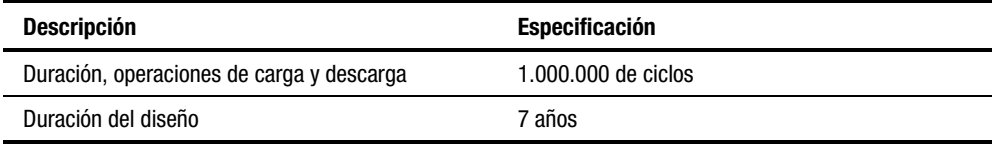

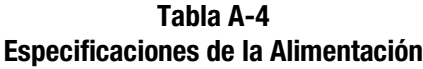

<span id="page-125-0"></span>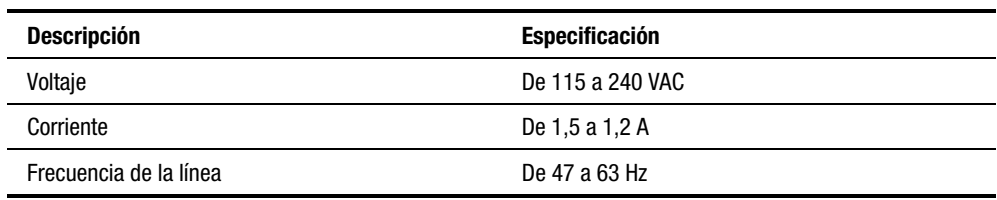

#### **Tabla A-5 Especificaciones de la Mecánica (Modelo de Sobremesa)**

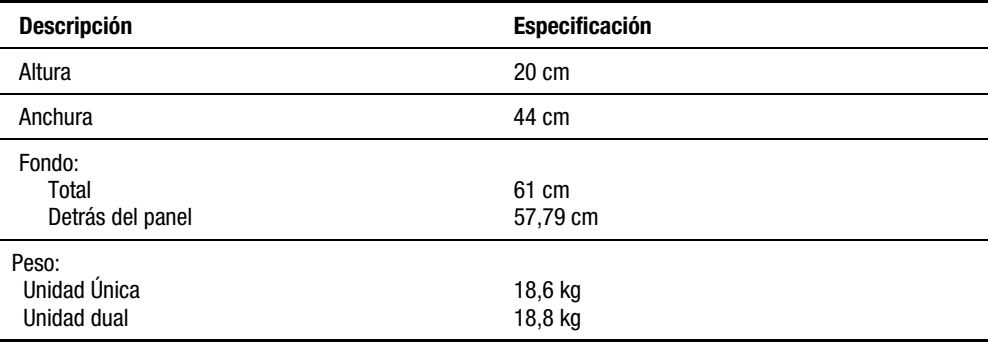

#### **Tabla A-6 Especificaciones de la Mecánica (Modelo de bastidor)**

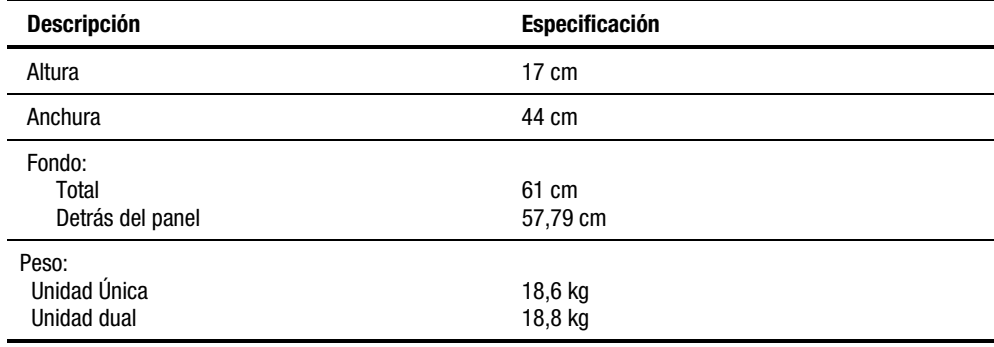

<span id="page-126-0"></span>

| Taula A-7<br><b>Especificaciones del Entorno (Funcionamiento)</b> |                                      |  |  |
|-------------------------------------------------------------------|--------------------------------------|--|--|
| <b>Descripción</b>                                                | Especificación                       |  |  |
| Temperatura de termómetro seco                                    | De 10 $^{\circ}$ C a 40 $^{\circ}$ C |  |  |
| Gradiente de temperatura                                          | 1 °C/min                             |  |  |
| Shock de temperatura                                              | 15 $\degree$ C en 2 min              |  |  |
| Temperatura de termómetro húmedo                                  | 26 °C                                |  |  |
| Humedad Relativa (sin condensación)                               | De 15% a 85%                         |  |  |
| Gradiente de humedad                                              | $10\%$ /hr                           |  |  |
| Altitud                                                           | De -305 m a 3.050 m                  |  |  |
|                                                                   |                                      |  |  |

**Tabla A-7**

#### **Tabla A-8 Especificaciones del Entorno (Embalado o Desembalado)**

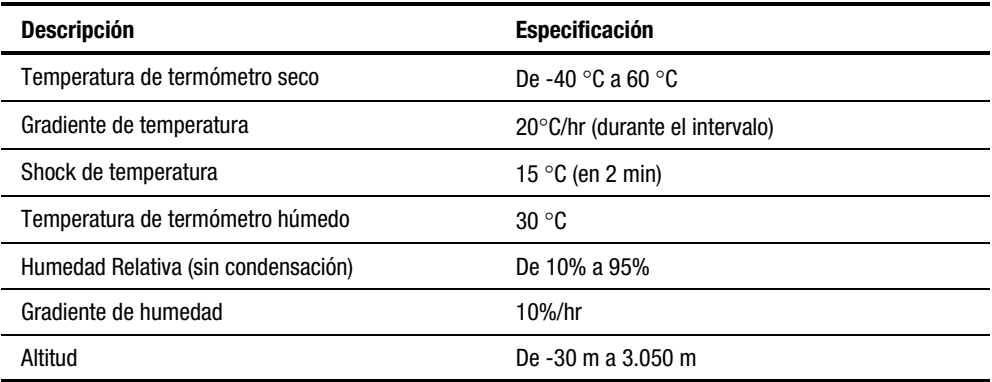

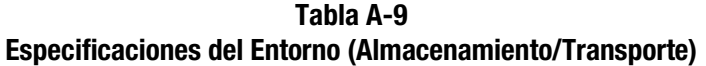

<span id="page-127-0"></span>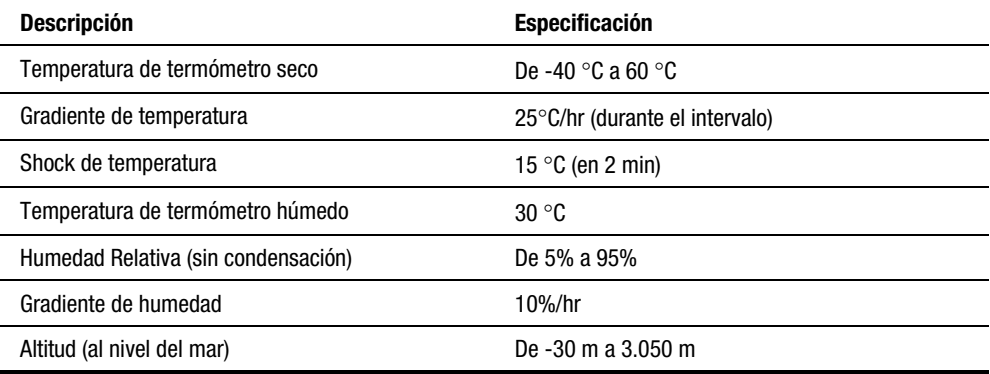

#### **Tabla A-10 Nivel de Emisión Acústica**

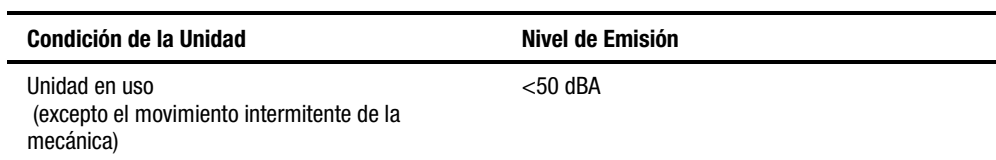

## <span id="page-128-1"></span><span id="page-128-0"></span>**Seguridad**

La Biblioteca contiene los siguientes certificados de seguridad del producto Reglamentarios.

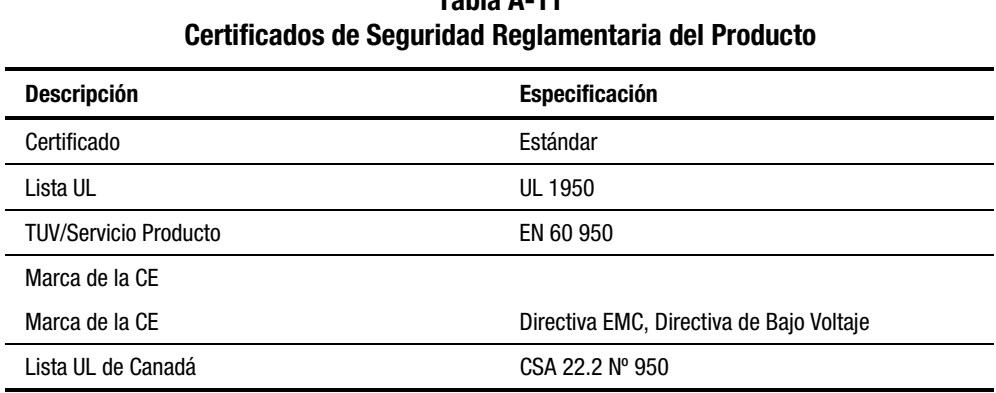

**Tabla A-11**

## **Emisión electromagnética (EM)**

#### **Aviso**

En este equipo se ha comprobado el cumplimiento de la EM usando cables de doble armadura. El uso de modificaciones o de cables no armados requiere una prueba del sistema comprobando el cumplimiento de los estándares EMI.

#### **Industria de Canadá**

Este aparato digital de Clase A cumple todos los requisitos de la Normativa Canadiense sobre Equipos que Originan Interferencias.

#### **Industrie Canada**

Cet appareil numérique de la classe A respecte toutes les exigencies du Règlement sur le matériel brouilleur du Canada.

#### <span id="page-129-0"></span>**Aviso de la FCC**

Este equipo se ha probado y cumple con los límites para los dispositivos digitales de Clase A, de acuerdo con la Parte 15 de las normas de la FCC. Estas limitaciones pretenden proporcionar una protección razonable contra las interferencias dañinas cuando el equipo funciona en un entorno comercial. Este equipo genera, utiliza y puede emitir energía de radiofrecuencia y, si no se instala y utiliza de acuerdo con el manual de instrucciones, puede ocasionar interferencias dañinas con las comunicaciones por radio. El funcionamiento de este equipo en un área residencial es probable que cause interferencias dañinas; en tal caso, está obligado a corregir a su costa las interferencias causadas.

#### **Tabla A-12 Declaración de los Niveles Acústicos Registrada por ISO 9296 e ISO 7779**

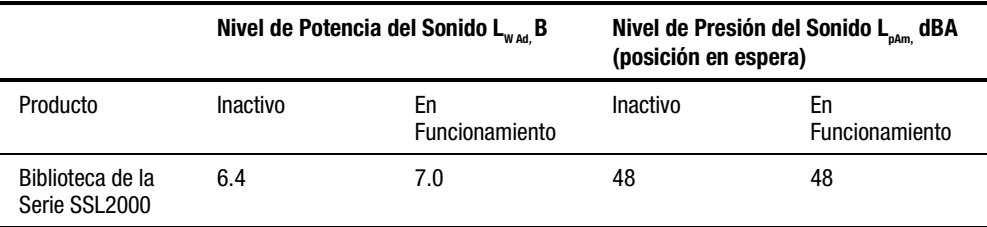

**NOTA:** Los valores actuales de las configuraciones específicas están disponibles en los concesionarios de Compaq,  $1 B = 10$  dBA.

#### **Tabla A-13 Schallemissionswerte - Werteangaben nach ISO 9296 und ISO 7779 /DIN EN27779**

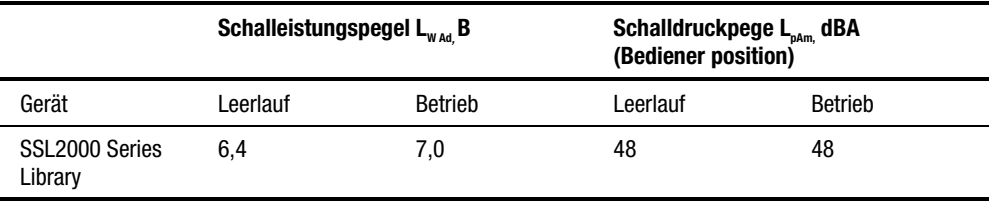

**NOTE:** Aktuelle Werte für spezielle Ausrüstungsstufen sind über die Compaq Vertretungen erhältlich.  $1 B = 10$  dBA.

## <span id="page-130-1"></span><span id="page-130-0"></span>**Requisitos de la FCC y VCCI**

Los siguientes avisos de la FCC y de la VCCI afectan a la Biblioteca.

#### **Declaración de que el Equipo Cumple los Requisitos de Clase A de la FCC**

Este equipo se ha probado y cumple con los límites para los dispositivos digitales de Clase A, de acuerdo con la Parte 15 de las normas de la FCC. Su funcionamiento está sujeto a las siguientes condiciones: (1) Este dispositivo no puede causar interferencias dañinas y (2) este dispositivo debe aceptar cualquier interferencia que pueda ocasionar un funcionamiento no deseado.

Este equipo genera, utiliza y puede emitir energía de radiofrecuencia y, si no se instala y utiliza de acuerdo con las instrucciones, puede ocasionar interferencias nocivas con las comunicaciones por radio. Sin embargo, no hay garantías de que no se producirán interferencias en una instalación específica. Si el equipo ocasiona una interferencia dañina con la recepción de radio o televisión, lo cual puede determinarse apagando y volviendo a encender el equipo, se aconseja tratar de corregir la interferencia mediante alguno de los métodos siguientes:

- 1. Vuelva a orientar o a colocar la antena receptora.
- 2. Aleje el equipo del receptor.
- 3. Conecte el equipo a un toma en un circuito diferente al que está conectado el receptor.
- 4. Consulte al distribuidor o a un técnico de radio o televisión para obtener ayuda.

#### <span id="page-131-0"></span>**Equipment Meeting VDE Class B Requirements (VFG 1046/84 and VFG 243/91 for Germany)**

Für Bundesrepublik Deutschland For Federal Republic of Germany Pour la République féderal d'Allemagne

Bescheinigung des Herstellers/Importeurs Dieses Gerät ist Übereinstimmung mit den Bestimmungen der BMPT Vfg. 243/1991 und Vfg. 46/1992 in Verbindung mit EN55022:1987 (DIN VDE 0878-3:11.89) oder Vfg. 1046/1984 mit Vfg. 483/1986, funkentstört. Es trägt als Nachweis der EMV-Konformität entweder eine Konformitätskennzeichnung oder das freiwillige VDE-Funkschutzzeichen.

Der vorschriftsmäßige Betrieb mancher Geräte (z.B. Meßsender) kann allerdings gewissen Einschränkungen unterliegen. Beachten Sie deshalb die unten aufgeführten Hinweise.

Für Geräte die nicht mit dem VDE-Funkschutzzeichen versehen sind wurde dem Bundesamt für Zulassungen in der Telekommunikation (BZT) des Inverkehrbringen dieses Gerätes angezeigt und die Berechtigung Zur Überprüfung der Serie auf Einhaltung der Bestimmungen eingeräumt.

#### Betreiberhinweis

Wir sind verpflichtet, Sie auf folgende Fakten hinzuweisen (BMPT-Amtsblattverfügung 243/91 bzw. 1046/84 §2, Abschnitt 5): Dieses Gerät wurde funktechnisch sorgfältig entstört und geprüft. Wird deises Gerät innerhalb einer Anlage zusammen mit anderen Geräten betrieben, muß bei Inanspruchnahme der "Allgemeinen Betriebsgenehmigung" nach BMPT-AmtsblVfg. 243/91 bzw. 1046/84 die gesamte Anlage den unter §2, Abschnitt 1, genannten Voraussetzungen entsprechen.

#### Externe Datenkabel:

Sollte ein Austausch der von Digital spezifizierten Datenkabel nötig werden, muß der Betriber für eine einwandfreie Funkentstörung sicherstellen, daß Austauschkabel im Aufbau und Abschirmqualität dem Compaq Originalkabel entsprechen.

#### <span id="page-132-0"></span>**Aviso VCCI para Equipo Clase I de Japón**

Consejo de Control Voluntario de las Interferencias Japonés (VCCI, Voluntary Control Council for Interference)

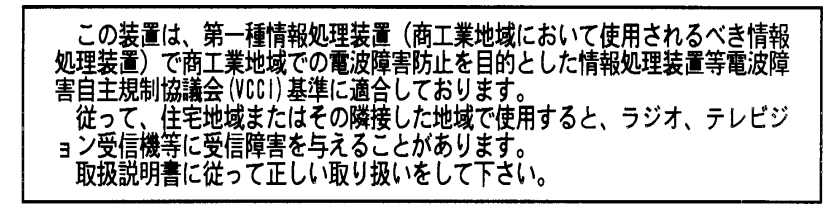

Este equipo corresponde a la categoría Clase 1ª (equipo de información a utilizar en áreas residenciales y/o industriales) y se conforma a los estándares del VCCI (Consejo de Control Voluntario de las Interferencias) de los Equipos de Tecnología de la Información, que intentan prevenir las interferencias de radio en las áreas comerciales y/o industriales.

Por lo tanto, cuando se utilice en una zona residencial o en un área cercana a ésta, es posible que se den interferencias con radios, aparatos de televisión u otros dispositivos. Lea las instrucciones para un manejo correcto.

# **Índice**

#### **Símbolos**

- ▼ (Scroll Down, Botón de desplazamiento hacia abajo) [4-6](#page-89-0)
- ▲ (Scroll Up, Botón de desplazamiento hacia arriba) [4-6](#page-89-0)

#### **A**

Advanced Intelligent Tape (AIT) tecnología de unidad [1-1](#page-14-0) advertencias descargas eléctricas [xiii](#page-11-0) estabilidad del bastidor [xiv](#page-12-0) Almacenamiento configuración [1-3](#page-16-0) asistencia técnica [xiv](#page-12-0) Autocomprobación al Arrancar descripción [1-12](#page-25-0) Aviso de la FCC [A-7](#page-129-0) Aviso VCCI para Equipo Clase I de Japón [A-10](#page-132-0) ayuda fuentes adicionales [xiv](#page-12-0) números de teléfono de asistencia técnica [xiv](#page-12-0) Página Web de Compaq [xv](#page-13-0)

ayuda *continúa* servicio técnico autorizado de Compaq, números de teléfono [xv](#page-13-0)

#### **B**

Biblioteca cableado interno [1-5](#page-18-0) características [1-7](#page-20-0) comprobación de errores [1-12](#page-25-0) configuración [2-16](#page-42-0) configurada como [1-6](#page-19-0) desembalaje [2-1](#page-27-0) diagnósitco incrustado [1-12](#page-25-0) equipamiento [1-1](#page-14-0) especificaciones [A-1](#page-123-0) funcionamiento [4-1](#page-84-0) instrucciones de instalación [2-1](#page-27-0) números de modelos [1-2](#page-15-0) opciones de configuración [2-26](#page-52-0) Serie SSL2000 [1-1](#page-14-0) uso de menús [4-10](#page-93-0) Biblioteca AIT conexión de cables a [3-9](#page-66-0) Biblioteca de la Serie SSL2000 (Biblioteca) [1-1](#page-14-0) Biblioteca de la Serie SSL2000 de StorageWorks de Compaq descripción del sistema [1-1](#page-14-0)

Bloqueo mecanismo de cierre [2-3](#page-29-0) Bloqueo de Combinación electrónico [1-11](#page-24-0) Bloqueo de Combinación Electrónico [1-11](#page-24-0) Bloqueo del Panel Frontal [4-8](#page-91-0) Botón ▶ (Scroll One Line, Botón para desplazarse una línea) [4-16](#page-99-0) Botón de Desbloqueo/Abertura [4-2](#page-85-0) Botón Entrar [4-6](#page-89-1) Botón Escape [4-6](#page-89-1) Botones  $\blacktriangledown$  (scroll down, desplazamiento hacia abajo) [4-6](#page-89-1)  $\blacktriangleright$  (scroll one line, para desplazarse una línea) [4-16](#page-99-0)  $\triangle$  (scroll up, desplazamiento hacia arriba) [4-6](#page-89-1) desbloqueo/abertura [4-2](#page-85-0) entrar [4-6](#page-89-1) escape [4-6](#page-89-1)

## **C**

Cable especificaciones [2-15](#page-41-0) Cable de Alimentación cumplimiento de las normas de seguridad [2-13](#page-39-0) Cableado Interno [1-5](#page-18-1) Cables ilustración [2-12](#page-38-0) Cables Requeridos [2-11](#page-37-0) Cables SCSI requisitos [2-15](#page-41-0) Cablesrequeridos [2-11](#page-37-0) Capacidades cinta [1-13](#page-26-0) Capacidades de Cinta descripción [1-13](#page-26-0)

Características descripción [1-7](#page-20-1) Características Avanzadas de Diseño biblioteca [1-12](#page-25-1) Características de Diseño avanzadas [1-12](#page-25-1) Carga/Descarga cartuchos de cinta [4-19](#page-102-0) Cargador cartucho de cinta [1-10](#page-23-0) extracción [4-23](#page-106-0) extracción de emergencia del [4-23](#page-106-0) inserción [4-24](#page-107-0) Cargador con Cartuchos Instalados ilustración [4-24](#page-107-0) Cargador del Cartucho de Cinta descripción [1-10](#page-23-0) ilustración [1-10](#page-23-0) Cartucho de Limpieza extracción [5-4](#page-115-0) Cartuchos *Consulte* Cartuchos de cinta limpieza [5-2](#page-113-0) Cartuchos de cinta carga y descarga [4-19](#page-102-0) Cartuchos de Cinta capacidad nativa [1-2](#page-15-1) inserción en el cargador [4-24](#page-107-0) manejo y almacenamiento [4-25](#page-108-0) proteger contra escritura [4-26](#page-109-0) requisitos [4-25](#page-108-0) tipo y tamaño [1-2](#page-15-1) Cartuchos de Limpieza automáticamente [5-2](#page-113-0) manualmente [5-3](#page-114-0) Cartuchos de Limpieza de Ejecución Automática [5-2](#page-113-0) Cartuchos de Limpieza de Ejecución Manual [5-3](#page-114-0) Certificados seguridad reglamentaria del producto [A-6](#page-128-0)

Código de Barras opciones [2-28](#page-54-0) Código de Desbloqueo [4-18](#page-101-0) Códigos de Síntomas de Fallos (FSC) [6-5](#page-121-0) Comandos CARGAR/ DESCARGAR [4-22](#page-105-0) LIMPIAR UNIDAD [5-2](#page-113-1) PERMISIÓN/PREVENCIÓN DE EXTRACCIÓN DE MEDIOS DE SCSI [4-8](#page-91-1) SCSI IMPORT/EXPORT [1-3](#page-16-0) SCSI INITIALIZE ELEMENT STATUS [2-25](#page-51-0) SCSI INQUIRY [2-28](#page-54-0) SCSI PREVENT/ALLOW MEDIUM REMOVAL [1-11,](#page-24-1) [4-22](#page-105-0) Compresión datos [1-12](#page-25-0) comprobación de errores [1-12](#page-25-0) Conector cable de alimentación [2-13](#page-39-1) Conector del Cable de Alimentación descripción [2-13](#page-39-1) Conectores interfaz SCSI [2-14](#page-40-0) Conectores de Interfaz SCSI descripción [2-14](#page-40-0) Conectores SCSI tipo de [1-4](#page-17-0) Configuración biblioteca [2-16](#page-42-0) cableado interno [1-5](#page-18-0) opciones [2-24](#page-50-0) opciones predeterminadas [2-28](#page-54-0) Configuración de las Interfaces configuración de una o dos unidades [2-11](#page-37-1) Configuración de sistemas de múltiples unidades [2-18](#page-44-0) unidad principal [2-19](#page-45-0) unidad secundaria [2-20](#page-46-0)

Configuración de Unidades ilustración [2-12](#page-38-1) Configuración Física [1-6](#page-19-0) Configuración SCSI descripción [1-4](#page-17-0) Conjunto de la polea extracción [3-24](#page-81-0) conjunto del motor del PTM conexión de cable a [3-8](#page-65-0) Conmutador protección contra escritura [4-26](#page-109-1) Conmutador de Alimentación descripción [4-3](#page-86-0) Conmutador de Protección contra Escritura ilustración [4-26](#page-109-1) Correa cortar el tamaño para extrusiones del PTM [3-15](#page-72-0) Cubierta del Puerto PTM ilustración [3-2](#page-59-0)

#### **D**

Datos compresión [1-12](#page-25-0) Declaración de Niveles Acústicos [A-7](#page-129-0) Declaración de que el Equipo Cumple los Requisitos de Clase A de la FCC [A-8](#page-130-0) Definición de la Base de Elementos opciones [2-28](#page-54-0) Descarga/Carga cartuchos de cinta [4-19](#page-102-1) Descripción del Sistema [1-1](#page-14-0) Desembalaje bloqueo del mecanismo de cierre [2-3](#page-29-1) descripción [2-1](#page-27-0) liberación del mecanismo de cierre [2-2](#page-28-0) destino SCSI [1-4](#page-17-0)

Diagnóstico autocomprobación al arrancar [1-12](#page-25-1) CE [1-12](#page-25-1) descripción [1-12](#page-25-1) usuario [1-12](#page-25-1) Diagnóstico de CE descripción [1-12](#page-25-1) Diagnóstico del Usuario descripción [1-12](#page-25-1) Diagnóstico Incrustado autocomprobación al arrancar [1-12](#page-25-1) CE [1-12](#page-25-1) descripción [1-12](#page-25-1) usuario [1-12](#page-25-1) Dirección de unidades definición [2-28](#page-54-1) distribuidor autorizado de Compaq [xv](#page-13-1)

#### **E**

Ejemplo de Configuración definición de ID SCSI [2-16](#page-42-1) Elementos de Interfaz SCSI almacenamiento SCSI [1-3](#page-16-1) SCSI import/export [1-3](#page-16-1) transferencia de datos SCSI [1-3](#page-16-1) transporte de medio SCSI [1-3](#page-16-1) Emisión Electromagnética [A-6](#page-128-0) Entrar en Modo Estado [4-7](#page-90-0) Entrar en Modo Menú [4-6](#page-89-1) Equipment Meeting VDE Class B Requirements [A-9](#page-131-0) Errores generales de unidad [6-2](#page-118-0) Errores Generales de Unidad [6-2](#page-118-0) Especificaciones alimentación [A-3](#page-125-0) cable [2-15](#page-41-0) entorno (almacenamiento/ transporte) [A-5](#page-127-0) entorno (embalado o desembalado) [A-4](#page-126-0)

Especificaciones *continúa* entorno (funcionamiento) [A-4](#page-126-0) etiquetas de código de barras [4-27](#page-110-0) fiabilidad (mecánica) [A-2](#page-124-0) mecánica (modelo de bastidor) [A-3](#page-125-0) nivel de emisiones acústicas [A-5](#page-127-0) rendimiento del funcionamiento [A-1](#page-123-1) Estado de la Biblioteca acceso [4-12](#page-95-0) opciones [4-13](#page-96-0) Estado de la Unidad acceso [4-14](#page-97-0) opciones [4-14](#page-97-0) Etiquetas código de barras [4-27](#page-110-0) Etiquetas de Código de Barras especificaciones [4-27](#page-110-0) Extracción de Emergencia cargador [4-23](#page-106-0) Extracción de la Cubierta Exterior del Modelo de Sobremesa [2-5](#page-31-0) Extracción del Cargador [4-22](#page-105-1) descripción [4-23](#page-106-0) protección contra [1-11](#page-24-0) Extracción del Cartucho de Limpieza descripción [5-4](#page-115-0) Extracción/Inserción de Cartuchos extracción de un cargador [4-22](#page-105-1) Extrusión del PTM agregar [3-11](#page-68-0) instalación de una correa nueva [3-15](#page-72-1)

#### **F**

Fuente de Alimentación descripción [1-9](#page-22-0) intervalo de voltaje [1-9](#page-22-0) tipo [1-9](#page-22-0)

Funcionamiento biblioteca [4-1](#page-84-0) Funciones de los Botones panel de control [4-7](#page-90-1)

### **H**

http://www.compaq.com [xv](#page-13-0)

#### **I**

iconos símbolos del equipo [xii](#page-10-0) ID SCSI establecimiento [2-16](#page-42-0) Indicadores LED [4-5](#page-88-0) Indicadores y Botones [4-4](#page-87-0) Iniciador SCSI [1-4](#page-17-0) Inserción del Cargador [4-24](#page-107-1) Inserción/Extracción de Cartuchos descripción [4-22](#page-105-0) extracción de un cargador [4-22](#page-105-0) Instalación instrucciones [2-1](#page-27-0) Instalación de Deslizamiento montaje en bastidor [2-8](#page-34-0) Instalación de la Cubierta Superior del Modelo de Montaje en Bastidor [2-6](#page-32-0) Instalación de las Extensiones del Panel montaje en bastidor [2-10](#page-36-0) Instalación de los Componentes de Deslizamiento Centrales y Externos receptáculo de almacenamiento [2-11](#page-37-1) Instalación del Modelo de Montaje en Bastidor [2-5](#page-31-1) Instalación del Modelo de Sobremesa [2-4](#page-30-0) Instalación del PTM ilustración [3-3](#page-60-0)

Interfaces conexión de cables a [3-8](#page-65-0) configuración [2-11](#page-37-1) Interfaz SCSI instrucciones de configuración [2-14](#page-40-0) tipo [1-2](#page-15-0)

#### **L**

Lector código de barras [1-11](#page-24-1) Lector de Códigos de Barras descripción [1-11](#page-24-1) LED fallo de la unidad [4-6](#page-89-0) fallo del cargador [4-6](#page-89-0) indicadores [4-5](#page-88-0) listo [4-5](#page-88-0) usar cinta de limpieza [4-5](#page-88-0) LED de Fallo de la Unidad [4-6](#page-89-0) LED de Fallo del Cargador [4-6](#page-89-0) LED Listo [4-5](#page-88-0) LED Usar Cinta de Limpieza [4-5](#page-88-0) Limitaciones longitud del bus SCSI [1-6](#page-19-0) Limitaciones de la Longitud del Bus SCSI [1-6](#page-19-0) Limpieza cartuchos [5-2](#page-113-1) Longitud de Cable máxima [2-15](#page-41-1) Lóngitud Máxima de Cable bus SCSI [2-15](#page-41-1)

#### **M**

Manejo de Cartuchos de Cinta [4-25](#page-108-1) Mecánica prueba mediante el submenú Demostración [5-5](#page-116-0) Mecanismo de Cierre [1-6](#page-19-0) bloqueo [2-3](#page-29-1) ubicación del tornillo [2-2](#page-28-0)

mecanismo intermedio [1-2](#page-15-1) Mecanismo Intermedio descripción [1-2](#page-15-1) Mecanismo Intermedio (PTM) descripción [3-1](#page-58-0) Mensajes Iniciales en Pantalla descripción [4-8](#page-91-0) Menú Cargar/Descargar descripción [4-19](#page-102-0) lista de desplazamiento (línea hacia) [4-21](#page-104-0) pantalla inicial (línea desde) [4-20](#page-103-0) pantalla inicial (línea hacia) [4-21](#page-104-0) Menú Configurar descripción [4-17](#page-100-0) Menú Configure [2-17](#page-43-0) SCSI options/library options [2-17](#page-43-0) Menú Estructura exploración del [4-16](#page-99-0) Menú Extraer Cargador descripción [4-17](#page-100-0) Menú Mantenimiento descripción [4-17](#page-100-0) Menú Principal opciones [4-16](#page-99-0) Menú Seguridad descripción [4-17](#page-100-0) opciones [4-18](#page-101-1) Menús cargar/descargar [4-19](#page-102-0) configurar [4-17](#page-100-0) estado de la biblioteca [4-12](#page-95-0) estado de la unidad [4-14](#page-97-0) extraer cargador [4-17](#page-100-0) ilustración [4-11](#page-94-0) Limpieza [5-3](#page-114-0) mantenimiento [4-17](#page-100-0) modo estado [4-12](#page-95-0) modo menú [4-6](#page-89-1) principal [4-16](#page-99-0) seguridad [4-17](#page-100-0) submenú Demostración [5-5](#page-116-1)

Modelo de Montaje en Bastidor configuración [2-5](#page-31-0) instalación de deslizamiento [2-8](#page-34-1) instalación de la cubierta [2-6](#page-32-1) instalación de las extensiones del panel [2-10](#page-36-1) precauciones a tomar [2-5](#page-31-0) Modelo de Sobremesa extracción de la cubierta exterior [2-5](#page-31-0) instalación [2-4](#page-30-1) Modelos Biblioteca Serie SSL2000 [1-2](#page-15-1) Modelos de Biblioteca sobremesa o montaje en bastidor [1-2](#page-15-1) Modo Estado entrar [4-7](#page-90-0) exploración [4-12](#page-95-0) salir [4-12](#page-95-0)  $11$ so [4-12](#page-95-0) Modo Menú entrar [4-6](#page-89-1) salir [4-16](#page-99-0) uso [4-15](#page-98-0) Montaje en bastidor números de modelos [1-2](#page-15-1) Móvil elevador extracción [3-20](#page-77-0) reposición [3-24](#page-81-1)

#### **N**

Numeración ranuras reservadas [2-22](#page-48-0) Número de Serie definición [2-28](#page-54-1) Número de Unidades Admitidas [1-2](#page-15-1) Números de Modelos [1-2](#page-15-1) números de teléfono [xv](#page-13-1)

#### <span id="page-139-0"></span>**O**

Opción PTM [3-1](#page-58-1) Opción de Alineación de Etiquetas [2-28](#page-54-0) Opción de Almacenamiento [2-28](#page-54-0) Opción de Comando de Estado de Elementos [2-25](#page-51-0) Opción de Comprobación de Dígito [2-28](#page-54-0) Opción de Comprobación de Paridad [2-24](#page-50-0) Opción de Configuración [2-26](#page-52-0) Opción de Enviar Error Recuperado de Post [2-25](#page-51-0) Opción de ID de Bus de Biblioteca [2-24](#page-50-0) Opción de ID de Bus de Unidad 0 [2-24](#page-50-0) Opción de ID de Bus de Unidad 1 [2-24](#page-50-0) Opción de ID de Distribuidor [2-24](#page-50-0) Opción de ID de Producto [2-24](#page-50-0) Opción de Importar/Exportar [2-28](#page-54-0) Opción de Informe de Atención de Unidades [2-25](#page-51-0) Opción de Limpieza Automática [2-26](#page-52-0) Opción de Modo Biblioteca [2-27](#page-53-0) Opción de Modo Descargar [2-26](#page-52-0) Opción de Modo Longitud de Página [2-25](#page-51-0) Opción de Modo Negociación [2-24](#page-50-0) Opción de Modo SCSI [2-25](#page-51-0) Opción de Modo Tape Alert [2-25](#page-51-0) Opción de Presentación de Numeración [2-26](#page-52-0) Opción de Presentación del Número de Modelo [2-27](#page-53-0) Opción de Ranuras Reservadas [2-27](#page-53-0) Opción de Tamaño de Etiquetas [2-28](#page-54-0)

Opción de Transferencia [2-28](#page-54-0) Opción de Transporte [2-28](#page-54-0) Opción de Velocidad de Transferencia de Datos [2-24](#page-50-0) Opción de Velocidad en Baudios [2-27](#page-53-0) Opciones configuración [2-24](#page-50-0) Opciones de Códigos de Barras alineación de etiquetas [2-28](#page-54-0) tamaño de etiquetas [2-28](#page-54-0) Opciones de Configuración comprobar dígito [2-28](#page-54-0) configuración [2-26](#page-52-0) limpieza automática [2-26](#page-52-0) modo biblioteca [2-27](#page-53-0) modo descargar [2-26](#page-52-0) presentación de numeración [2-26](#page-52-0) presentación del número de modelo [2-27](#page-53-0) ranuras reservadas [2-27](#page-53-0) velocidad en baudios [2-27](#page-53-0) Opciones de Definición de la Base de Elementos almacenamiento [2-28](#page-54-0) importar/exportar [2-28](#page-54-0) transferencia [2-28](#page-54-0) transporte [2-28](#page-54-0) Opciones Predeterminadas configuración [2-28](#page-54-0) Opciones SCSI comando estado de elementos [2-25](#page-51-0) comprobación de paridad [2-24](#page-50-0) enviar error recuperado [2-25](#page-51-0) ID de bus de biblioteca [2-24](#page-50-0) ID de bus de unidad 0 [2-24](#page-50-0) ID de bus de unidad 1 [2-24](#page-50-0) ID de distribuidor [2-24](#page-50-0) ID de producto [2-24](#page-50-0) informe de atención de unidades [2-25](#page-51-0) modo longitud de página [2-25](#page-51-0)

Opciones SCSI *continúa* modo negociación [2-24](#page-50-1) modo SCSI [2-25](#page-51-1) modo tape alert [2-25](#page-51-1) velocidad de transferencia de datos [2-24](#page-50-1)

#### **P**

página Web de Compaq [xv](#page-13-1) Panel de Control [4-2](#page-85-0) descripción [1-9](#page-22-0) funciones de los botones [4-7](#page-90-0) ilustración [4-4](#page-87-1) indicadores y botones [4-4](#page-87-1) pantalla [1-9](#page-22-0) Panel Frontal bloqueo [4-8](#page-91-0) descripción [4-2](#page-85-0) Pantalla descripción [1-9](#page-22-0) limpieza en progreso [5-4](#page-115-0) panel de control [1-9](#page-22-0) Pantalla Confirmación de Limpieza [5-4](#page-115-0) Pantalla de Autocomprobación al Arrancar [4-8](#page-91-0) Pantalla de Fallos [4-10](#page-93-1) Pantalla de Inicialización [4-9](#page-92-0) Pantalla Información del Mapa acceso [4-14](#page-97-0) Pantalla Limpieza en Progreso [5-4](#page-115-0) Pantalla Predeterminada [2-16,](#page-42-1) [4-9](#page-92-0) Pantallas Autocomprobación al Arrancar [4-8](#page-91-0) confirmación de limpieza [5-4](#page-115-0) fallos [4-10](#page-93-1) información del mapa [4-14](#page-97-0) inicialización [4-9](#page-92-0) menú configurar [2-17](#page-43-0) predeterminada [2-16,](#page-42-1) [4-9](#page-92-0) submenú configurar [2-23](#page-49-0) Precauciones instalación de montaje en bastidor [2-5](#page-31-0)

Problemas de Plataforma descripción [6-1](#page-117-0) Procedimientos de Recuperación de Errores (ERP) [6-4](#page-120-0) Proteger contra escritura cartuchos de cinta [4-26](#page-109-0) Prueba de la mecánica de la biblioteca [5-5](#page-116-1) PTM extracción [3-6](#page-63-0) instalación de premontaje [3-2](#page-59-1) PTM premontado instalación [3-2](#page-59-1)

#### **R**

Ranura de correo definición de la dirección de base de [2-28](#page-54-1) Ranura de Correo descripción [1-3](#page-16-1) uso [4-25](#page-108-0) Ranuras cómo reservar [2-23](#page-49-0) reservadas [2-21](#page-47-0) Ranuras del cargador definición de la dirección de [2-28](#page-54-1) Ranuras Reservadas descripción [2-21](#page-47-0) numeración [2-22](#page-48-0) submenú configurar [2-23](#page-49-0) Receptáculo de Almacenamiento instalación de los componentes de deslizamiento centrales y externos [2-11](#page-37-0) receptáculo RJ-45 [xiii](#page-11-1) Recuperación de Errores [6-2](#page-118-0) Referencia del Kit de Conversión de Montaje en Bastidor [1-6](#page-19-1) Requisitos cables SCSI [2-15](#page-41-0) cartuchos de cinta [4-25](#page-108-0) Requisitos de la FCC y VCCI [A-8](#page-130-1) Revisión del Firmware visualización [4-19](#page-102-0)

Robótica [1-11](#page-24-1) definición de la dirección de [2-28](#page-54-0) Robótica de Biblioteca descripción [1-11](#page-24-1)

### **S**

**SCSI** limitaciones de la longitud del bus [1-6](#page-19-0) Seguridad certificados [A-6](#page-128-1) mecanismo de cierre de lanzadera [1-6](#page-19-0) signos convencionales en el texto xi símbolos del equipo [xii](#page-10-0) símbolos del texto [xii](#page-10-0) Sistemas de Múltiples Unidades configuración [2-18](#page-44-0) Sobremesa números de modelos [1-2](#page-15-0) Solución de errores procedimientos de recuperación de errores (ERP) [6-4](#page-120-1) Solución de problemas códigos de síntomas de fallos (FSC) [6-5](#page-121-0) descripción [6-1](#page-117-1) diagrama [6-3](#page-119-0) problemas de plataforma [6-1](#page-117-1) Submenú Configure [2-23](#page-49-1) Submenú Demostración [5-5](#page-116-0) Submenú Limpieza [5-3](#page-114-1)

#### **T**

Tamaño de Buffer unidades [1-12](#page-25-0) Tamaño de la Etiqueta del Código de Barras ilustración [4-27](#page-110-1) Terminador SCSI ilustración [2-12](#page-38-1)

Tipo de conector SCSI [1-4](#page-17-0) Tornillo del Mecanismo de Cierre (bloqueo) ilustración [2-4](#page-30-0) Tornillo del Mecanismo de Cierre (liberación) ilustración [2-3](#page-29-1)

#### **U**

Ubicación del Cargador ilustración [4-23](#page-106-1) Ubicaciones de las ranuras de correo ilustración [4-25](#page-108-1) Unidad de Cinta configuración [2-11](#page-37-1) Unidad Principal configuración [2-19](#page-45-0) Unidad Secundaria configuración [2-20](#page-46-0) Unidades errores [6-2](#page-118-1) número de [1-2](#page-15-0) tamaño de buffer [1-12](#page-25-0) velocidad de transferencia de datos [1-4](#page-17-0) velocidad máxima sostenida [1-5](#page-18-0) Unidades de Cinta número de [1-2](#page-15-0) tamaño de buffer [1-12](#page-25-0) velocidad de transferencia de datos [1-4](#page-17-0) velocidad máxima sostenida [1-5](#page-18-0) Uso Compatido de Datos de Múltiples Servidores descripción [1-4](#page-17-0) Uso de la Ranura de Correo [4-25](#page-108-1) Uso de Menús [4-10](#page-93-0)

#### **V**

valores predeterminados de Compaq restablecimiento [2-28](#page-54-1) Velocidad Máxima Sostenida unidades [1-5](#page-18-1) Velocidades Comprimidas datos [1-4](#page-17-1) Velocidades de Compresión de Datos [1-4](#page-17-1) Velocidades de Transferencia de Datos factores dependientes [1-5](#page-18-1) Ventilador descripción [1-11](#page-24-0) Integral [1-11](#page-24-0) Ventilador Integral [1-11](#page-24-0) descripción [1-11](#page-24-0) Versión de Montaje en Bastidor conversión de sobremesa [1-6](#page-19-1) Versiones montaje en bastidor [1-2](#page-15-1) sobremesa [1-2](#page-15-1) Vista Frontal componentes [1-7,](#page-20-1) [4-2](#page-85-0) Vista Frontal de la Biblioteca ilustración [1-7,](#page-20-1) [4-2](#page-85-0) ubicación de los componentes/ descripciones [4-3](#page-86-1) ubicaiones/descripciones de componentes [1-7](#page-20-1) Vista posterior componentes [1-8](#page-21-0) Vista Posterior de la Biblioteca ilustración [1-8](#page-21-0) Visualización revisión de Firmware [4-19](#page-102-0)

#### **W**

www.compaq.com [xiv](#page-12-1)